# Owner's Manual

# NetDirector™ 1U Rackmount KVM Switches with IP Access

Models: B022-U08-IP, B022-U16-IP

# PROTECT YOUR INVESTMENT!

Register your product for quicker service and ultimate peace of mind.

You could also win an ISOBAR6ULTRA surge protector—a \$50 value!

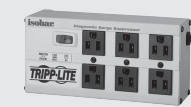

www.tripplite.com/warranty

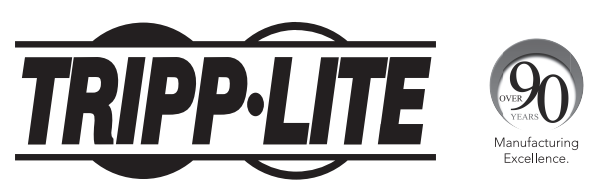

1111 W. 35th Street, Chicago, IL 60609 USA • www.tripplite.com/support Copyright © 2015 Tripp Lite. All rights reserved. All trademarks are the property of their respective owners.

# **Table of Contents**

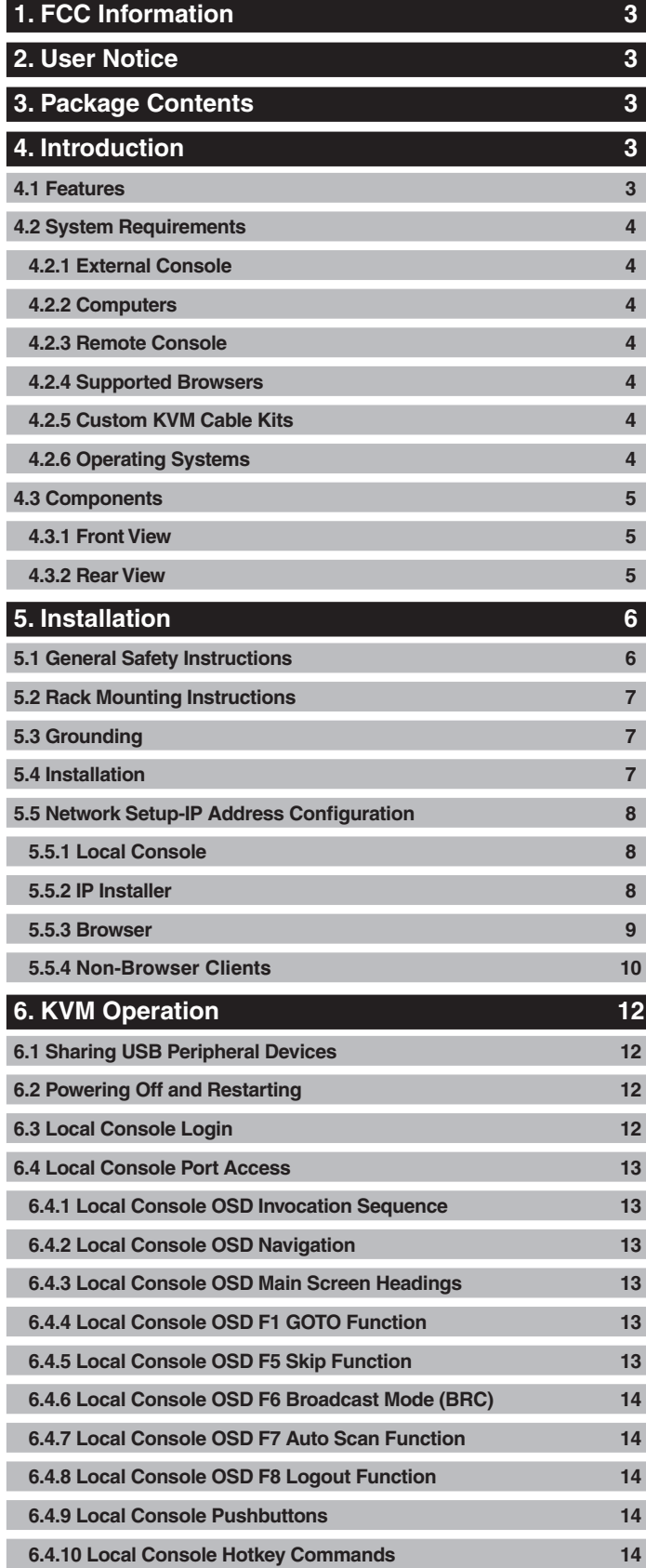

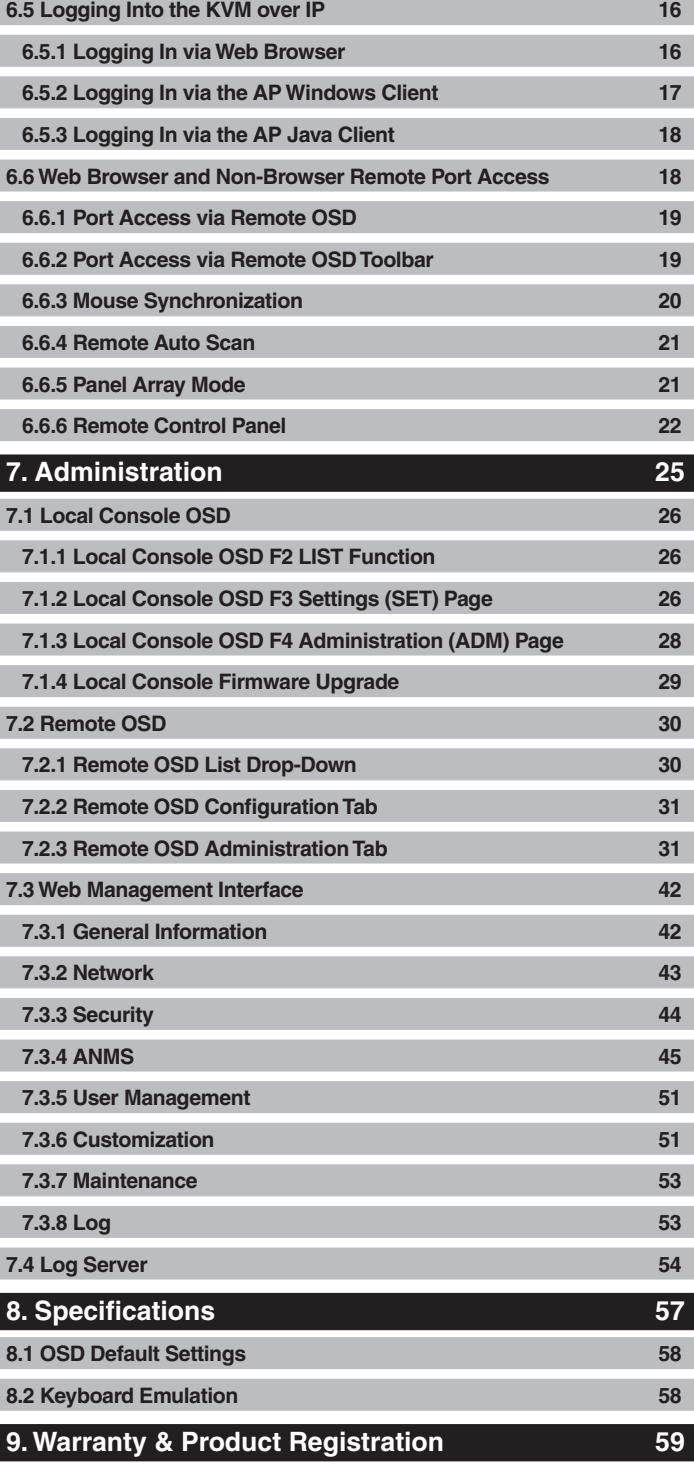

# **1. FCC Information**

This is an FCC Class A product. In a domestic environment this product may cause radio interference in which case the user may be required to take adequate measures.

This equipment has been tested and found to comply with the limits for a Class A digital device, pursuant to Part 15 of the FCC Rules. These limits are designed to provide reasonable protection against harmful interference when the equipment is operated in a commercial environment. This equipment generates, uses and can radiate radio frequency energy and, if not installed and used in accordance with the instruction manual, may cause harmful interference to radio communications. Operation of this equipment in a residential area is likely to cause harmful interference in which case the user will be required to correct the interference at his own expense.

# **2. User Notice**

All information, documentation and specifications contained in this manual are subject to change without prior notification by the manufacturer. The manufacturer makes no representations or warranties, either expressed or implied, with respect to the contents hereof and specifically disclaims any warranties as to merchantability or fitness for any particular purpose. Any of the manufacturer's software described in this manual is sold or licensed "as is." Should the programs prove defective following their purchase, the buyer (and not the manufacturer, its distributor or its dealer), assumes the entire cost of all necessary servicing, repair and any incidental or consequential damages resulting from any defect in the software.

The manufacturer of this system is not responsible for any radio and/or TV interference caused by unauthorized modifications to this device. It is the responsibility of the user to correct such interference.

The manufacturer is not responsible for any damage incurred in the operation of this system if the correct operational voltage setting was not selected prior to operation. PLEASE VERIFY THAT THE VOLTAGE SETTING IS CORRECT BEFORE USE.

# **3. Package Contents**

This package consists of:

- B022-U08-IP or B022-U16-IP KVM Switch
- 6 ft. USB/PS2 Combo KVM Cable Kits (x2)
- USB/PS2 Combo Console Cable Kit
- RJ11 to DB9 Firmware Upgrade Cable
- External Power Supply
- Rubber Feet
- CD with Owner's Manual, Quick Start Guide and Device Files
- Quick Start Guide

• Rackmount Hardware

Check to make sure that all of the components are present and in good order. If anything is missing, or was damaged in shipping, contact your dealer.

Read this manual thoroughly and follow the installation and operation procedures carefully to prevent any damage to the switch or to any other devices in the installation.

# **4. Introduction**

#### **4.1 Features**

- 1U Rackmount KVM Switch with built-in IP access.
- Connect either USB or PS/2 computers using P778-Series USB/PS2 Combo KVM Cable Kits no need for separate cable kits.
- Control up to 8 (B022-U08-IP) or 16 (B022-U16-IP) computers on a single KVM switch.
- Remotely access computers via LAN, WAN or Internet via the Windows™ or Java browser clients.
- AP Windows and Java clients allow the KVM to be remotely accessed via the network without going through a browser.
- External USB 1.1 port allows USB peripheral devices to be shared amongst connected computers.
- Grayscale feature allows you to view remote sessions in black and white, reducing the amount of data traveling over the network and improving keyboard/mouse response time over IP.
- Web management interface, OSD and toolbars provide convenient, user-friendly operation.
- 3-level security (Admin, User and Select) up to 64 accounts can be created.
- Panel Array Mode remotely monitor multiple ports at the same time.
- Message board feature allows users who are logged in at the same time to communicate with each other and manage port access.
- CD includes a Windows-based log server that records events on the installation and writes them to a searchable database.
- Supports RADIUS and LDAP/S authentication.
- Flash firmware upgradable via network and included firmware upgrade cable.
- Supports both IPv4 and IPv6.
- Supports Link Local IPv6 Address and IPv6 Stateless Auto configuration protocol.
- Web Management Interface, Remote OSD and Local OSD can be displayed in English, Spanish, French, German and Japanese.
- Advanced encryption technologies: 128-bit SSL, 128-bit RC4, 1024-bit RSA, 56-bit DES, 256-bit AES, 168-bit 3DES.
- Video resolutions up to 2048 x 1536, DDC2B are supported at the local console. Video resolutions up to 1600 x 1200 @ 60Hz, 24-bit color depth are supported at the remote console.

# <span id="page-3-0"></span>**4. Introduction** *(continued)*

#### **4.2 System Requirements**

- A VGA, SVGA or MultiSync monitor capable of displaying the highest resolution provided by any computer in the installation.
- PS/2 or USB keyboard and mouse.

#### **4.2.2 Computers**

The following equipment must be installed on each computer:

• A VGA, SVGA or MultiSync video graphics card with an HD15 port.

Either:

- PS/2 mouse and keyboard ports (6-pin Mini-DIN).
- USB port.

#### **4.2.1 External Console 4.2.3 Remote Console**

- For best results, computers that remotely access the KVM switch should have at least a Pentium III 1 GHz processor.
- Users who want to access the KVM switch with the Windows client must have DirectX 8.0 or higher installed. DirectX is available for free download from Microsoft's Website: http://www.microsoft.com/downloads.
- Users who want to access the KVM switch with the Java client must have Sun's Java 6 (update 3 or higher) runtime environment installed. Java is available for free download from the Sun Java Website: http://java.com.
- For best results, a network transfer speed of at least 128 Kbps is recommended.
- Browsers must support 128-bit data encryption.
- To run the Log Server, you must have the Microsoft Jet 0LED8 4.0 (or higher) driver installed.

#### **4.2.4 Supported Browsers**

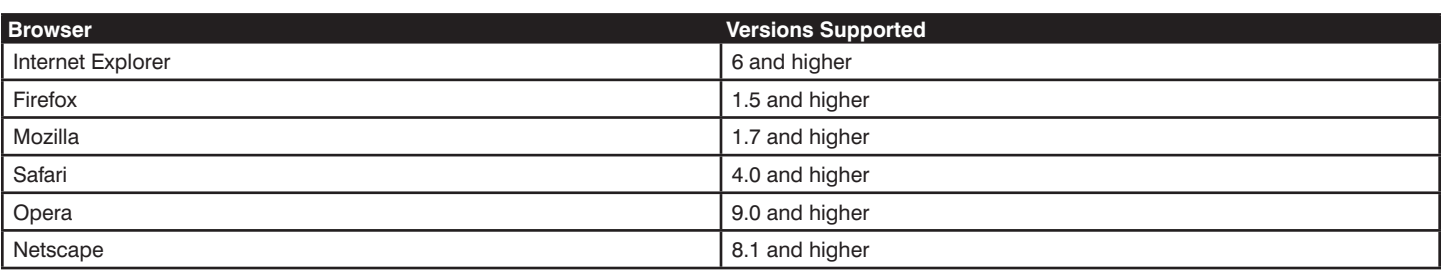

#### **4.2.5 Custom KVM Cable Kits**

The KVM switch uses custom P778-Series USB/PS2 Combo KVM Cable Kits, which can be used to connect to a computer with either USB or PS/2 connectors. One cable kit is required for each connected computer.

#### **4.2.6 Operating Systems**

Supported operating systems are shown in the table, below:

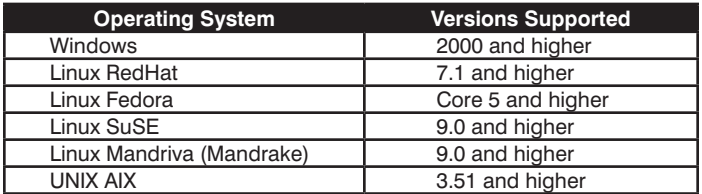

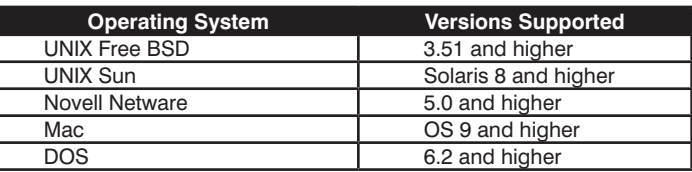

### <span id="page-4-0"></span>**4. Introduction** *(continued)*

#### **4.3 Components**

#### **4.3.1 Front View**

*Note: The diagram below shows the B022-U08-IP. The B022-U16-IP will be the same, except for the number of KVM ports and KVM pushbuttons. Also, an Auto Scan can be initiated on the B022-U16-IP by pressing pushbuttons 15 and 16 instead of 7 and 8.*

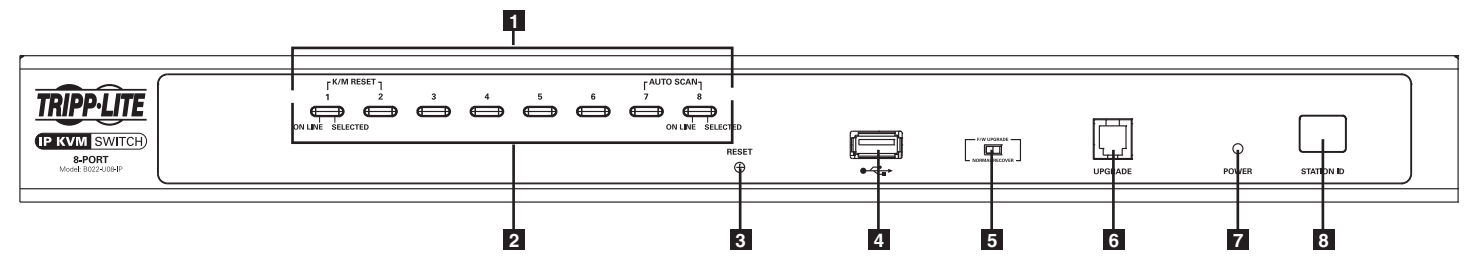

- **1 Port Selection Pushbuttons:** These buttons toggle between the computers attached to the corresponding KVM ports.
	- Simultaneously pressing and holding buttons 1 and 2 for three seconds will perform a keyboard / mouse reset.
	- Simultaneously pressing and holding buttons 7 and 8 (for B022-U08-IP) or 15 and 16 (for B022-U16-IP) for three seconds will initiate an Auto Scan.
- **2 Port LEDs:** The Port LEDs are built into the Port Selection Pushbuttons.
	- An Online LED on the left side of the pushbutton will illuminate Orange to indicate that a powered-on computer is connected to the corresponding port.
	- A Selected LED on the right side of the pushbutton will illuminate Green to indicate that the corresponding port has the focus of the KVM.
- **3 Reset Button:** Press this recessed button with a thin object to perform a system reset.

**4 USB Peripheral Port:** A USB 1.1 port is provided for the sharing of USB peripherals among connected computers (e.g. flash drive, CD-ROM drive, etc.).

*Note: USB peripherals can only be shared among computers that are connected to the KVM switch via the USB connectors on the P778-Series USB/PS2 Combo KVM Cable Kit.*

- **5 Firmware Upgrade Switch:** During a firmware upgrade, as well as normal operation, this switch should be in the NORMAL position. If a firmware upgrade does not perform successfully, this switch is flipped to the RECOVER position during the firmware upgrade recovery process (See the Firmware Upgrade section of this manual for details).
- **6 Firmware Upgrade Port:** The RJ11 connector on the included firmware upgrade cable connects to the KVM switch here.
- **7 Power LED:** The Power LED illuminates blue to indicate the unit is receiving power.
- **8 Station ID LED:** The Station ID LED will display the number of the station that currently has the console's focus.

#### **4.3.2 Rear View**

*Note: The diagram below shows the B022-U08-IP. The B022-U16-IP will be the same, except for the number of KVM ports.*

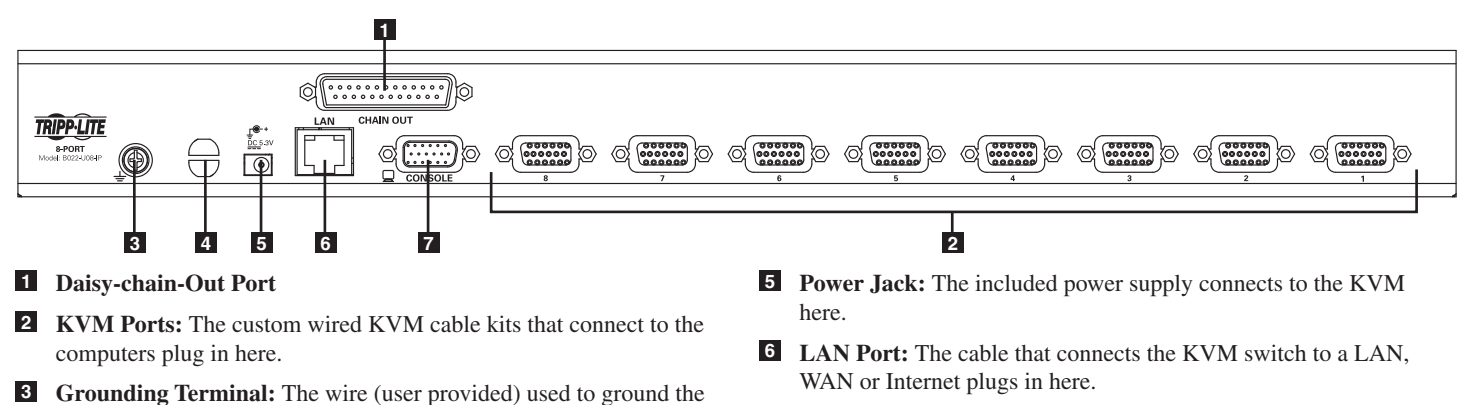

- unit connects to the KVM here.
- **4 Cable Tie Slot:** A cable tie can be routed through this slot in order to tie the connected cables together for organizational purposes.
- **7 Console Port:** The included USB/PS2 Combo Console Cable Kit connects to the KVM switch here, allowing you to attach a VGA monitor and USB or PS/2 keyboard/mouse.

#### **5.1 General Safety Instructions**

- Read all of these instructions. Save them for future reference.
- Follow all warnings and instructions marked on the device.
- Do not place the device on any unstable surface (cart, stand, table, etc.). If the device falls, serious damage will result.
- Do not use the device near water.
- Do not place the device near, or over, radiators or heat registers.
- The device cabinet is provided with slots and openings to allow for adequate ventilation. To ensure reliable operation, and to protect against overheating, these openings must never be blocked or covered.
- The device should never be placed on a soft surface (bed, sofa, rug, etc.) as this will block its ventilation openings. Likewise, the device should not be placed in a built-in enclosure unless adequate ventilation has been provided.
- Never spill liquid of any kind on the device.
- Unplug the device from the wall outlet before cleaning. Do not use liquid or aerosol cleaners. Use a damp cloth for cleaning.
- The device should be operated from the type of power source indicated on the marking label. If you are not sure of the type of power available, consult your dealer or local power company.
- This device is designed for IT power distribution systems with up to 230V phase-to-phase voltage.
- The device is equipped with a 3-wire grounding type plug. This is a safety feature. If you are unable to insert the plug into the outlet, contact your electrician to replace your obsolete outlet. Do not attempt to defeat the purpose of the grounding-type plug. Always follow your local/national wiring codes.
- Do not allow anything to rest on the power cord or cables. Route the power cord and cables so that they cannot be stepped on or tripped over.
- If an extension cord is used with this device make sure that the total of the ampere ratings of all products used on this cord does not exceed the extension cord ampere rating. Make sure that the total of all products plugged into the wall outlet does not exceed 15 amperes.
- Consideration should be given to the connection of equipment to the supply circuit, and what effect overloading the supply circuit might have on overcurrent protection and supply wiring.
- To help protect your system from sudden, transient increases and decreases in electrical power, use a Tripp Lite Surge Suppressor, Line Conditioner or Uninterruptible Power Supply (UPS).
- Position system cables and power cables carefully; be sure that nothing rests on any cables.
- When connecting or disconnecting power to hot-pluggable power supplies, observe the following guidelines:
	- Install the power supply before connecting the power cable to the power supply.
	- Unplug the power cable before removing the power supply.
	- If the system has multiple sources of power, disconnect power from the system by unplugging all power cables from the power supplies.
- Never push objects of any kind into or through cabinet slots. They may touch dangerous voltage points or short out parts resulting in a risk of fire or electrical shock.
- Do not attempt to service the device yourself. Refer all servicing to qualified service personnel.

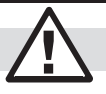

- If the following conditions occur, unplug the device from the wall outlet and bring it to qualified service personnel for repair:
	- The power cord or plug has become damaged or frayed.
	- Liquid has been spilled into the device.
	- The device has been exposed to rain or water.
	- The device has been dropped, or the cabinet has been damaged.
	- The device exhibits a distinct change in performance, indicating a need for service.
	- The device does not operate normally when the operating instructions are followed.
- Only adjust those controls that are covered in the operating instructions. Improper adjustment of other controls may result in damage that will require extensive work by a qualified technician to repair.
- Use of this equipment in life support applications where failure of this equipment can reasonably be expected to cause the failure of the life support equipment or to significantly affect its safety or effectiveness is not recommended. Do not use this equipment in the presence of a flammable anesthetic mixture with air, oxygen or nitrous oxide.

#### **Rack Mounting Safety Instructions**

- The ambient operating temperature in the rack may be an issue and is dependent upon the rack load and ventilation. When installing in a closed or multi-unit rack assembly, make sure that the temperature will not exceed the maximum rated ambient temperature.
- Before working on the rack, make sure that the stabilizers are secured to the rack, extended to the floor, and that the full weight of the rack rests on the floor. Install front and side stabilizers on a single rack or front stabilizers for joined multiple racks before working on the rack.
- Always load the rack from the bottom up, and load the heaviest item in the rack first.
- Always load the rack so that a hazardous condition is not created due to uneven loading.
- Make sure that the rack is level and stable before extending a device from the rack.
- Use caution when pressing the device rail release latches and sliding a device into or out of a rack; the slide rails can pinch your fingers.
- After a device is inserted into the rack, carefully extend the rail into a locking position, and then slide the device into the rack.
- Do not overload the AC supply branch circuit that provides power to the rack. The total rack load should not exceed 80% of the branch circuit rating.
- Ensure that proper airflow is provided to devices in the rack.
- Do not step on or stand on any device when servicing other devices in a rack.
- Do not connect the RJ11 connector marked "Upgrade" to a public telecommunication network.
- **• Caution!** Slide/Rail (LCD KVM) mounted equipment is not to be used as a shelf or a work space.

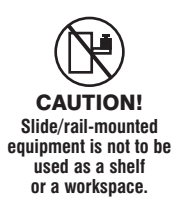

#### **5.2 Rack Mounting Instructions**

#### **Standard Rack Mounting**

- 1. Depending on whether you want to mount the KVM switch to the front or back of the rack, attach the included rackmount brackets to the front or rear sides of the KVM switch.
- 2. Using user-supplied screws, mount the rackmount brackets of the KVM switch to the rack.

#### **5.3 Grounding**

To prevent damage to your installation, it is important that all devices are properly grounded. Using a user-supplied grounding wire, ground the KVM switch by connecting one end of the wire to the grounding terminal on the unit, and the other end of the wire to a suitably grounded object.

# 0 (<del>............</del>)  $\theta$   $\stackrel{c}{\bullet}$   $\Box$   $\stackrel{c}{\circ}$

#### **5.4 Installation**

To install your KVM switch, refer to the following steps and installation diagram.

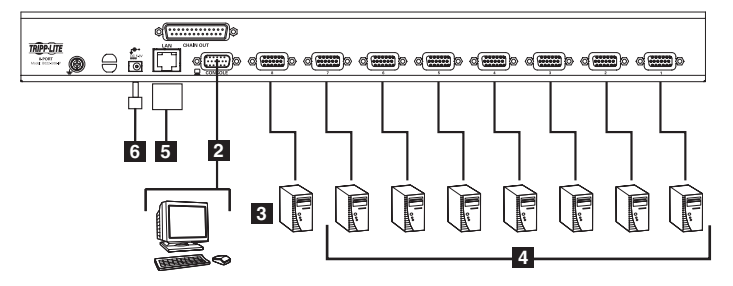

- **1** Power OFF all computers that are being connected to the KVM switch.
- **2** Add an external console to the KVM by connecting the included USB/PS2 console cable kit to the console port on the back of the unit, and then connecting an external monitor (HD15), keyboard (USB or PS/2) and mouse (USB or PS/2) to the connectors on the cable kit.
- **3** Connect a P778-Series USB/PS2 Combo KVM Cable Kit between an available KVM port on the back of the unit and a computer/ server. P778-Series Cable Kits allow you to connect to a computer with either USB or PS/2\* keyboard/mouse ports, without the need for separate cables. *Note: The distance between the KVM and the connected computer must not exceed 33 ft. (10 m).*
- **4** Repeat step 3 for each additional computer you wish to connect.
- **5** Connect the LAN port on the back of the unit to the network using Cat5e/6 cabling.
- **6** Connect the included external power supply to the KVM switch, and then plug it into a Tripp Lite Surge Suppressor, PDU or Uninterruptible Power Supply (UPS).
- **7** After the KVM switch powers up, power ON the connected computers.

\*When connecting to computers using the PS/2 connectors of a P778-Series Cable Kit, the **Mouse Sync Mode** setting must be set to **Manual** in order to access the computer over IP. If **Mouse Sync Mode** is set to **Automatic**, you will not have mouse functionality when accessing that computer over IP. This setting is set to **Manual** by default.

#### **5.5 Network Setup-IP Address Configuration**

In order to configure a fixed IP address, you will need to access the KVM switch in one of four ways; *Local Console, IP Installer*, *Browser* or *Non-Browser Clients.*

#### **5.5.1 Local Console**

*Note: The local console OSD only allows you to configure IPv4 network settings. For IPv6, access the Web Management Interface or Remote Session OSD.* 

1. When accessing the KVM switch for the first time, a prompt will appear asking for a *Username and Password*. The default *Username* is **administrator**, and the default *Password* is **password**. For security purposes, it is strongly recommended that you change the username and password on this account to something unique. When you have entered your username and password, the OSD will appear with the following page displayed.

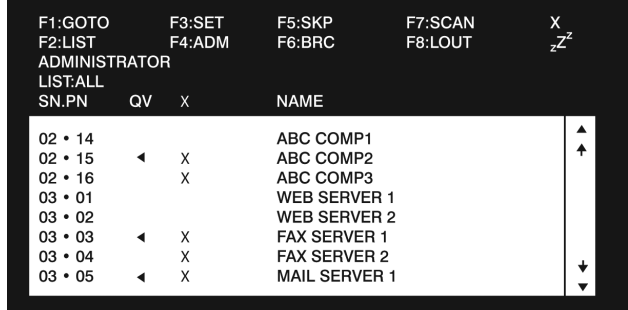

- 2. Press the **[F4]** key to bring up the OSD Admin page.
- 3. In the OSD Admin page, highlight *SET IP ADDRESS* and press the **[Enter]** key.
- 4. *DHCP* The first field allows you to enable or disable DHCP. When enabled, the KVM is assigned an IP address by the DHCP server. This setting is enabled by default. To disable the *DHCP* setting and set up a fixed IP address, press the **[Spacebar]** key. Once the DHCP is disabled, you will be allowed to edit the remaining fields in the SET IP ADDRESS screen.
- 5. In the remaining fields, enter in the IP address, subnet mask and default gateway you want to assign to the KVM switch.
- 6. Press the **[Esc]** key to exit the *SET IP ADDRESS* screen, and to pull up a prompt asking if you wish to save the settings you just entered. If you do not wish to save the settings, press the **[N]** key. If you do wish to save the settings, press the **[Y]** key. Upon pressing the **[Y]** key, the settings will be saved and the KVM will be reset.

#### **5.5.2 IP Installer**

The CD that comes with the product includes a Windows-based *IP Installer* utility that can be used to obtain and edit the IP address assigned to the KVM. To use the *IP Installer* utility, the computer you are using must be running a Windows operating system, and must be on the same network as the KVM. Also, the *IP Installer* setting in the *Network* page of the Web Management Interface must be set to *Enabled*, which it is by default (see the *Network* settings section in this manual for details).

*Note: The* IP Installer *settings can only be accessed via the browserbased Web Management Interface. They are not accessible in the*  Remote OSD*.*

- 1. Save the *IP Installer.exe* file from the CD to a desired location on a computer that is on the same network as the KVM.
- 2. Locate the *IP Installer.exe* file that you just saved and double-click on it. A screen similar to the one below will appear:

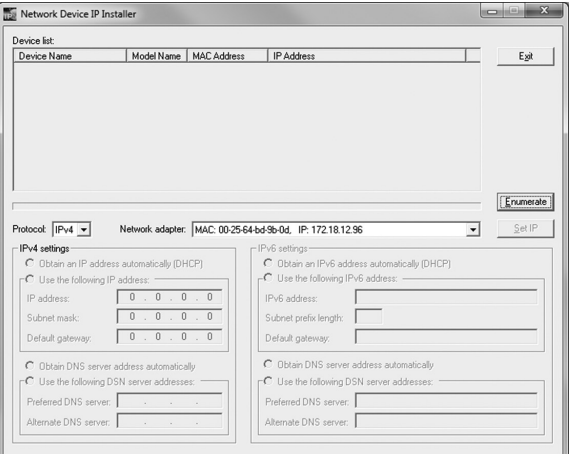

- 3. Select your KVM from the *Device List*. *Note: If the list is empty, or your device doesn't appear, click the* Enumerate *button to refresh the* Device List*. If there is more than one device in the list, use the MAC address on the bottom of your unit to determine the desired device.*
- 4. To assign a fixed IP address, check the *Use the following IP address*  checkbox and fill in the *IP Address, Subnet Mask,* and *Default Gateway* fields with information appropriate for your network (IPv4 or IPv6).
- 5. Click the *Set IP* button to apply the changes to the unit. The new IP address will appear in the *Device List*.
- 6. Click the *Exit* button to exit the *IP Installer* utility.

#### **5.5.3 Browser**

By default, the KVM switch is set to have an IP address assigned automatically via DHCP server. If this is the case, you will need to obtain the IP address from your network administrator. If connected to a network without a DHCP server, it boots with a default IP address. The default IPv4 and IPv6 addresses can be found on the sticker on the bottom of the unit.

- 1. Enter the unit's IP address into your web browser.
- 2. You may be prompted by a screen stating that there is a problem with this website's security certificate. Click on the option to continue to the website anyway. (See *Web Browser Login* section for details on installing the security certificate)
- 3. You will be brought to a login page. Enter the default Username *(administrator)*, and the default Password *(password)*. The Web Management Interface will open upon entering the Username and Password.
- 4. Click on the *Network* icon at the top of the page to bring up the *Network* settings page.

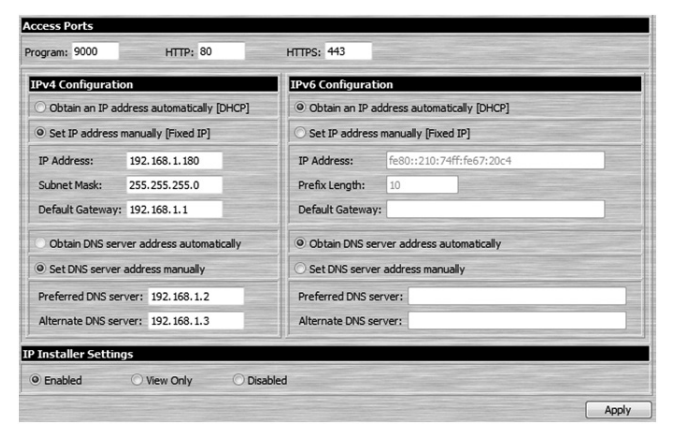

- 5. By default, the *Obtain IP address automatically [DHCP]* checkbox is checked. To set a fixed IP address, check the *Set IP address manually [Fixed IP]* check box in the IPv4 or IPv6 settings section, depending on your network.
- 6. The *IP Address*, *Subnet Mask* and *Default Gateway* fields will be activated upon checking the *Set IP address manually [Fixed IP]* checkbox. Fill in these fields with information appropriate for your network.
- 7. As with the IP Address settings, the DNS Server settings can be obtained automatically or assigned manually. To manually enter these settings, check the *Set DNS server address manually* checkbox and fill in the *Preferred DNS server* and *Alternate DNS server* fields with information appropriate for your network. *Note: The* Alternate DNS server *field is optional.*
- 8. When you have entered the IP Address and DNS Server settings, click the *Apply* button. Clicking the *Apply* button will automatically check the *Reset on exit* checkbox located in the *Customization* page of the Web Management Interface. When you log out, the unit will be reset and your network changes will be applied.

See the *Network Settings* section in this manual for complete information on the rest of the settings in this page.

#### **5.5.4 Non-Browser Clients**

The CD that comes with the product includes Windows and Java client applications that allow you to remotely access the KVM without using a web browser. The applications function the same, but the Windows client is designed for Windows computers, whereas the Java client is designed for either Windows or non-Windows computers. When accessed from a computer that is on the same network as the KVM, the client will search the network for the device and display it in a device list for you to access. If accessed from a computer that is not on the same network as the KVM, you must obtain the IP address from your network administrator and manually enter it into the client. (See the *Browser* section above for information on obtaining the IP address) To use the Windows or Java client to assign a fixed IP address, follow the steps below.

- 1. Save the Windows or Java client from the CD to a desired location on your computer. Double-click the file to open it.
- 2. When accessing the Windows client for the first time, it will need to be installed on your computer. Follow the installation prompts that appear. Once installed, a Windows client icon will appear on your desktop.
- 3. When accessing either the Windows or the Java client for the first time, you will be prompted to enter the product serial number, which can be found on the CD that came with the unit. Once entered, you will not be prompted for it again. The non-browser client connection screen appears.

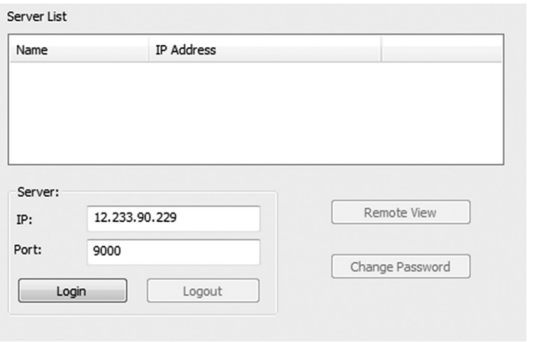

- 4. If you are on the same network as the KVM, the client will locate it and display it in the *Device List*. In this case, highlight the unit in the *Device List* and click the *Login* button. If you are not on the same network as the unit, it will not be displayed in the list. You must manually enter the IP address in the IP Address field, and then click the *Login* button.
- 5. Upon clicking the *Login* button, you will be prompted to enter in a Username and Password. Enter the default Username *(administrator)*, and the default Password *(password)*. The *Logout*  button, and the *Remote View* and *Change Password* buttons on the right of the non-browser client main page will be activated. The *Login* button will be deactivated.

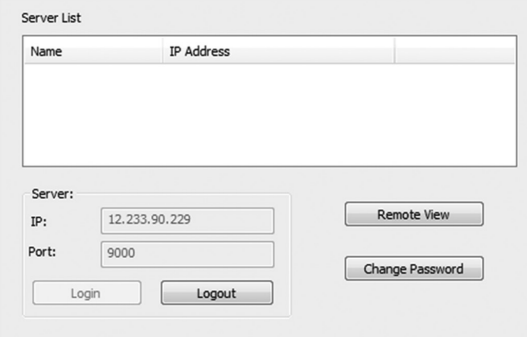

#### **5.5.4 Non-Browser Clients** *(continued)*

6. Click the *Remote View* button to initiate a remote session, which will open with the remote OSD displayed. The remote OSD contains most of the features that are contained in the Web Management Interface, but it is presented in a different format (See the *Remote OSD* section for details on the difference between it and the Web Management Interface).

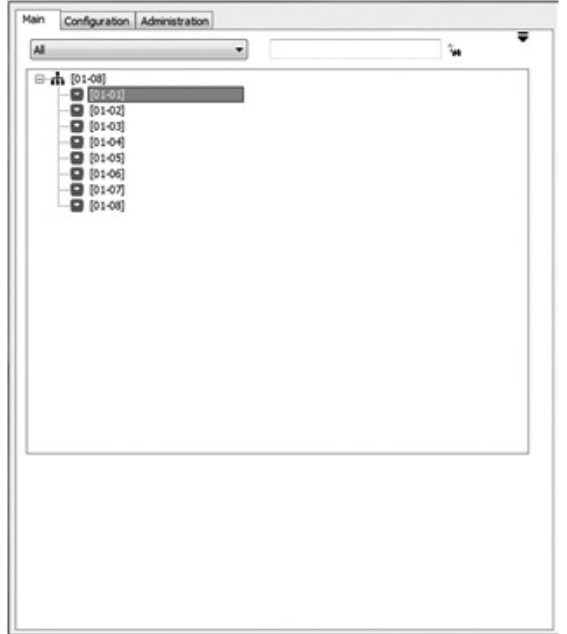

7. Click on the *Administration* tab at the top of the screen. On this page, click on the *Network Icon* to pull up the *Network* page. From here, a fixed IP address can be assigned in the same way as when using a web browser (See steps 5 through 8 in the *Browser* section).

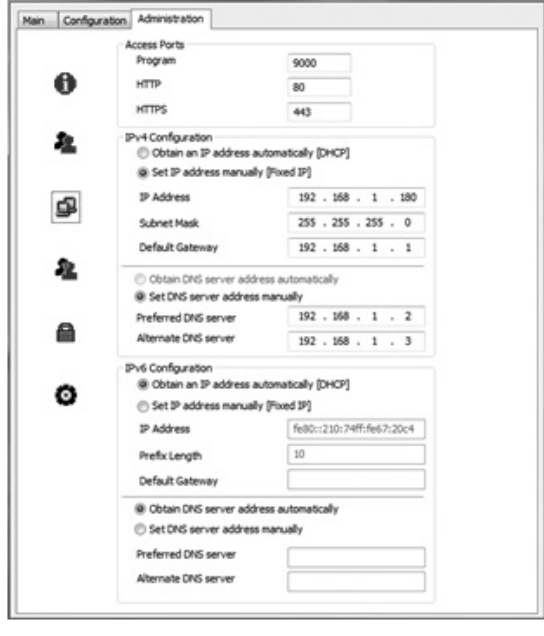

# **6. KVM Operation**

Computers connected to the KVM can be accessed via the local console or over IP. This chapter discusses the basic operation of the KVM switch, both locally and remotely.

#### **6.1 Sharing USB Peripheral Devices**

The USB 1.1 port on the front panel of the KVM switch can be used to share USB peripherals between connected computers. Simply connect a USB device to this port, and any connected computer you switch to will have access to the device. The USB peripheral sharing functionality works the same whether you are accessing the connected computers via the local console or over IP.

*Note: The following limitations apply to the USB peripheral port:*

- *1. This port serves as a 1-port USB 1.1 hub; USB 2.0 devices can be connected but will not function at USB 2.0 speeds.*
- *2. USB peripherals can only be shared among computers that are connected to the KVM switch via the USB connectors on the P778-Series USB/ PS2 Combo KVM Cable Kit.*
- *3. USB peripherals can only be shared among computers that are connected to the KVM switch that the USB peripheral is plugged into. If a USB peripheral is plugged into the USB 1.1 port of the third KVM switch in a daisy-chain installation, only computers connected to that KVM can access the USB peripheral; computers connected to any other KVM in the installation will not be able to access the USB peripheral.*
- *4. When accessing a USB peripheral on a connected computer, it is recommended that you properly eject the device before switching to another computer. When switching computers, the device is automatically disconnected from the previous computer and connected to the next, as if it was manually unplugged from a USB port on one computer and then plugged into the USB port of another computer.*

#### **6.2 Powering Off and Restarting**

If it becomes necessary to power off the KVM switch, follow this procedure:

1. Shut down all computers connected to the KVM switch. If you are powering off multiple computers in a daisy-chain installation, shut down all computers connected to each KVM switch you are powering off.

*Note: It is necessary to unplug any computers that have the Keyboard Power On function. If left on, the KVM switch will continue to receive power via these computers.*

- 2. Starting with the first KVM in the installation, unplug the KVM switch from its power source. Power OFF and unplug each additional KVM switch in succession.
- 3. Wait 10 seconds and then plug the KVM switch, starting with the first station, back into its power source.
- 4. Once the first station KVM switch has ascertained its position in the daisy-chain, power ON and plug in the next KVM switch in the installation. Follow this procedure for each additional KVM switch in the installation.
- 5. Once all KVM switches in the installation have been powered back ON, turn on the power to all connected computers.

#### **6.3 Local Console Login**

When accessing the console KVM switch for the first time, a prompt will appear asking for a *username* and *password*. The default *username* is **administrator**, and the default *password* is **password**. For security purposes, it is strongly recommended that you change the username and password on this account to something unique. Once the KVM has been set up and user accounts have been created, the login prompt will only appear when a user logs out of the KVM. When you have entered your username and password, the OSD will appear with the following page displayed.

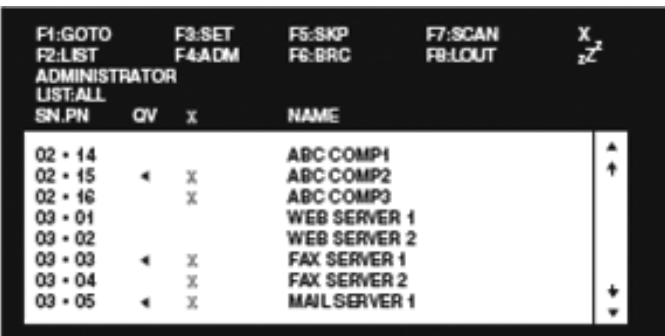

- *Note: 1. The screenshot depicts the Administrator's Main Screen. The User Main Screen does not have the F4 and F6 functions, since they can't be accessed by ordinary Users and are reserved for the Administrator.*
	- *2. OSD always starts in List view, with the highlight bar at the same position it was when the OSD was last closed.*
	- *3. Only the ports that have been set accessible by the Administrator for the currently logged in User are visible.*
	- *4. If the port list is collapsed into stations, simply click on the plus sign next to the desired station number, or highlight the desired station number and hit the [Enter] key.*

#### **6.4 Local Console Port Access**

Once logged into the KVM, you can access connected computers via the local console using the *Local Console OSD, Local Console Pushbuttons* or *Hotkey Commands*. The following sections describe all of the ways in which you can access connected computers via the local console.

#### **6.4.1 Local Console OSD Invocation Sequence**

Once logged into the KVM switch and accessing a connected computer, you will need to use one of two sequences to re-open the OSD Main Menu; **[Scroll Lock, Scroll Lock]** or **[Ctrl, Ctrl]**. The default OSD invocation sequence is **[Scroll Lock, Scroll Lock].**

#### **6.4.2 Local Console OSD Navigation**

When in the *Local Console OSD*, you can use your keyboard and mouse to access its features.

- To close out of the *Local Console OSD*, click the **[X]** at the upper right corner of the OSD or press the **[Esc]** key.
- To logout, press the **[F8]** key, click the **F8** at the top of the OSD, or click the **zZz** symbol in the upper right hand corner of the OSD.
- To move through the OSD list one line at a time, click the up and down triangle symbols  $(A, \nabla)$  or use the  $[\uparrow]$  and  $[\downarrow]$  keyboard keys. If there are more entries than appear on the screen, the screen will scroll.
- To move up or down one screen at a time, click the Up and Down Arrow symbols  $(\uparrow, \downarrow)$ , or use the **[Pg Up]** and **[Pg Dn]** keyboard keys. If there are more entries than appear on the screen, the screen will scroll.
- To activate a port, double-click it, or highlight it and press the **[Enter]** key. Once a port is accessed, the OSD will close and the screen of the computer connected to the port will be displayed.

#### **6.4.3 Local Console OSD Main Screen Headings**

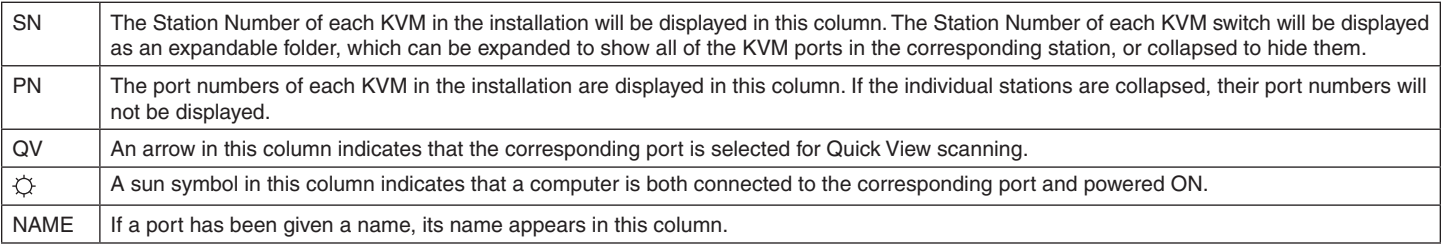

#### **6.4.4 Local Console OSD F1 GOTO Function**

Click **F1** at the top of the OSD or press the **[F1]** key to activate the **GOTO** function. **GOTO** allows you to search the ports on the installation by keying in a *Name* or *Port ID*. As you type in a *Name* or *Port ID*, the OSD list will automatically display all ports in the installation that match your search terms. To access a port from the list, simply double-click on it or highlight it and press the [**Enter**] key. To exit **GOTO** mode and return to the OSD main page, press the [**Esc**] key.

- To search by *Name*, type [**1**] into the field that appears when the **GOTO** function is activated; a *Name* field will appear. Type in a name to display all accessible ports in the installation that match your entry.
- To search by *Port ID*, type [**2**] into the field that appears when the **GOTO** function is activated; a *Port ID* field will appear. Type in a port ID to display all accessible ports in the installation that match your entry.

#### **6.4.5 Local Console OSD F5 Skip Function**

*Skip Mode* allows connected computers to be accessed using the  $[\triangleleft], [\triangleleft], [\triangleleft]$  and  $[\triangleleft]$  keys on the keyboard. To invoke *Skip Mode* via the local console OSD, click **F5** at the top of the OSD or press the [**F5**] key. When invoked, the KVM displays the screen of the last selected port, with a left/ right triangle symbol next to the port's port ID to signify it is being accessed in *Skip Mode*. The ports accessed in *Skip Mode* are determined by the *Scan Select* setting in the **F3 Set** page of the local console OSD. During *Skip Mode*, normal keyboard and mouse functionality is suspended. Keyboard functionality is limited to those keys mentioned in the table below. Mouse functionality is suspended altogether.

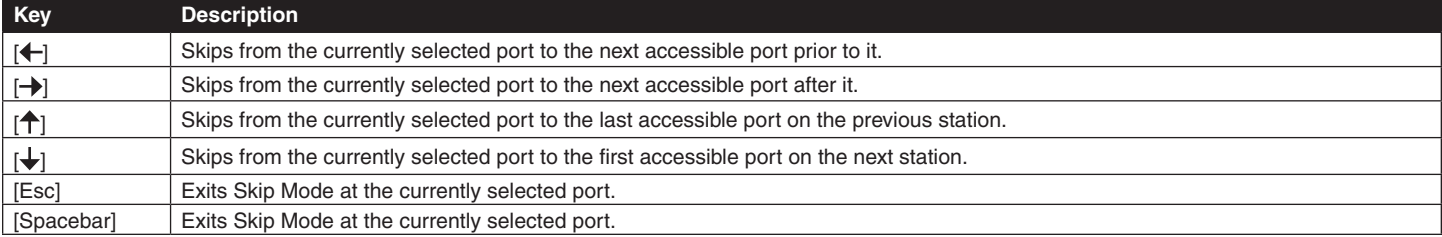

#### **6.4.6 Local Console OSD F6 Broadcast Mode (BRC)**

*Broadcast Mode* is an Administrator-ONLY function. Clicking the **F6** at the top of the OSD or pressing the [**F6**] key invokes *Broadcast Mode*. When this function is in effect, commands sent from the console are broadcast to all available computers on the installation. This function is particularly useful for operations that need to be performed on multiple computers, such as performing a system-wide shutdown, installing or upgrading software, etc. *Broadcast Mode* works in conjunction with the *F2 LIST* function. The *F2 LIST* function lets you select which ports will be displayed on the OSD main screen. When a command is broadcast, it is done only to the ports currently displayed on the OSD main screen.

- A speaker symbol appears before the Port ID Display to indicate *Broadcast Mode* is in effect.
- The mouse will not function while *Broadcast Mode* is in effect. You must exit *Broadcast Mode* in order to regain control of the mouse.
- To exit *Broadcast Mode*, invoke the OSD (with the OSD hotkey), and then click **F6** at the top of the OSD or press the [**F6**] key.

#### **6.4.7 Local Console OSD F7 Auto Scan Function**

*Auto Scan Mode* allows connected computers to be accessed automatically at set time intervals. To invoke *Auto Scan Mode* via the local console OSD, click **F7** at the top of the OSD or press the [**F7**] key. When invoked, the KVM begins scanning according to the *Scan Select* and *Scan Duration* settings in the **F3 Set** page of the local console OSD. During an auto scan, normal keyboard and mouse functionality is suspended. Keyboard functionality is limited to the [**Spacebar**] key (exits auto scan at the currently selected port), [**Esc**] key (exits auto scan at the currently selected port) and the [**P**] key (pauses auto scan at the currently selected port). Mouse functionality is suspended altogether.

#### **6.4.8 Local Console OSD F8 Logout Function**

To logout of the KVM switch, click on the **F8** at the top of the page or press the [**F8**] key. You will be prompted to confirm that you wish to logout. Press the [**Y**] key if yes, or the [**N**] key if no. When logged out, the *username* and *password* screen will appear, requiring a username and password to be entered to access the KVM.

#### **6.4.9 Local Console Pushbuttons**

In addition to using the local console OSD to access connected computers, you can access them using the KVM's pushbuttons. The KVM switch front panel includes pushbuttons for its ports only. Press a pushbutton to bring the KVM's focus to the corresponding port.

#### **6.4.10 Local Console Hotkey Commands**

When accessing a connected computer via the local console, you can use hotkey commands to operate the KVM switch instead of going back into the OSD. This chapter discusses the available hotkeys and their functions. Below is a list of the various hotkeys, broken up into those for port control and those that perform other functions.

#### **Port Control Hotkeys**

- Selecting the active port
- Auto Scan Mode port switching
- Skip Mode port switching

#### **Other Hotkeys**

- Computer keyboard and mouse reset
- Setting the Beeper
- Setting the Mode Invocation Sequence Hotkey
- Setting the OSD Hotkey
- Setting the Port Operating System
- Restoring the OSD default values

#### **Invoking the Hotkey Mode**

All hotkey operations begin by invoking *Hotkey Mode*. In order for *Hotkey Mode* to work, it must be activated in the KVM's OSD. By default, *Hotkey Mode* is enabled. There are two sequences that can be used to invoke *Hotkey Mode*, both of which are explained below. You can toggle between these two sequences using the OSD. The **[Num Lock**] and **[-]** Minus keys are the default invocation keys.

#### **Num Lock and Minus (-) keys**

- 1. Press and hold down the [**Num Lock**] key.
- 2. While the **[Num Lock**] key is held down, press and release the **[-]** Minus key.
- 3. After releasing the **[-]** Minus key, release the [**Num Lock**] key.

#### **Control and F12 keys**

- 1. Press and hold down the [**Ctrl**] key.
- 2. While the [**Ctrl**] key is held down, press and release the [**F12**] key.
- 3. After releasing the [**F12**] key, release the [**Ctrl**] key.

#### **When Hotkey Mode has been invoked:**

- The monitor goes blank and the hotkey command line is displayed. This is where you will enter in the hotkey commands described in this chapter.
- The [**Caps Lock**] and [**Scroll Lock**] keyboard LEDs will blink in succession.
- Ordinary keystrokes will be suspended until *Hotkey Mode* is exited. *Hotkey Mode* is exited once a hotkey command is performed, or by pressing the [**Esc**] or [**Spacebar**] keys.

#### **Port ID Numbering**

- Each CPU port in an installation is assigned a unique Port ID. The Port ID is made up of two parts, a *Station Number* and a *Port Number*.
- The *Station Number* is a two-digit number that identifies the switch's position in the daisy chain installation. This corresponds to the number displayed on the Station ID LED.

#### **6.4.10 Local Console Hotkey Commands** *(continued)*

- The *Port Number* is a two-digit number which identifies the port number of the KVM switch that the computer is connected to.
- The *Station Number* precedes the *Port Number*.
- Station and Port numbers are always 2 digits, so 1 9 becomes 01 - 09. For example, a computer attached to Port 7 of Station 15 has a Port ID of 15-07.

#### **Selecting the Active Port**

You can directly access a port by doing the following:

- 1. Invoke *Hotkey Mode*.
- 2. Enter the Port ID. The Port ID numbers appear on the command line as they are entered. To correct a mistake, use [**Backspace**] to erase the wrong number.
- 3. Press the [**Enter**] key; the KVM switches to the designated computer and you automatically exit *Hotkey Mode*.

#### **Auto Scan Mode**

When invoked, *Auto Scan Mode* monitors the connected computers automatically at regular intervals so that you don't have to manually switch between them. When in *Auto Scan Mode*, the KVM switch monitors the connected computers per the *Scan Select* and *Scan Duration* settings in the **F3 Set** page of the local console OSD. To invoke *Auto Scan Mode*, follow these steps:

- 1. Invoke *Hotkey Mode*.
- 2. Key in [**A**] and hit the [**Enter**] key. You automatically exit *Hotkey Mode* and enter *Auto Scan Mode*.
- 3. *Auto Scan Mode* can be paused at any time by pressing the [**P**] key or left-clicking the mouse. To resume scanning, press any key or left-click the mouse.
- 4. To exit *Auto Scan Mode*, press the [**Esc**] key or [**Spacebar**] key.

*Note: While* Auto Scan Mode *is in effect, ordinary keyboard and mouse functions are suspended; only* Auto Scan Mode *compliant keystrokes and mouse clicks can be input. You must exit* Auto Scan Mode *in order to regain normal control of the console.*

#### **Skip Mode**

*Skip Mode* allows connected computers to be accessed using the  $[\bigoplus]$ ,  $[\bigoplus]$ , [<sup> $\uparrow$ </sup>] and [ $\downarrow$ ] keys on the keyboard. This manual version of *Auto Scan Mode* lets you dwell on a particular port for as long as you like. To invoke *Skip Mode*, follow these steps:.

- 1. Invoke *Hotkey Mode*.
- 2. Press the  $[\bigoplus, [\bigoplus, [\bigoplus]$  or  $[\bigoplus]$  key.
- 3. After pressing one of the arrow keys, you automatically exit *Hotkey Mode* and enter *Skip Mode*. When in *Skip Mode*, you can switch ports as follows:
	- The  $[$   $\leftarrow$   $]$  key skips from the current port to the first accessible port prior to it.
	- The  $[\rightarrow]$  key skips from the current port to the first accessible port after it.
	- The  $[\hat{\uparrow}]$  key skips from the current port to the last accessible port of the previous station.
	- The  $\left\{\bigstar\right\}$  key skips from the current port to the first accessible port of the next station.

4. To exit *Skip Mode*, press the [**Esc**] key.

#### *Note:*

- *1. While* Skip Mode *is in effect, you can keep on skipping through ports until you exit.*
- *2. During* Skip Mode*, ordinary keyboard and mouse functions are suspended—only* Skip Mode *compliant keystrokes can be input. You must exit* Skip Mode *in order to regain normal control of the console.*

#### **Hotkey Beeper Control**

To toggle the Beeper on and off, key in the following hotkey combination:

- 1. Invoke *Hotkey Mode*.
- 2. Key in [**B**]. After you press [**B**], the Beeper toggles On or Off. The command line displays *Beeper On* or *Beeper Off* for one second; then the message disappears and you automatically exit *Hotkey Mode*.

#### **Computer Keyboard/Mouse Reset**

If the keyboard or mouse ceases to function for a particular port, you can perform a keyboard/mouse reset via the hotkey command below. This performs the same function as unplugging/re-plugging the keyboard and mouse on the connected computer. To perform a keyboard/mouse reset, do the following:

- 1. Invoke *Hotkey Mode*.
- 2. Press the [**F5**] key. After pressing the [**F5**] key, you exit *Hotkey Mode* and the KVM switch performs a keyboard/mouse reset for the currently selected computer. (This may take a few seconds to take affect.)

#### **Hotkey Mode Invocation Sequence**

The hotkey sequence to invoke *Hotkey Mode* can be toggled via hotkey command as well as the local console OSD. To toggle the invocation sequence between [**Num Lock, (-) Minus**] and [**Ctrl, F12**], do the following:

- 1. Invoke *Hotkey Mode*.
- 2. Press the [**H**] key. After pressing the [**H**] key, the hotkey mode invocation sequence is changed and the text HOTKEY HAS BEEN CHANGED briefly appears on the monitor. *Hotkey Mode* is then exited and you regain normal operation of the KVM switch.

#### **OSD Invocation Sequence**

The hotkey sequence to invoke the OSD can be toggled via hotkey command as well as the local console OSD. This hotkey sets the invocation sequence for both the *Local Console OSD* and the *Remote OSD*. To toggle the invocation sequence between [**Scroll Lock, Scroll Lock**] and [**Ctrl, Ctrl**], do the following:

1. Invoke *Hotkey Mode*.

2. Press the [**T**] key. After pressing the [**T**] key, the local console OSD invocation sequence is changed and the text HOTKEY HAS BEEN CHANGED briefly appears on the monitor. *Hotkey Mode* is then exited and you regain normal operation of the KVM switch.

#### **Port OS Control**

In addition to choosing the operating system for a connected port via the local console OSD, administrators can set the port operating system via hotkey command. To change a port's operating system via hotkey, do the following:

- 1. Invoke *Hotkey Mode*.
- 2. Key in [**Function**], where [**Function**] represents one of the following:
- a) [**F1**] Sets the Operating System to Windows.
- b) [**F2**] Sets the Operating System to Mac.
- c) [**F3**] Sets the Operating System to Sun.

After pressing one of these keys, the operating system will be changed for the selected port and you will exit *Hotkey Mode*.

#### **Restore Default Values**

This Administrator-ONLY hotkey restores the KVM switch to its default values. To restore the default values via hotkey, do the following:

- 1. Invoke *Hotkey Mode.*
- 2. Press the [**R**] key.
- 3. Hit the [**Enter**] key. After hitting the [**Enter**] key, the text RESET TO DEFAULT SETTING is briefly displayed, and then *Hotkey Mode* is exited.

#### **6.4.10 Local Console Hotkey Commands** *(continued)*

#### **Hotkey Summary Table**

*Note: All of the hotkey commands in this table require* Hotkey Mode *to be invoked prior to implementing the hotkey command.* 

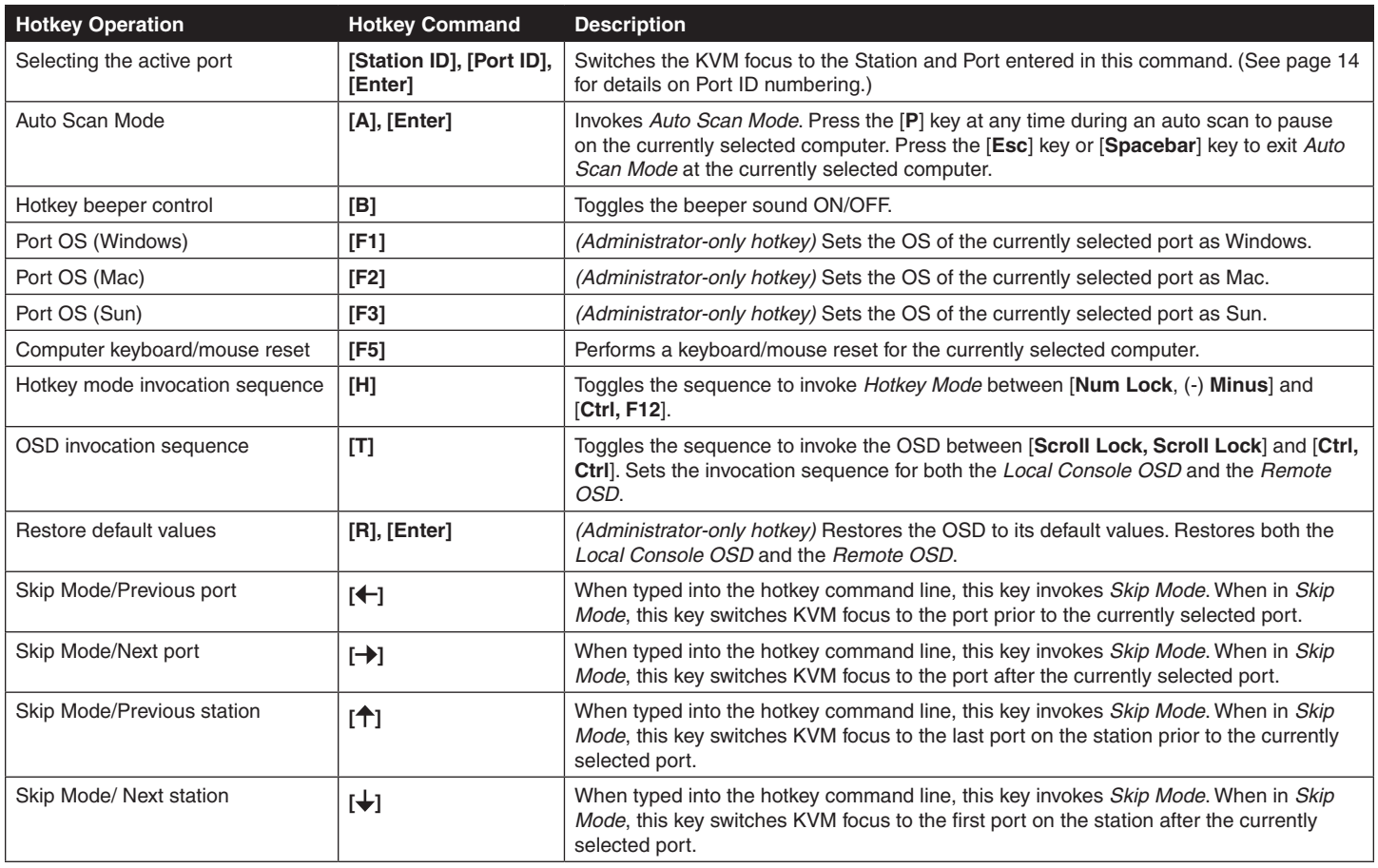

#### **6.5 Logging Into the KVM over IP**

There are three methods that can be used to connect to the KVM switch over IP; *Web Browser, AP Windows Client and AP Java Client.*

#### **6.5.1 Logging In via Web Browser**

- 1. Open your web browser and type in the IP address of the KVM. (See *Network Setup – IP Address Configuration* on page 8 for details on determining the KVMs IP address.)
- 2. A screen will appear asking you to provide a username and password.

*Note: If you are first prompted by a screen that says the website's security certificate cannot be trusted, click on the link to proceed anyway; the certificate can be trusted.*

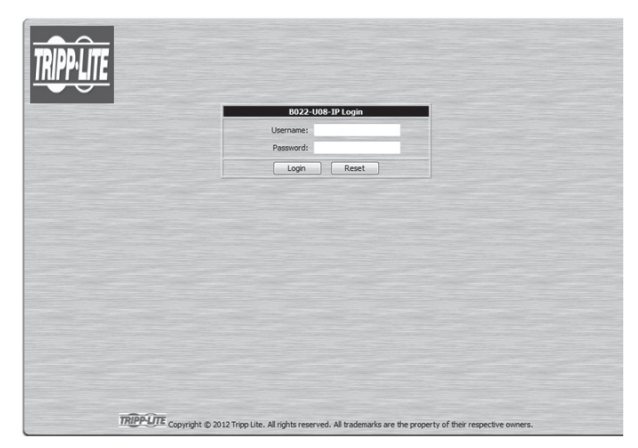

3. If accessing the KVM for the first time, enter in the *username* **administrator** and the *password* **password**. For security purposes, it is strongly recommended that you change the username and password on this account to something unique. When you have entered your username and password, the KVM web interface will appear with the following page displayed:

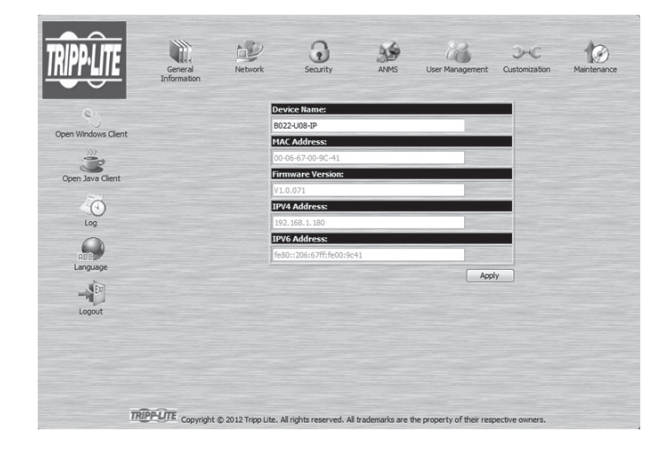

#### **6.5.2 Logging In via the AP Windows Client**

In the event you do not want to connect to the KVM switch via web browser, you can use the AP Windows Client located on the CD to provide non-browser access to the KVM switch via a Windows computer.

*Note: The AP Windows Client requires that DirectX 8.0 or higher be installed on your computer.*

- 1. Save the AP Windows Client from the CD to a desired location on your Windows computer.
- 2. Double-click on the file, and follow the installation instructions that follow.
- 3. When the installation is complete, an icon will be added to your desktop, and a program entry will be made in the Windows start menu. (*Start > All Programs > B022-U08-IP*) Double-click on the icon or select the program entry in the start menu to open the AP Windows Client.
- 4. If this is the first time that you are running the utility, a dialog box appears requesting you to input your serial number. The serial number can be found on the CD that comes with the KVM. Key in the serial number (5 characters per box), then click **OK**.

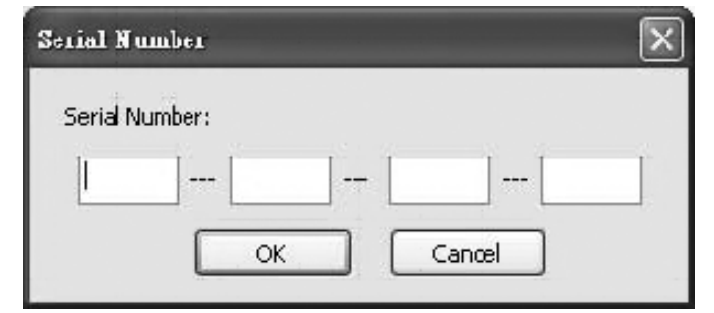

5. Upon entering the serial number, the AP Windows Client main screen appears.

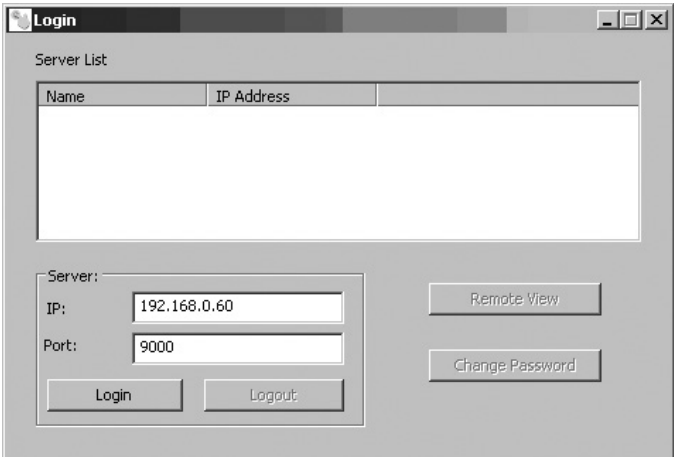

6. The AP Windows Client will search the network for any KVM switches and display their Model Name and IP Address in the main screen's *Server List*. If the KVM you wish to connect to is displayed in the list, highlight it and click the *Login* button. If not, type in the IP address and port number assigned to the desired KVM switch and click the *Login* button. *Note: The default port number assigned to the KVM is 9000.*

7. A prompt appears asking you to enter your username and password. If accessing the KVM for the first time, enter in the *username* **administrator** and the *password* **password**. For security purposes, it is strongly recommended that you change the username and password on this account to something unique.

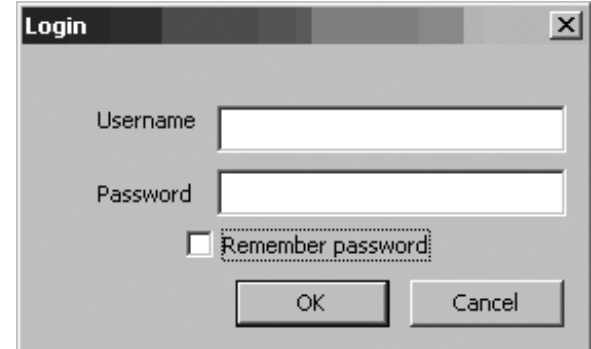

8. When you have entered your username and password, the *Remote View* and *Change Password* buttons on the main screen become active. Click on the *Remote View* button to remotely connect to the KVM switch.

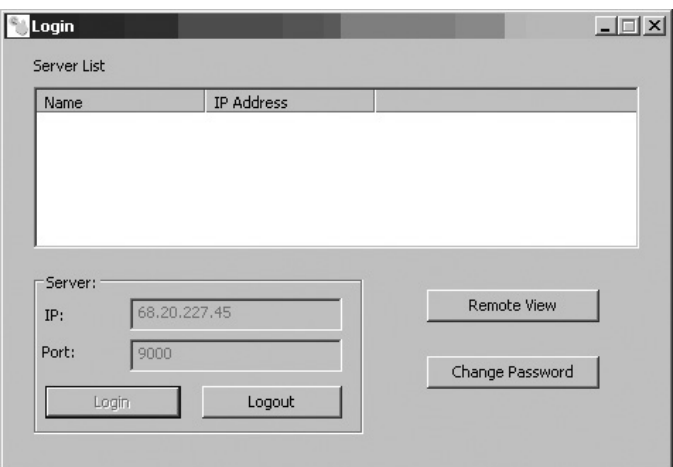

9. Upon clicking on the *Remote View* button, the screen of the first connected computer on the installation that you have access to is displayed, as well as the *Remote OSD*.

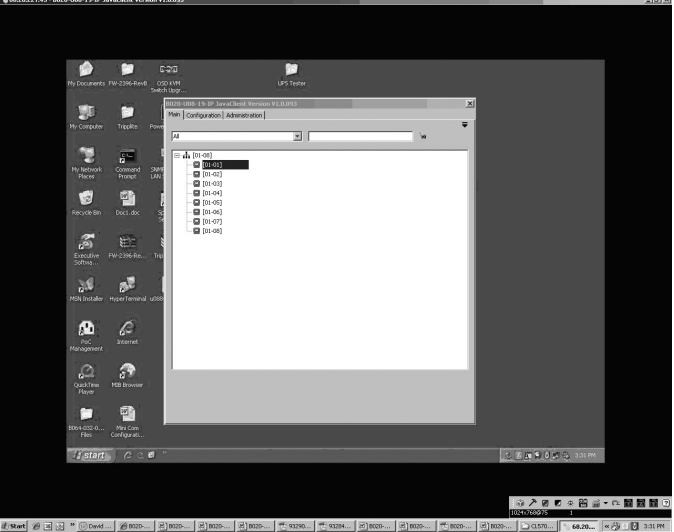

#### **6.5.3 Logging In via the AP Java Client**

Computers not running Windows can use the AP Java Client located on the CD to provide non-browser access to the KVM switch.

*Note: The AP Java Client requires that the Java Runtime Environment (JRE) be installed on your computer. The JRE is available for free download from the Java web site (http://java.com).*

- 1. Save the AP Java Client from the CD to a desired location on your computer.
- 2. Double-click on the file you just saved. If this is the first time that you are running the utility, a dialog box appears requesting you to input your serial number. The serial number can be found on the CD that comes with the KVM. Key in the serial number (5 characters per box), then click **OK**.

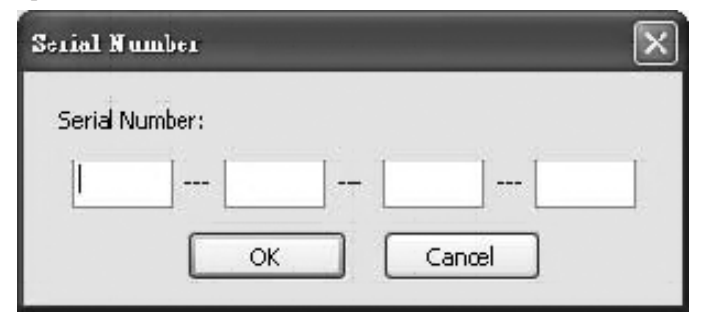

3. Upon entering the serial number, the AP Java Client connect prompt appears, asking you to enter in the *IP address* and *Port* of the KVM you wish to connect to. Enter in this information and click the **Connect** button. *Note: The default port number assigned to the KVM is 9000.*

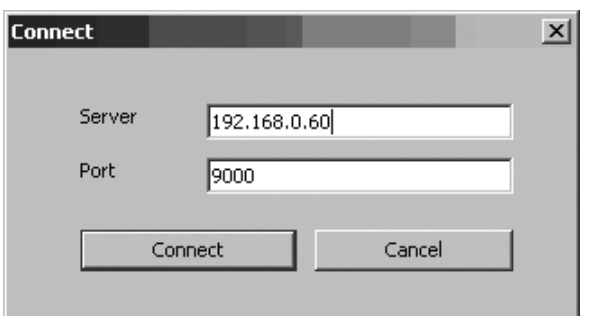

#### **6.6 Web Browser and Non-Browser Remote Port Access**

When accessing the KVM switch over IP, the connected computers can be accessed using either Windows or Java applications. Regardless of which application you use, or whether you log in via browser or AP client, operation of the KVM switch is the same. The only difference is in how you log in and connect to the KVM. When logging in via the AP Windows and Java clients, you are brought directly to the connected computers and the *Remote OSD* is displayed. When logging in via web browser, you are brought to the Web Management Interface, which includes *Windows Client* and *Java Applet* applications for accessing the connected computers. Those who log in using Internet Explorer will be able to access both the *Windows Client* and *Java Applet*, whereas users who log in using another browser only have access to the *Java Applet*. Once logged into the web interface via browser, click on the *Windows Client* or *Java Applet* icon to open the applications and access the connected computers. The same as with the AP clients, once the *Windows Client* and *Java Applet* are opened, the screen of the first connected computer on the installation that you have access to is displayed, as well as the *Remote OSD*.

*Note: The Java applet requires that the Java Runtime Environment (JRE) be installed on your computer. The JRE is available for free download from the Java web site (http://java.com).*

4. A prompt appears asking you to enter your username and password. If accessing the KVM for the first time, enter in the *username* **administrator** and the *password* **password**. For security purposes, it is strongly recommended that you change the username and password on this account to something unique.

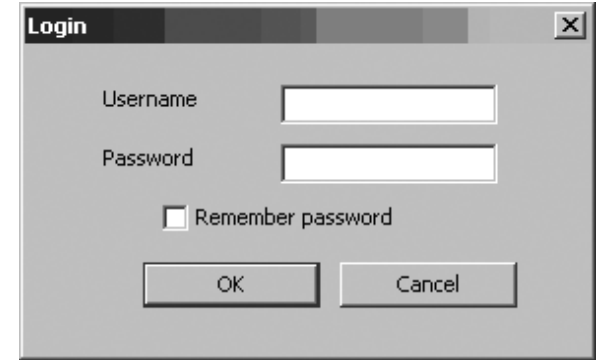

5. When you have entered your username and password, the screen of the first connected computer on the installation that you have access to is displayed, as well as the *Remote OSD*.

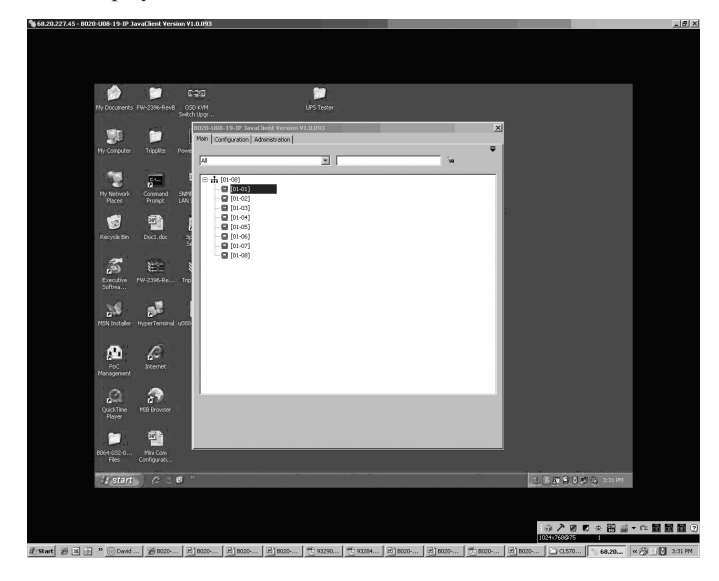

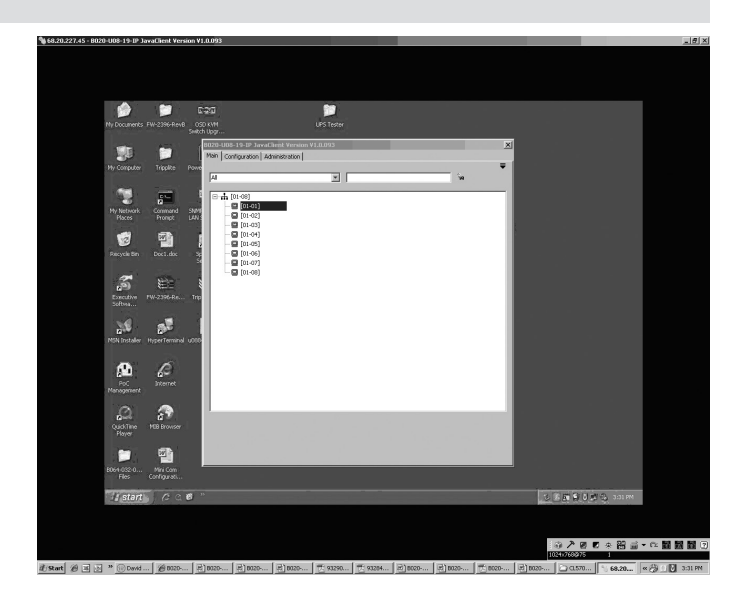

#### **6.6.1 Port Access via Remote OSD**

The remote OSD displays the ports and KVM stations in the installation in a tree format. KVM stations are displayed with a +/- sign next to them, which when clicked will display or hide the ports on that KVM. To access a port in the installation, you can double-click on the desired port or use the  $[\uparrow]$  and  $[\downarrow]$  keys to highlight it and hit the [**Enter**] key.

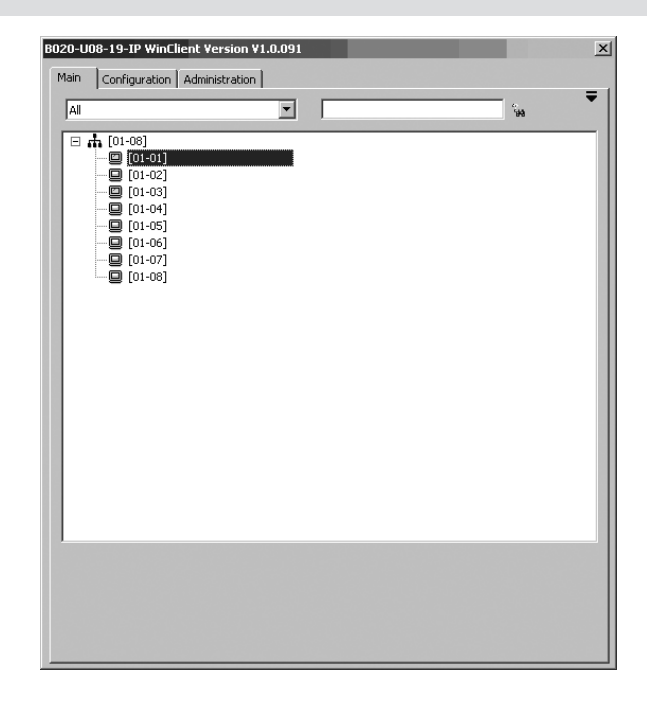

#### **6.6.2 Port Access via Remote OSD Toolbar**

In addition to the remote OSD, a remote OSD toolbar is provided for greater control of the connected ports. The remote OSD toolbar contains icons that when clicked allow you to quickly switch between ports, start an auto scan or invoke panel array mode.

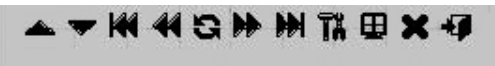

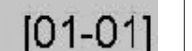

- To open the remote OSD toolbar, hit the [**Scroll Lock**] key twice. The OSD hotkey can be changed from [**Scroll Lock**] to [**Ctrl**] in the *Configuration* page of the remote OSD (see page 31 for details).
- When the remote OSD toolbar is opened, ordinary keyboard and mouse functionality is suspended. The mouse functionality will be limited to the remote OSD toolbar only. The keyboard functionality will be limited to the hotkey commands mentioned below and the [**Ctrl], [Alt], [Delete**] command for the local computer. Pressing the [**Esc**] key will close the remote OSD toolbar.
- When the remote OSD toolbar is opened, you can hit the [**Scroll Lock**] key once more to open the remote OSD. When the OSD toolbar is not opened, hitting the [**Scroll Lock**] key three times will open the remote OSD.
- When the remote OSD toolbar is opened, pressing the  $[$  +  $]$  key will skip to the first accessible port prior to the currently selected port.
- When the remote OSD toolbar is opened, pressing the  $[\rightarrow]$  key will skip to the first accessible port after the currently selected port.
- When the remote OSD toolbar is opened, pressing the  $[\hat{\mathbf{\tau}}]$  key will skip to the first accessible port in the entire installation.
- When the remote OSD toolbar is opened, pressing the  $[\bigstar]$  key will skip to the last accessible port in the entire installation.

This table describes the icons in the remote OSD toolbar:

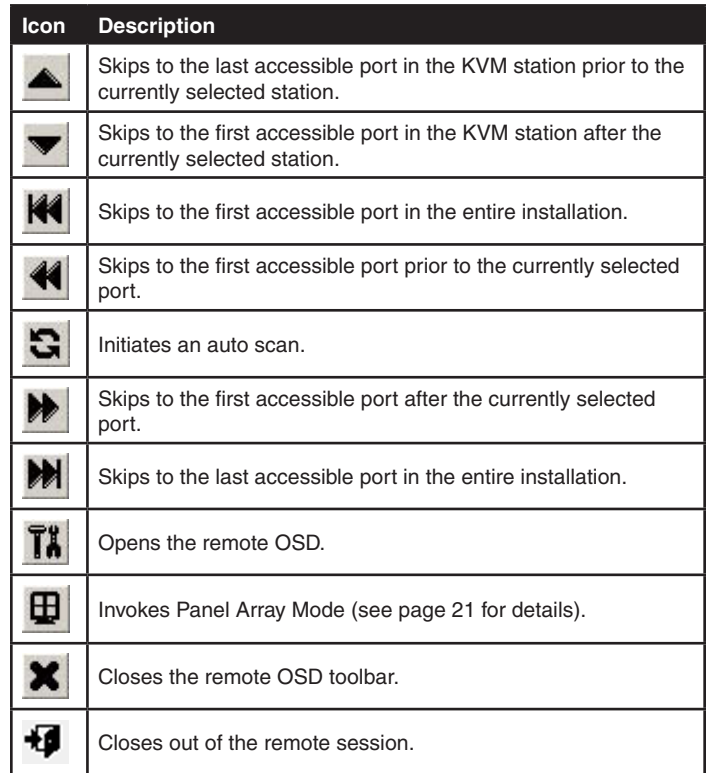

#### **6.6.3 Mouse Synchronization**

When accessing connected computers over IP, there are two mouse pointers--one for the local computer accessing the KVM and one for the remote computer connected to the KVM. When remotely accessing computers connected to the KVM switch, a *Video Auto Sync* is performed, at which time the local and remote mouse pointers are automatically aligned. If these two mouse pointers do not align properly, or if the response time is slow and choppy, there are a number of methods to get them synced and working properly. Before trying any mouse synchronization procedures, it is always a good idea to ensure that you go to your Mouse Properties Settings and set them according to the instructions below. The *Mouse Properties Settings* should be set on the computers attached to the KVM Switch, not the computer you are using to access it.

#### **Windows**

*Note: In order for the local and remote mice to synchronize, you must use the generic mouse driver supplied with your Windows operating system. If you have a third party driver installed—such as one supplied by the mouse manufacturer—you must remove it.*

#### **Windows 2000:**

- 1. Open the Mouse Properties dialog box (**Control Panel → Mouse → Mouse Properties**).
- 2. Click the *Motion* tab.
- 3. Set the mouse speed to the middle position (6 units in from the left).
- 4. Set the mouse acceleration to *None*.

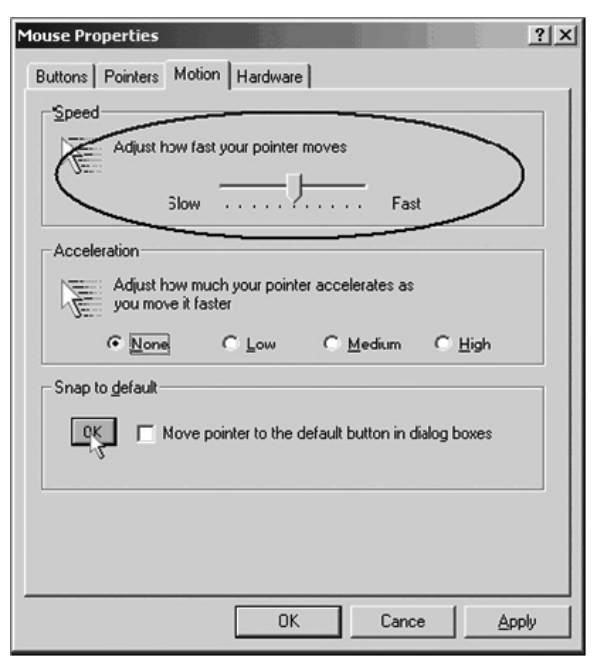

#### **Windows XP / Server 2003 / Vista / 7:**

- 1. Open the *Mouse Properties* dialog box (**Control Panel**  $\rightarrow$  **Mouse**).
- 2. Click the *Pointer Options* tab.
- 3. Set the mouse speed to the middle position (6 units in from the left).
- 4. Disable *Enhance Pointer Precision*.

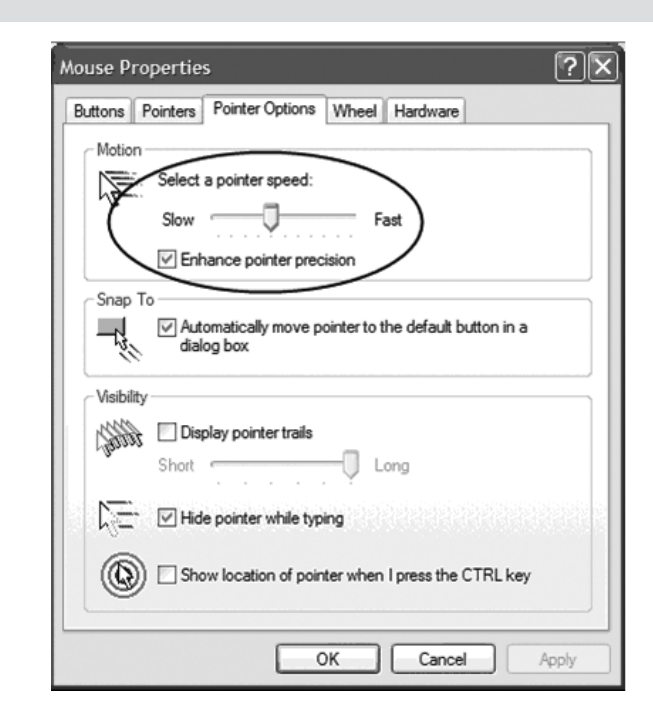

#### **Windows ME:**

• Set the mouse speed to the middle position and disable mouse acceleration. (Click the **Advanced** button to get the dialog box for this).

#### **Windows NT / Windows 98 / Windows 95:**

• Set the mouse speed to the slowest position.

#### **Sun / Linux**

Open a terminal session and issue the following command: Sun: xset m 1Linux: xset m 0

#### **Mouse Synchronization Procedures**

If you are having syncing problems after adjusting the mouse properties of the connected computer, try the following methods to help synchronize the local and remote mouse pointers:

*Note: Mouse synchronization may require several seconds to take effect. Wait 15 to 30 seconds to ensure that the mouse has had enough time to sync.*

- Perform a *Video Auto Sync* by clicking on the *Video Auto Sync* icon in the control panel; or, by opening up the *Video Settings* screen and clicking on the *Auto Sync* button. In most cases, the local and remote mouse pointers will automatically align following the Video Auto Sync.
- Move the mouse pointer into all four corners of the screen (in any order).
- Invoke the *Adjust Mouse* hotkey command (see page 22 for details). This hotkey command defaults at [**Alt**], [**M**], and will bring the local and remote mouse pointers together.
- If mouse and keyboard response time is slow and choppy, adjusting the video settings can help. The less data that is being sent over the network, the faster the mouse and keyboard response time. In particular, adjustment of the *Quality* and *Color Depth Control* settings in the *Video Settings* screen can help decrease the amount of data being transferred.
- Go to the *Display Settings* in the computer connected to the KVM and decrease the *Screen Resolution* and *Color Quality* settings.

#### **6.6.4 Remote Auto Scan**

When *Auto Scan Mode* is invoked via the remote OSD toolbar, the KVM begins scanning according to the *Scan Select* and *Scan Duration* settings in the *Configuration* tab of the remote OSD. During an auto scan, normal keyboard and mouse functionality is suspended. Keyboard functionality is limited to the [**Spacebar**] key (exits auto scan at currently selected port), [**Esc**] key (exits auto scan at the currently selected port), [**P**] key (pauses auto scan at the currently selected port) and the [**Ctrl**], [**Alt**], [**Delete**] command for the local computer. Mouse functionality is limited to the auto scan toolbar, which replaces the remote OSD toolbar. The icons in the auto scan toolbar are described in the table:

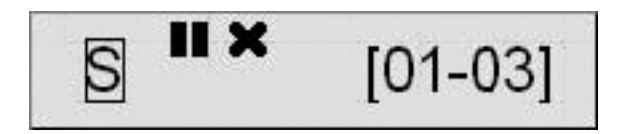

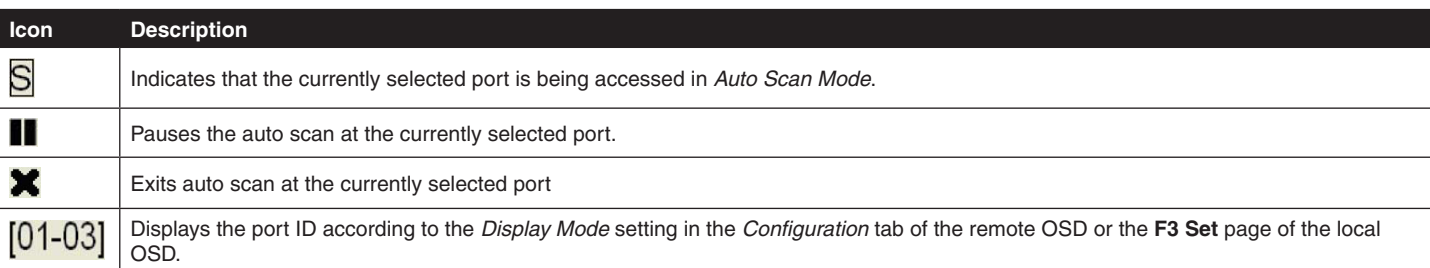

#### **6.6.5 Panel Array Mode**

*Panel Array Mode* allows connected computers to be simultaneously monitored by dividing the screen into a grid of panels, with each panel representing a KVM port. When *Panel Array Mode* is invoked via the remote OSD toolbar, it scans the connected computers per the *Scan Select* setting in the *Configuration* tab of the remote OSD.

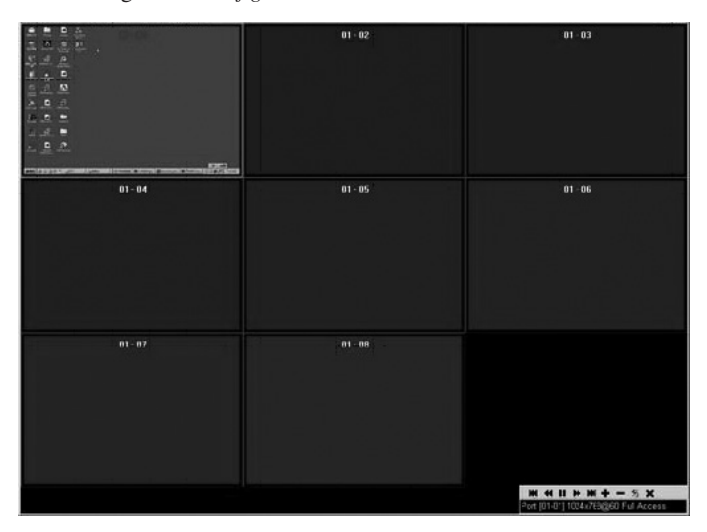

A panel array toolbar is located in the lower right corner of the panel array mode screen. As with the other toolbars, the panel array mode toolbar can be dragged to anywhere on the screen. The table describes the icons located in the panel array toolbar:

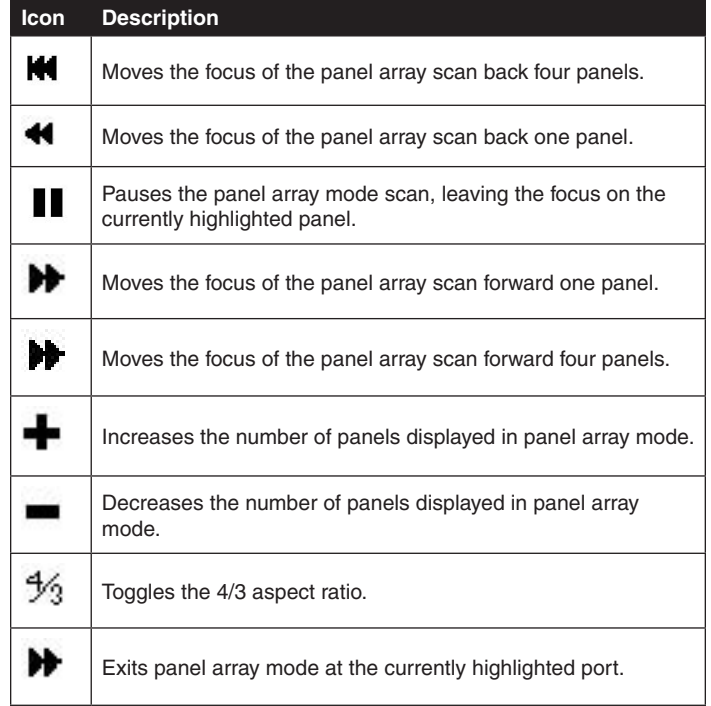

#### **6.6.6 Remote Control Panel**

When accessing connected computers over IP, a control panel appears in the lower-right corner of your screen. The remote control panel allows you to perform tasks and edit settings related to the remote session. The icons provided in the remote control panel are described in the following section.

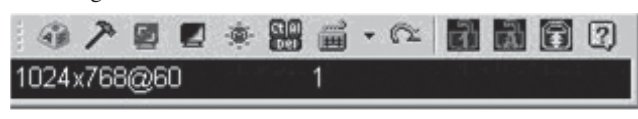

### G

#### **Hotkey Setup**

When the *Hotkey Setup* icon is clicked, a screen appears that lists various actions related to the keyboard, video and mouse that can be performed via hotkey commands. The actions that can be performed are listed on the left side of the screen, and the hotkey commands that invoke them are shown to the right.

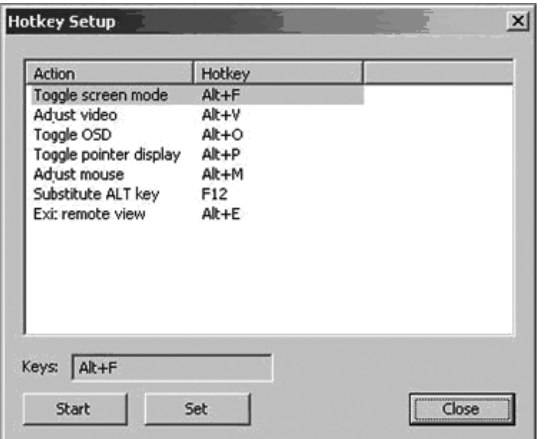

The table describes the actions that are found in the Hotkey Setup screen:

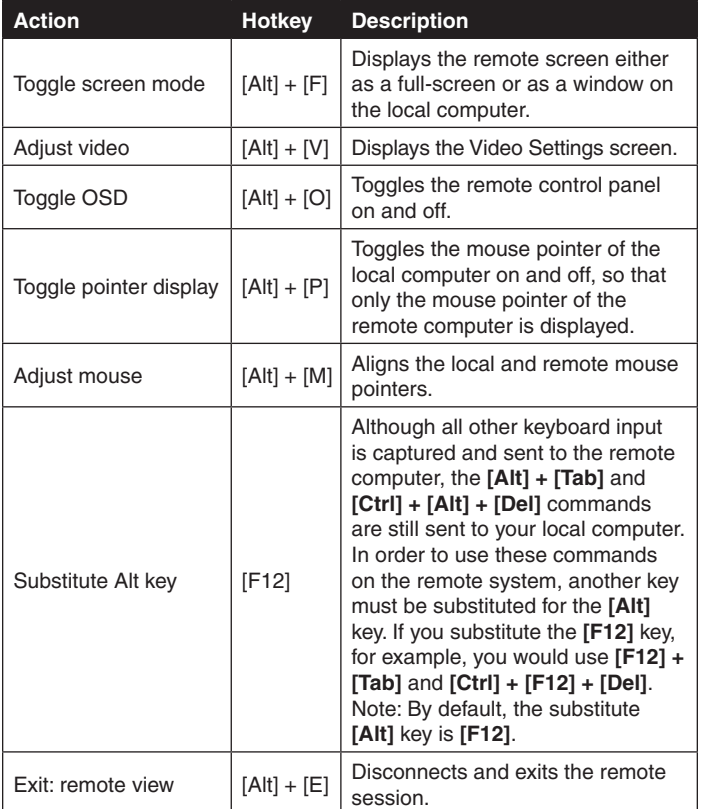

#### **Configuring the Hotkeys**

If you find the default hotkey commands inconvenient, you can configure them by following these steps:

- 1. In the *Hotkey Setup* screen, highlight the action that you wish to edit.
- 2. Click the **Start** button.
- 3. Enter in the new hotkey combination. The name of each key appears in the *Keys* field upon being entered.
- 4. When you have finished entering the new hotkey command, click the **Set** button.
- 5. Click the **Close** button to exit the *Hotkey Setup* screen.

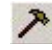

#### **Video Settings**

Clicking the *Video Settings* icon in the control panel brings up the *Video Settings* dialog box. This dialog box allows you to adjust the placement and picture quality of the remote screen on your monitor:

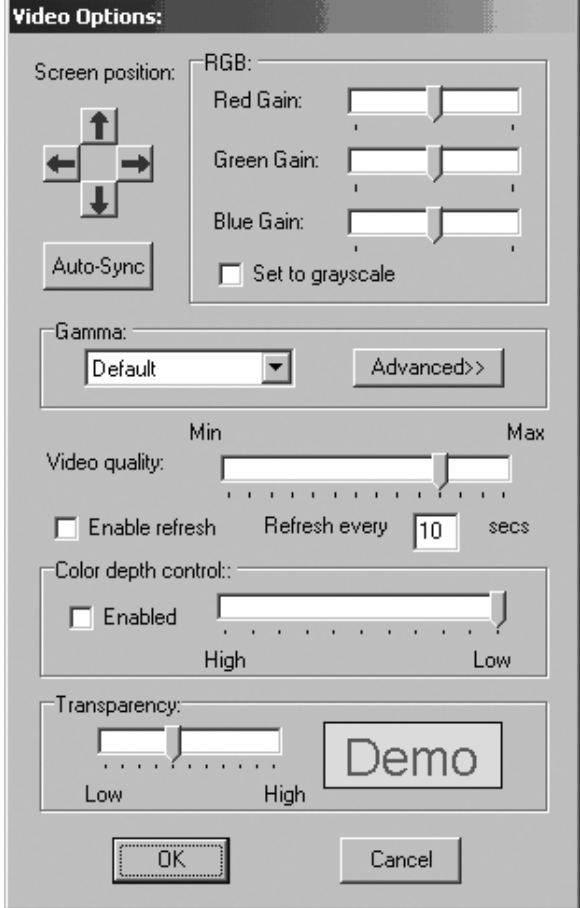

#### **6.6.6 Remote Control Panel** *(continued)*

The table describes each of the settings in the Video Settings screen:

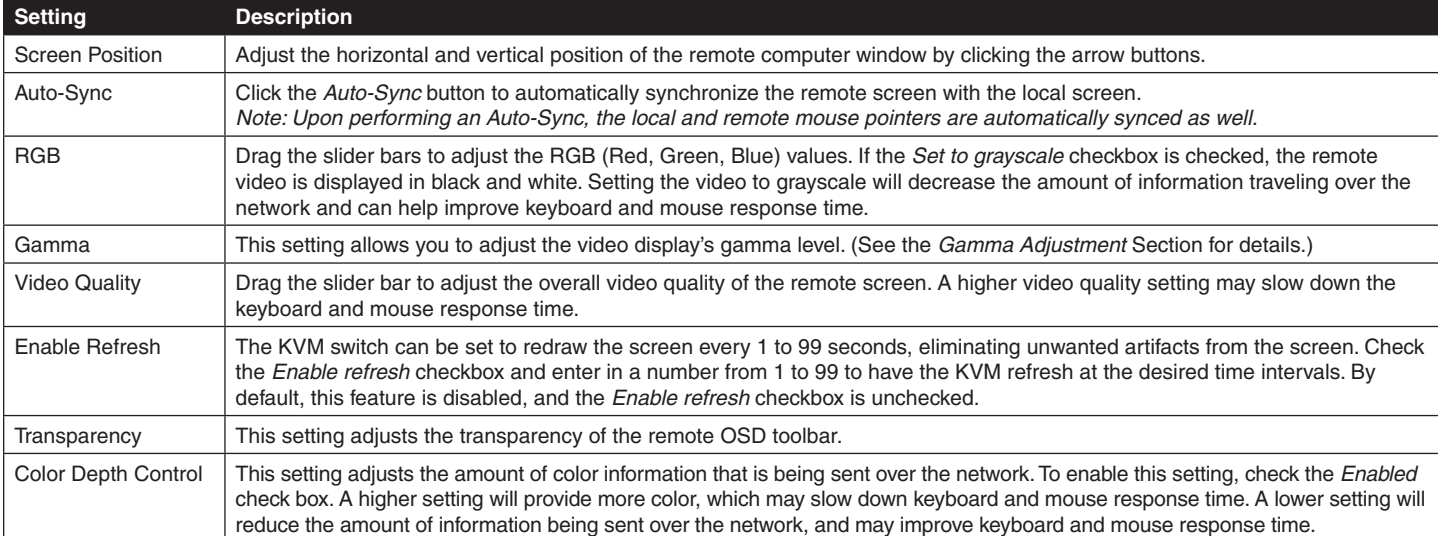

#### **Gamma Adjustment**

If it is necessary to correct the gamma level for the remote video display, use the Gamma function in the *Video Settings* screen.

- Under Basic configuration, there are ten preset and four user-defined levels to choose from. Go through the options in the drop-down list box to find a setting that works for you.
- For greater control, clicking the *Advanced* button brings up the following dialog box:

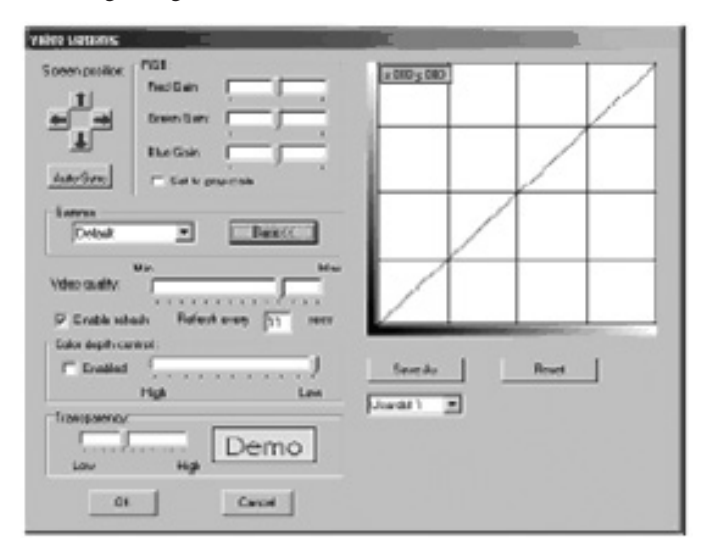

- Click and drag the diagonal line at as many points as you wish to achieve the display output you desire.
- Click **Save As** to save up to four user-defined configurations derived from this method. Saved configurations can be recalled from the list box at a future time.
- Click **Reset** to abandon any changes and return the gamma line to its original diagonal position.
- Click **OK** to save your changes and close the dialog box.
- Click **Cancel** to abandon your changes and close the dialog box.

*Note: For best results, change the gamma while viewing a remote computer.*

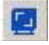

#### **Video Auto Sync**

Clicking the *Video Auto Sync* icon on the control panel will perform a *Video Auto Sync*. This is the same action that is performed when connecting to a remote computer, or when clicking the *Auto-Sync* button in the *Video Settings* screen.

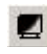

#### **Gray Scale**

Clicking the *Gray Scale* icon on the control panel will display the remote screen in black and white. This is the same action that is performed by checking the *Set to grayscale* checkbox in the *Video Settings* screen.

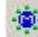

#### **Message Board**

This KVM Switch supports multiple user logins, which can possibly give rise to access conflicts. To alleviate this problem, a message board feature has been provided, allowing users to communicate with each other:

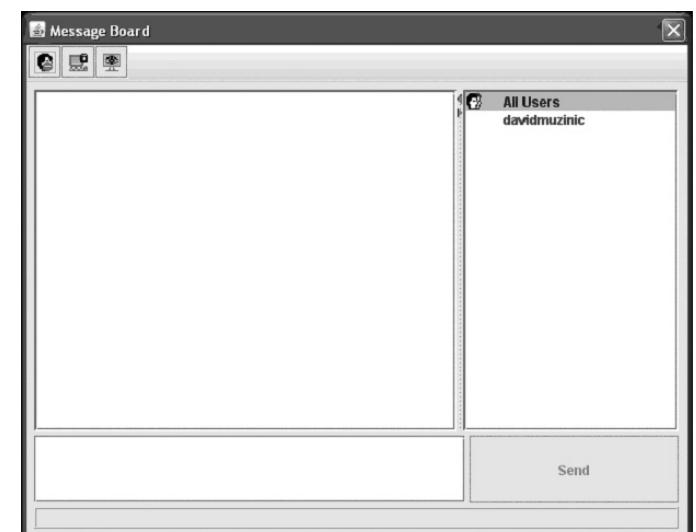

#### **6.6.6 Remote Control Panel** *(continued)*

The buttons on the button bar are toggles. Their actions are explained in the table:

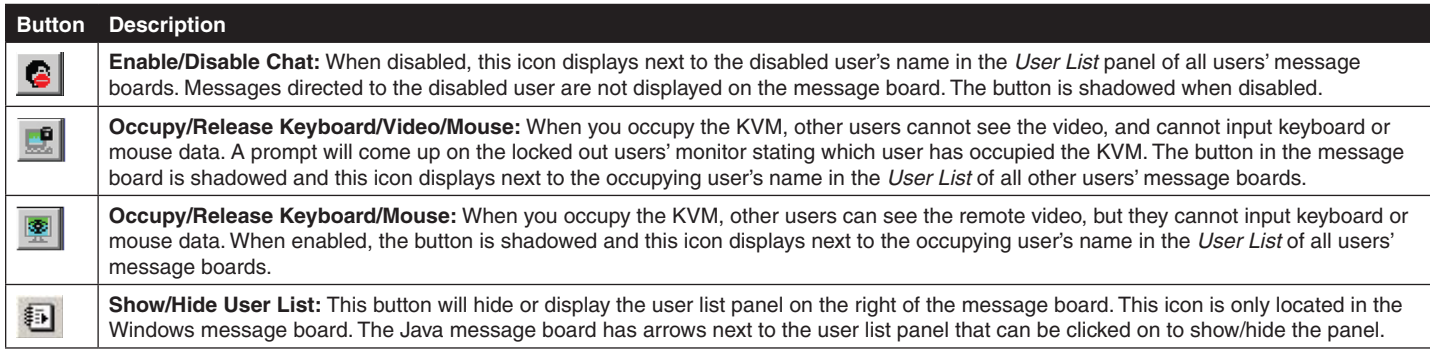

#### **User List Panel**

- The names of all the logged in users appear in the *User List* panel. Select the names of the users that you want to send a message to, or simply select the *All users* option to send a message to all users.
- If a user has chosen to *Disable Chat*, its icon displays before the user's name to indicate so.
- If a user has occupied the KVM or the KM, the corresponding icon displays before the user's name.

#### **Compose Panel**

Type your message into this panel. Click **Send,** or press [**Enter**] to post the message to the board.

*Note: You must select the user from the user list that you want to send the message to. To send a message to all users, simply click All Users in the user list.*

#### **Message Display Panel**

Messages that users post to the board, as well as system messages, display in this panel. If you *Disable Chat*, messages that get posted to the board will not appear.

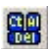

#### **Ctrl-Alt-Del**

As the [**Ctrl**] + [**Alt**] + [**Delete**] command is sent to the local computer and not the remote computer, this icon provides an easy way to send this command to the remote computer. The [**Ctrl**] + [**Alt**] + [**Delete**] command can also be sent using the substitute [**Alt**] key. (See *Hotkey Setup* section)

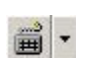

#### **Soft Keyboard**

The KVM Switch supports an on-screen keyboard, available in multiple languages, with all the standard keys for each supported language. Click this icon to display the on-screen keyboard:

To change languages, click the drop-down arrow next to the *Soft Keyboard* icon and select the new language.

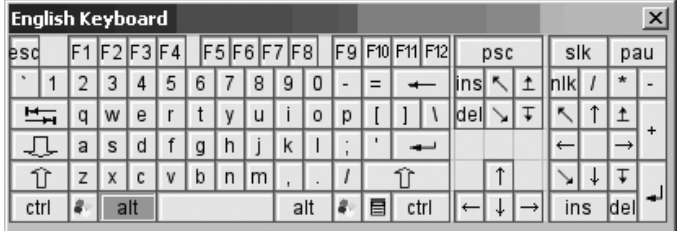

```
\infty
```
#### **Exit Remote View**

Click this icon to disconnect and exit the remote session.

#### 山西南

#### **Num Lock, Caps Lock, Scroll Lock**

Click on one of these three icons to toggle the corresponding lock function ON/OFF.

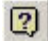

#### **About**

Clicking this icon will display the model name and IP firmware version number of the KVM switch.

# **7. Administration**

Administration of the KVM switch can be done through three different interfaces; Local Console OSD, Web Interface and Remote OSD. The Web Interface and Remote OSD give you the most administrative access to the KVM, whereas the settings in the Local OSD are more limited. The table details which settings are available in each interface, and whether those settings are accessible to Administrators, ordinary Users or both. The rest of this chapter goes into these interfaces and their settings in more detail.

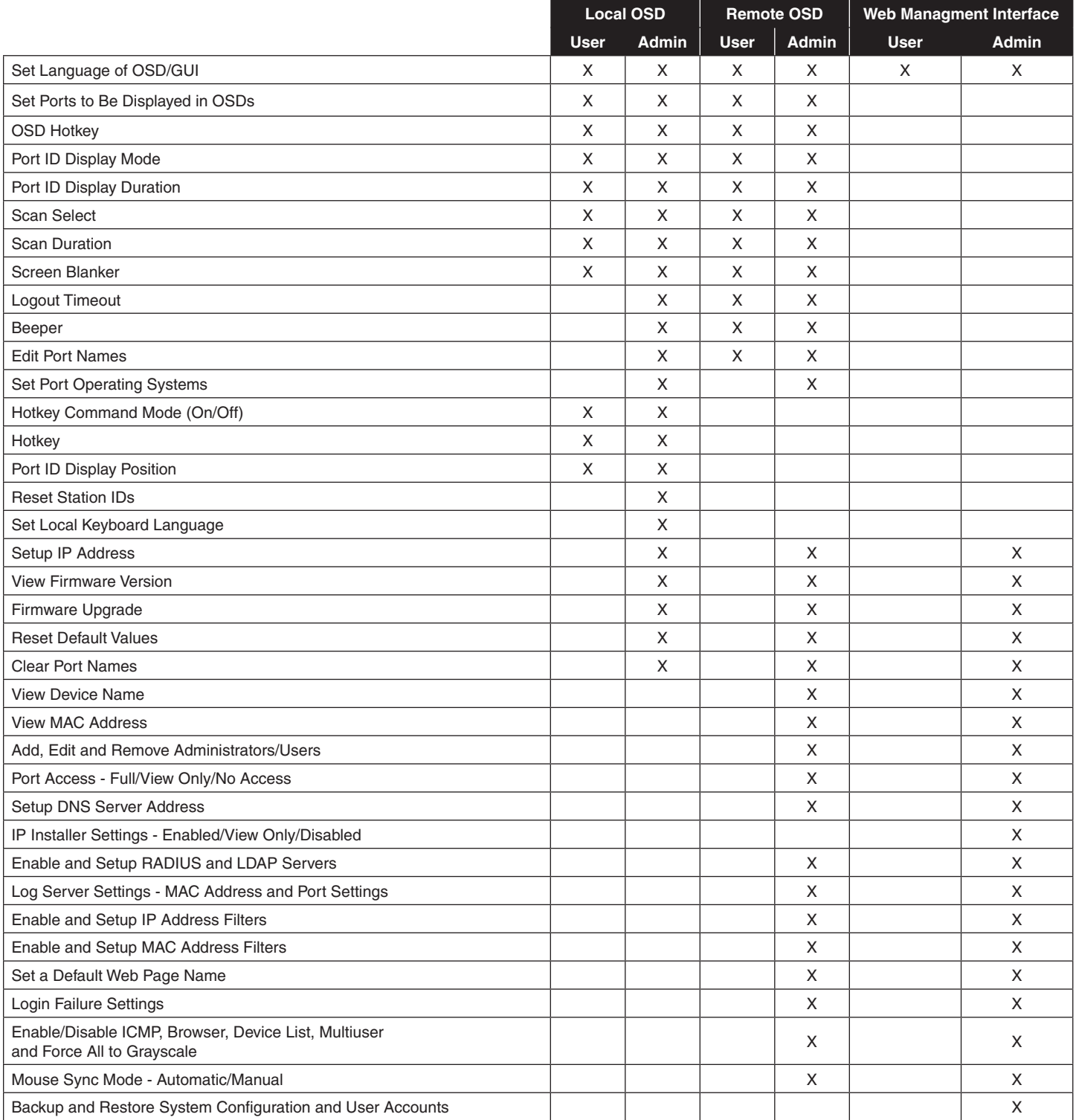

#### **7.1 Local Console OSD**

Upon logging into the *Local Console OSD*, the main page appears (see figure). *Administrators* have access to all features in the OSD, whereas *Users* have access to everything except the *F4 Admin* page and the *F6 Broadcast (BRC)* function. The *Local Console OSD* administrative settings are described in the following section.

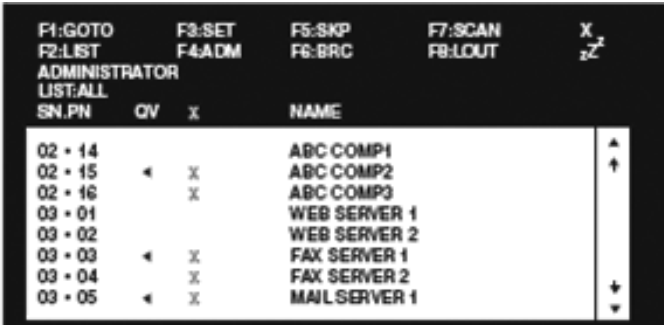

#### **7.1.1 Local Console OSD F2 LIST Function**

This function lets you tailor the list of ports the OSD will display on the Main Screen. The submenu choices and their meanings are given in the table: *Note: The ports that are displayed in the OSD main screen are the only ports that will be affected under Broadcast Mode.* 

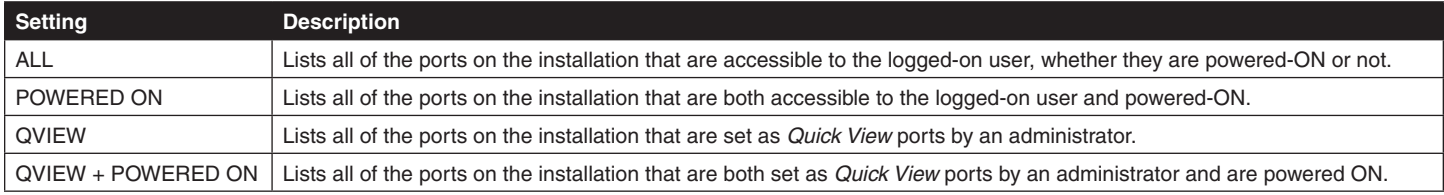

#### **7.1.2 Local Console OSD F3 Settings (SET) Page**

This function allows each *User* and *Administrator* to set up their working environment. A separate profile for each is stored by the OSD and is activated according to the username and password provided during login. To change a setting:

1) Double-click on it, or highlight it and press the [**Enter**] key.

2) After you select an item, a submenu with more choices will appear. To make a selection, double-click on a choice or highlight it and press the [**Enter**] key.

#### **7.1.2 Local Console OSD F3 Settings (SET) Page** *(continued)*

The settings in the **F3 SET** page are explained in the following table:

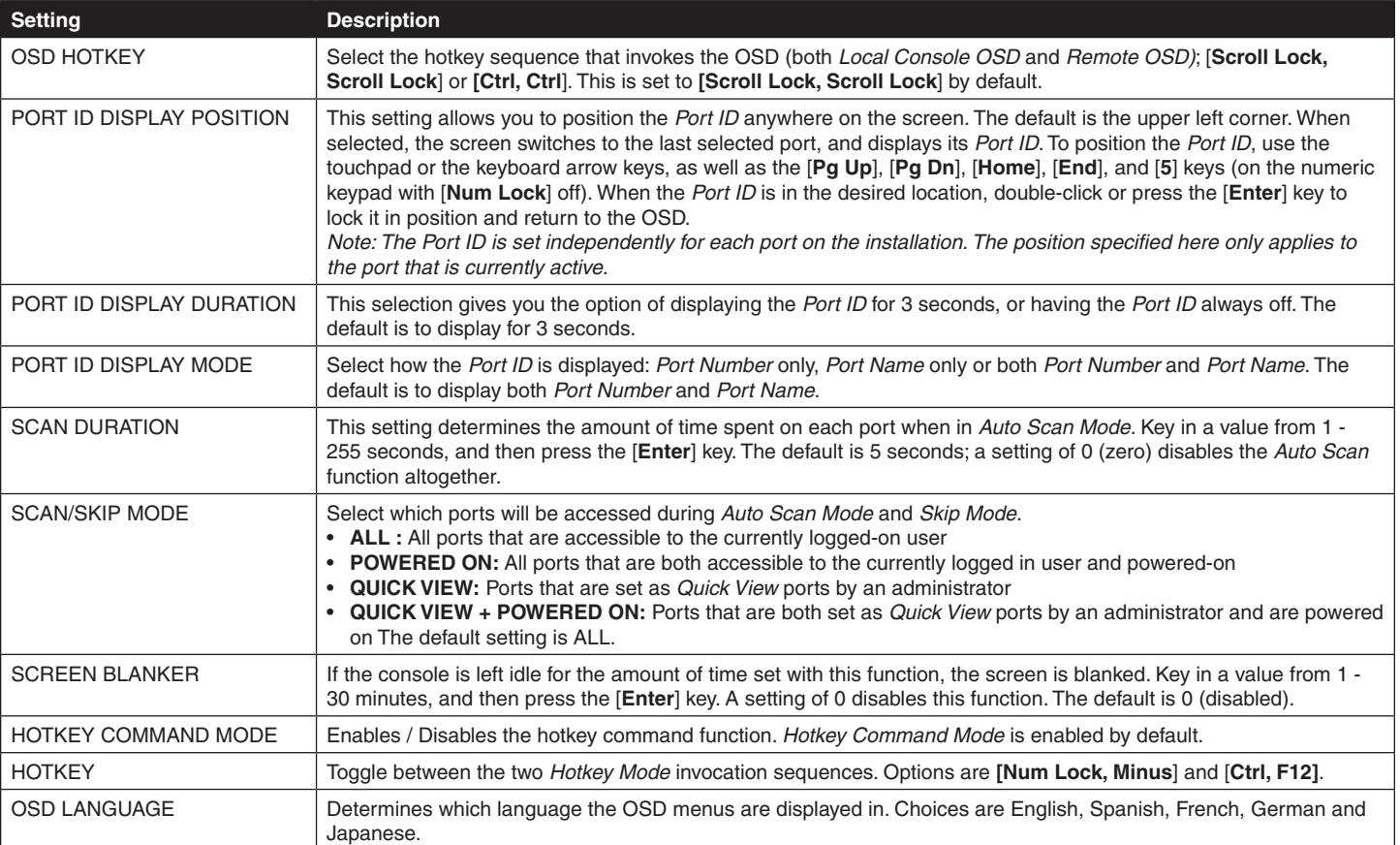

#### **7.1.3 Local Console OSD F4 Administration (ADM) Page**

This *Administrator-only* page allows administrators to configure the settings of the KVM switch. To change a setting:

- 1) Double-click on it, or highlight it and press the [**Enter**] key.
- 2) After you select an item, a submenu with more choices will appear. To make a selection, double-click on a choice or highlight it and press the [**Enter**] key.

The settings in the **F4 ADM** page are explained in the following table:

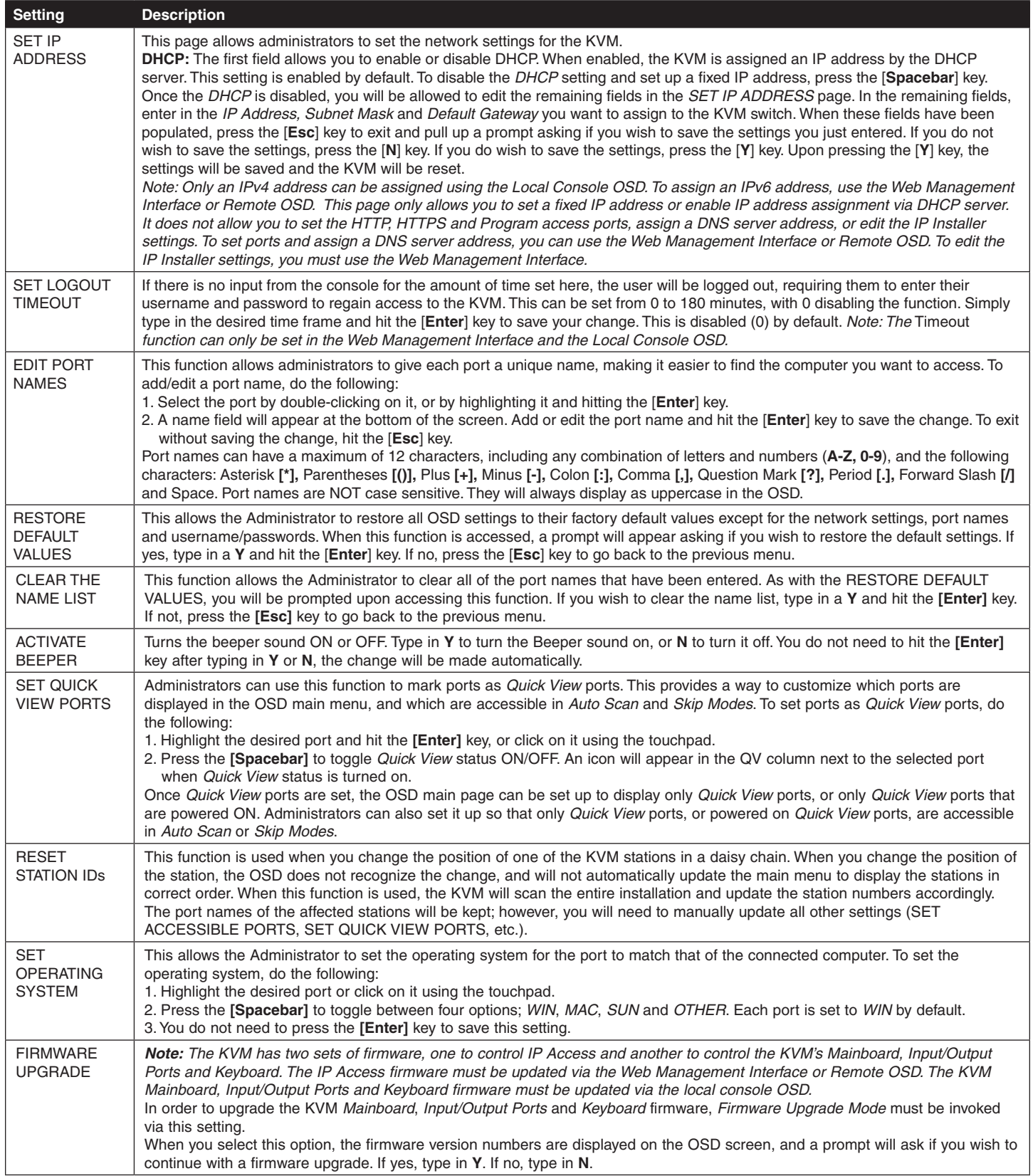

#### **7.1.3 Local Console OSD F4 Administration (ADM) Page** *(continued)*

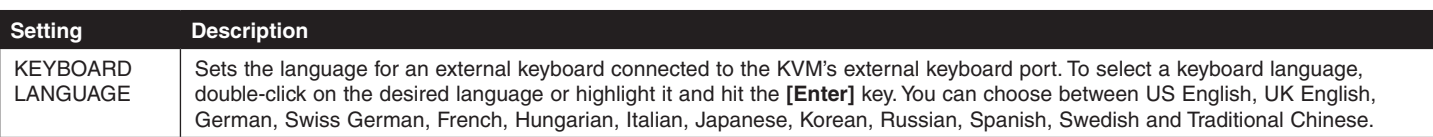

#### **7.1.4 Local Console Firmware Upgrade**

The KVM has two sets of firmware, one to control *IP Access* and another to control the KVM's *Mainboard*, *Input/Output Ports* and *Keyboard*. The *IP Access* firmware must be updated via the *Web Management Interface* or *Remote OSD*. The KVM *Mainboard*, *Input/ Output Ports* and *Keyboard* firmware must be updated via the local console OSD. To upgrade the KVMs *Mainboard*, *Input/Output Ports* and *Keyboard* firmware, follow the instructions below:

1. From a computer that is not connected to your KVM switch, download the firmware upgrade file from www.tripplite.com/support.

*Note: If firmware upgrades are not on www.tripplite.com/support, there are no upgrades available for your unit.*

2. Using the included firmware upgrade cable, connect the RJ11 jack on the KVM to a DB9 COM port on the computer you just downloaded the firmware upgrade file to.

*Note: Daisy-chained KVM switches will automatically receive the upgrade via the daisy-chain cables.*

- 3. Shut down all the computers on the KVM installation. Leave all KVM switches powered-ON.
- 4. Open the local console OSD and navigate to the *F4 ADM* page.
- 5. Scroll down to the *FIRMWARE UPGRADE* option and press the **[Enter]** key. Press **[Y]** to invoke *Firmware Upgrade Mode*.
- 6. From the computer you downloaded the firmware upgrade to, run the downloaded file either by double-clicking on it, or by opening a command line and entering the full path to it. The firmware upgrade utility welcome screen appears.
- 7. Read and agree to the license agreement, and then click **Next** to continue. The firmware upgrade utility main screen appears, and the devices capable of being upgraded are listed in the *Device List* panel on the left side of the screen. There will be three firmware versions displayed for each device.

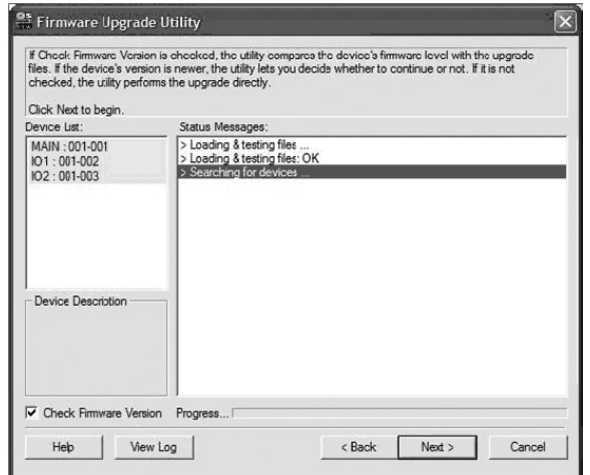

*Note: If you receive a message that a device is not connected to the serial port, you may need to restart the computer the firmware upgrade utility is on.*

8. Highlight the *Main* firmware version of the desired device, and then click **Next** to begin the upgrade. If you checked the *Check Firmware Version* checkbox, the utility compares the device's firmware level with that of the upgrade files. If it finds that the device's version is higher than the upgrade version, it brings up a dialog box informing you of the situation and gives you the option to continue or cancel.

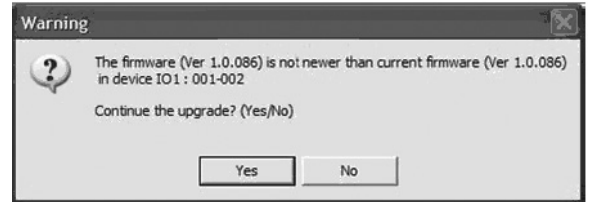

If you didn't check the *Check Firmware Version* checkbox, the utility installs the upgrade files without checking the version numbers. As the upgrade proceeds, status messages appear in the *Status Messages* panel, and the progress toward completion is shown on the *Progress* bar.

*Note: Each of the three firmware files for the KVM will be upgraded in succession.*

1. After the upgrade has completed, a screen appears to inform you that the procedure was successful.

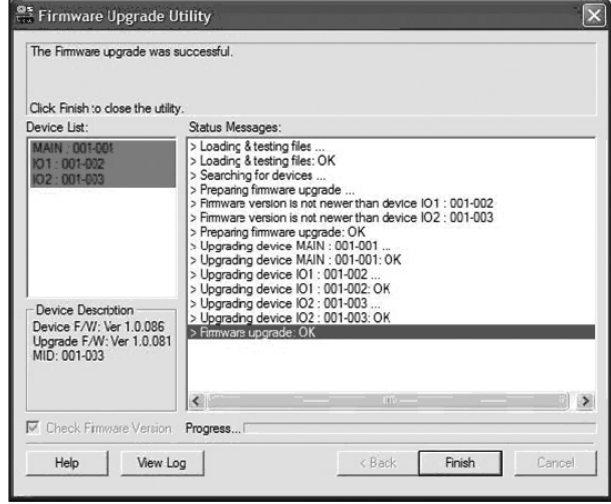

Click **Finish** to close the firmware upgrade utility.

*Note: Upgrade the IP firmware via the Remote OSD or the Web Management Interface. (See the Remote OSD Firmware Upgrade or Web Management Interface Firmware Upgrade sections for details.)*

#### **7.1.4 Local Console Firmware Upgrade** *(continued)*

#### **Firmware Upgrade Recovery**

In the event of a firmware upgrade failure, or an aborted firmware upgrade, perform a firmware upgrade recovery by doing the following:

- 1. Power OFF the switch. If it is part of a daisy chain, disconnect it from the chain.
- 2. Connect the firmware upgrade cable to the firmware upgrade port.
- 3. Slide the *Firmware Upgrade Recovery Switch* to the *Recover* position.
- 4. Power the switch back ON and repeat the upgrade procedure.
- 5. After the switch has been successfully upgraded, power it OFF and then slide the *Firmware Upgrade Recovery Switch* back to the *Normal* position.
- 6. If the switch is part of a daisy chain, reconnect it to the daisy chain.
- 7. Power the switch back ON.

#### **7.2 Remote OSD**

Upon logging into the KVM over IP, you are connected to the first connected computer on the installation that you have access to, and the *Remote OSD* appears with the *Main* tab displayed. (See diagram). *Administrators* have access to all features in the OSD, whereas *Users*  only have access to the *Main* tab and *Configuration* tab. The administrative settings of the *Remote OSD* are described in the following section.

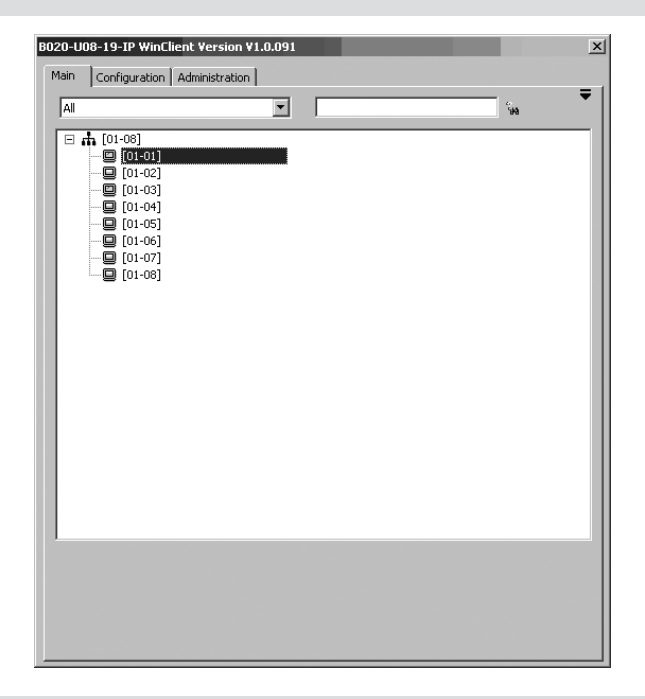

#### **7.2.1 Remote OSD List Drop-Down**

Just like the *F2 LIST* function in the local console OSD, the remote OSD allows you to determine which ports are listed on the *Main* tab. Simply click on the drop-down menu at the top of the OSD screen and select an option.

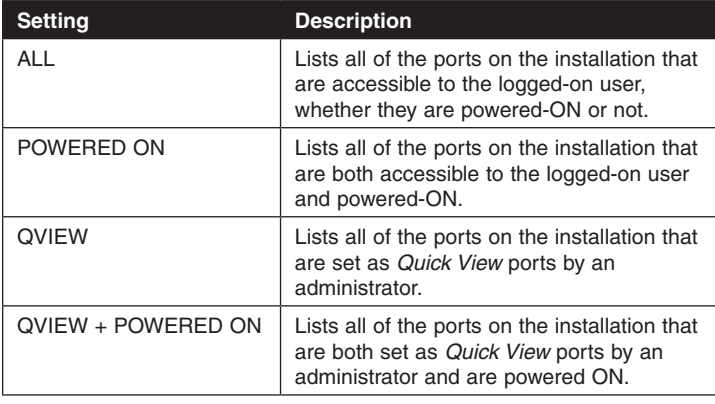

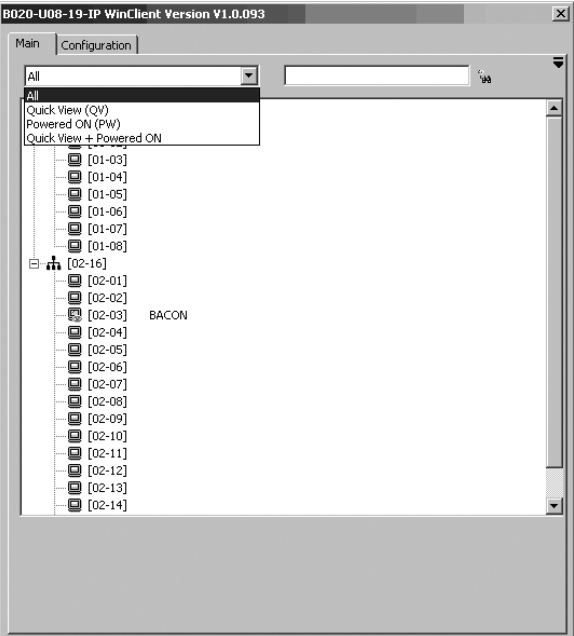

#### **7.2.2 Remote OSD Configuration Tab**

The *Configuration* tab (see diagram) allows administrators and users to set up their working environment. A separate profile for each is stored by the OSD and is activated according to the username and password provided during login. The settings in the *Configuration* tab are described in the table below.

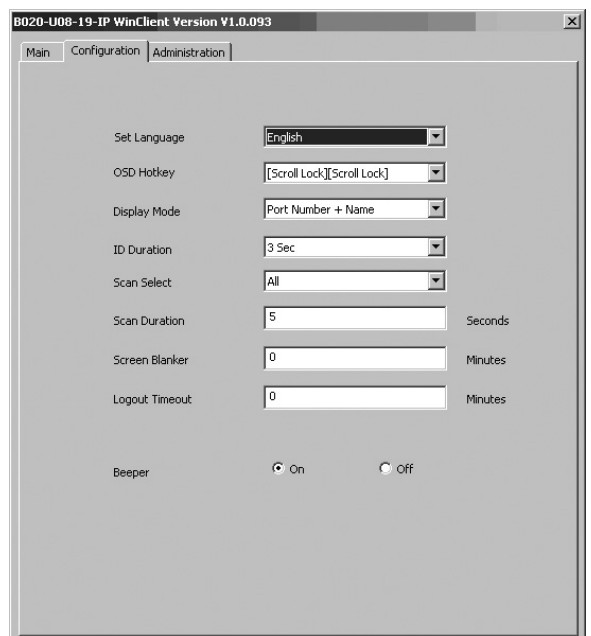

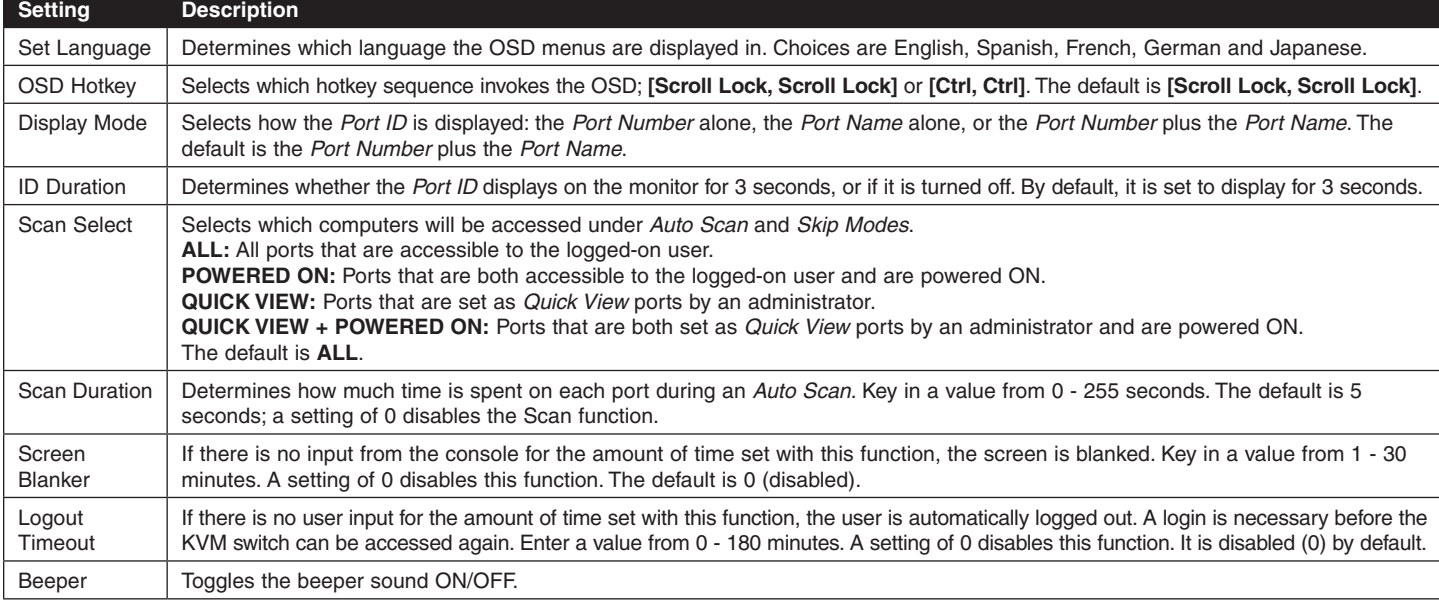

#### **7.2.3 Remote OSD Administration Tab**

This *Administrator-only* page allows administrators to configure the settings of the KVM switch. When clicked on, the *Administration* tab appears with the *General Settings* screen displayed. On the left of this screen are icons that can be clicked on to display various administrative settings. These icons and the settings they provide access to are described in the sections that follow.

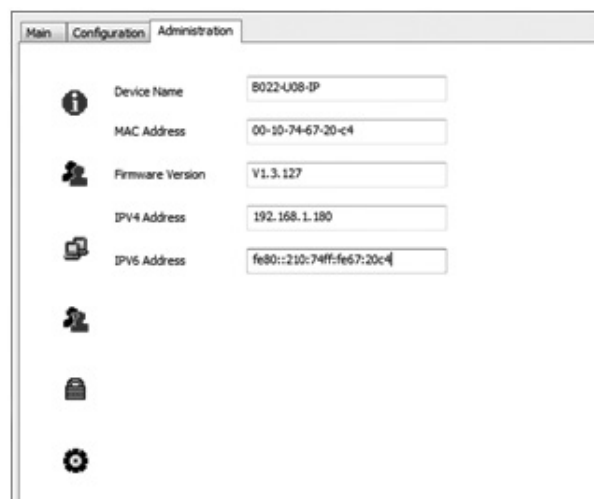

#### **7.2.3 Remote OSD Administration Tab** *(continued)*

#### **General Information**

The *General Information* screen displays the *Device Name*, *MAC Address, Firmware Version, IPv4 address and IPv6 address* of the KVM switch. The *Device Name* can be customized by an administrator, but defaults at the KVM model name. The *Firmware Version* displayed is that of the *IP Access* firmware.

#### **User Management**

The *User Management* screen allows administrators to *Add*, *Edit* and *Delete User* and *Administrator* accounts. Up to 64 accounts can be established, with any combination of *Administrators* and *Users*.

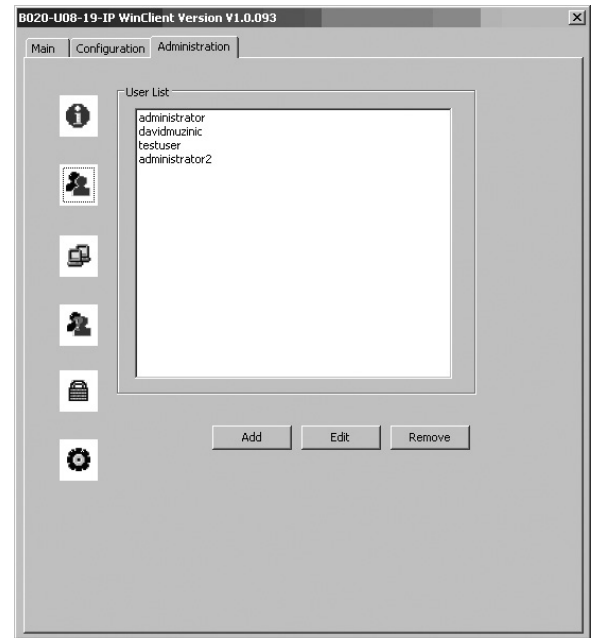

• To add a new account, click the **Add** button. The *Add User* page appears.

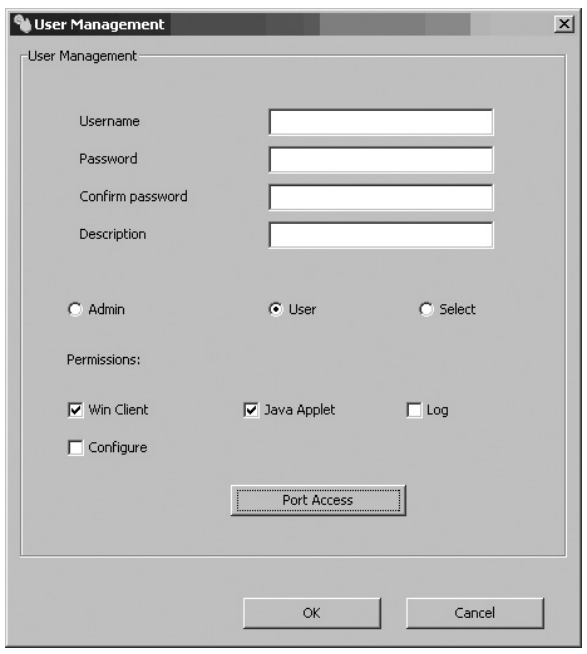

• To edit an existing account, highlight it in the list and click the **Edit** button. The *Edit User* page appears.

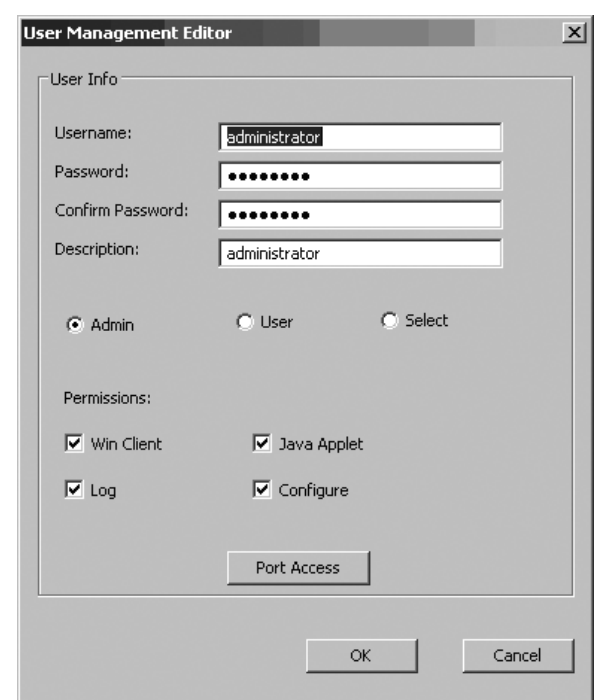

• To delete an existing account, highlight it in the list and click the **Remove** button. When clicking the **Remove** button, you are not asked to confirm whether you want to delete the selected account, it is automatically deleted.

The table describes the fields and settings that are found in the *Add User* and *Edit User* screens:

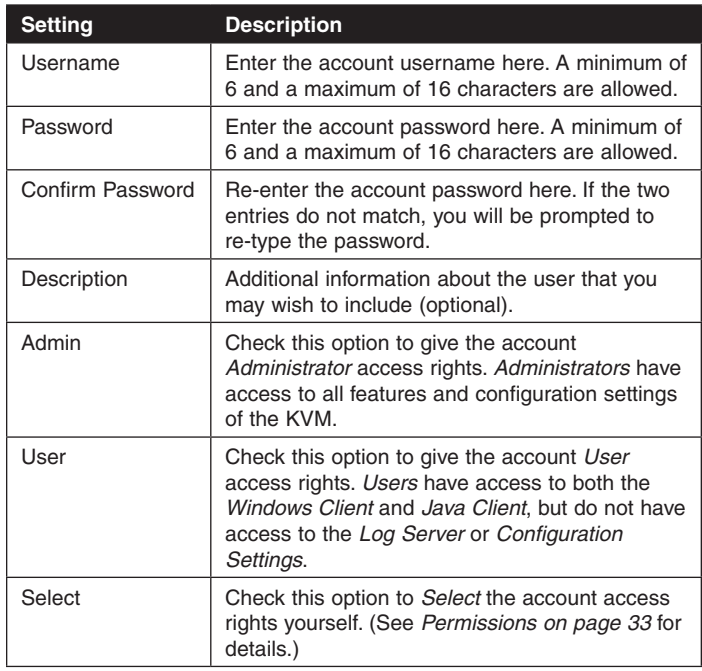

#### **7.2.3 Remote OSD Administration Tab** *(continued)*

#### **User Management – Permissions**

The following permissions are included in the *Add User* and *Edit User* screens of the *User Management* tab, and determine what access rights are available to each account:

- **• Win Client:** When selected, the corresponding account can access the KVM switch using the *Windows Client i*n the *Web Management Interface* and the non-browser *AP Windows Client*.
- **• Java Applet:** When selected, the corresponding account can access the KVM switch using the *Java Applet* in the *Web Management Interface* and the non-browser *AP Java Client*.
- **• Log:** When selected, the corresponding account can access the *Log File* included in the *Web Management Interface*.
- **• Configure:** When selected, the corresponding account can access the *Administrator* settings in the *Local Console OSD*, *Remote OSD* and *Web Management Interface*.

#### **User Management – Port Access**

The *Port Access* button at the bottom of the *User Management Add User* and *Edit User* screens allow port access to be customized for each account. Although user accounts can be created, edited and deleted using both the *Web Management Interface* and the *Remote OSD*, the only place *Port Access* settings can be edited is in the *Remote OSD*. In this page, access can be toggled between three access types by clicking on the field next to the corresponding port, or by highlighting the desired port and using the **[+]** or **[-]** keys on the number pad of the keyboard. By default, all accounts have *Full Access* to all computers on the installation.

- **• Full Access:** The user has the ability to both view and perform keyboard/mouse operations on the corresponding computer.
- **• View Only Access:** The user only has the ability to view the corresponding computer's video.
- **• No Access:** The user has no access to the corresponding computer.

### **Network**

The *Network* screen of the remote OSD allows administrators to set the IPv4 or IPv6 network parameters for the KVM switch. In addition to the *IP Address, Subnet Mask* and *Default Gateway*, which can be set using the local console OSD, the *Network* screen of the remote OSD allows you to set firewall access ports and the DNS server address. These settings can also be configured using the *Web Management Interface*.

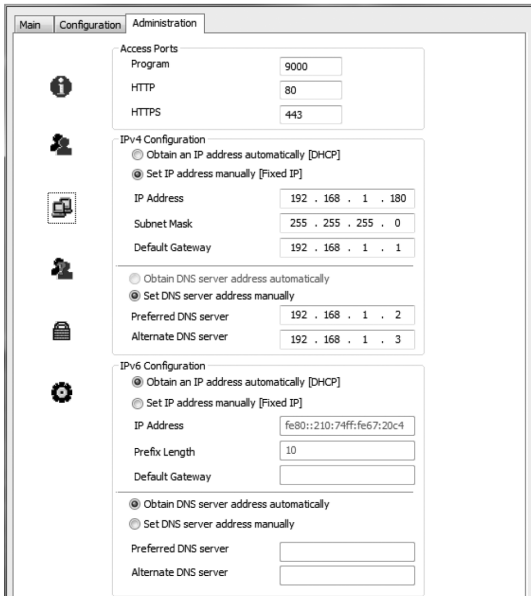

#### **Network – Access Ports**

If a firewall is being used, these fields allow administrators to specify port numbers that the firewall will allow. The firewall must be set to allow access to these ports. If an invalid port number (or no port number) is specified in the firewall, the KVM switch will not be found.

An explanation of the Access Port fields is given in the table:

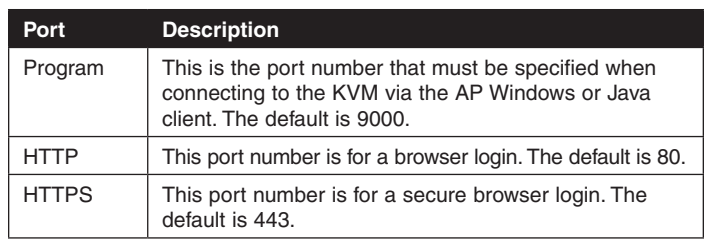

*Note: A different value must be set for each access port. If there is no firewall, it doesn't matter what these numbers are set to, since they have no effect.*

#### **Network – IP Address and DNS Server**

The KVM's IP and DNS Server addresses can be assigned automatically by a DHCP server, or given a fixed address by an administrator. By default, the KVM switch is set to have an IP address assigned automatically via DHCP server. If this is the case, you will need to obtain the IP address from your network administrator. If connected to a network without a DHCP server, it boots with a default IP address. The default IPv4 and IPv6 addresses can be found on the sticker on the bottom of the unit. Follow the steps below to configure the KVM's IPv4 or IPv6 settings accordingly, depending on your network.

- 1. To have the IP address pulled automatically via DHCP server, make sure that the *Obtain an IP address automatically [DHCP]* option is selected.
- 2. To assign a fixed IP address, make sure the *Use the following IP address [Fixed IP]* option is selected.
- 3. Fill in the *IPv4 or IPv6* Configuration fields with information appropriate to your network.
- 4. If you have set the IP address to be pulled via DHCP server, you can either choose to assign the DNS server address via DHCP as well, or assign a fixed DNS server address. If you have assigned a fixed IP address for the KVM, you must also assign a fixed DNS server address. To have the DNS server address pulled via DHCP server, make sure that the *Obtain DNS server address automatically* option is selected. To assign a fixed DNS server address, make sure that the *Using the following DNS server address* option is selected.
- 5. Fill in the *Primary DNS server* and *Alternate DNS server* fields with information appropriate for you network.

*Note: Specifying the primary DNS Server address is mandatory. The alternate DNS Server address is optional.*

- 6. After all changes have been made, make sure that the *Reset on exit* checkbox in the *Customization* screen is checked. This checkbox should automatically be checked anytime network settings have been changed.
- 7. Exit the remote session and logout of the KVM switch. Upon logging out of the KVM, a prompt will appear stating the KVM will be reset. Upon completion of the KVM reset, the new network settings will be saved.

#### **7.2.3 Remote OSD Administration Tab** *(continued)*

#### æ **ANMS**

The Advanced Network Management Settings (ANMS) screen allows you to set up login authorization management from an external source. From this screen, administrators can set up remote management via RADIUS and/or LDAP/S, and set up the access port and MAC address for the Windows-based log server.

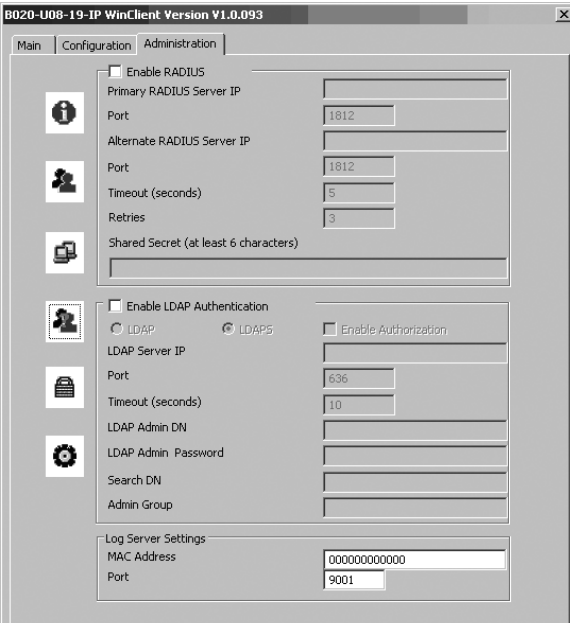

#### **ANMS - RADIUS**

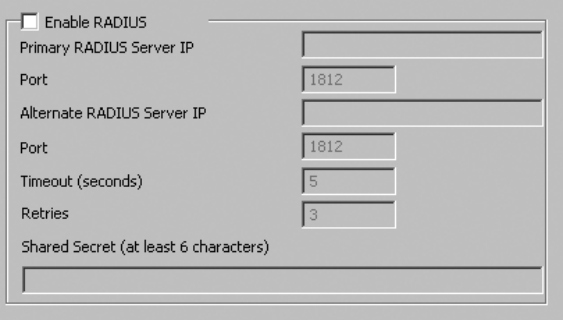

To allow authorization through a RADIUS server, do the following:

- 1. Check the *Enable RADIUS* checkbox.
- 2. Fill in the *Primary RADIUS Server IP* and access *Port*, and the *Alternate RADIUS Server IP* and access *Port*.
- 3. In the *Timeout (seconds)* field, set the time in seconds that the KVM waits for a reply from the RADIUS server before it times out.
- 4. In the *Retries* field, enter the number of times you want the KVM to try and reconnect with the RADIUS server before it gives up.
- 5. In the *Shared Secret* field, key in the character string that you want to use for authentication between the KVM and the RADIUS Server.

On the RADIUS server, set the access rights for each user according to the information in the table:

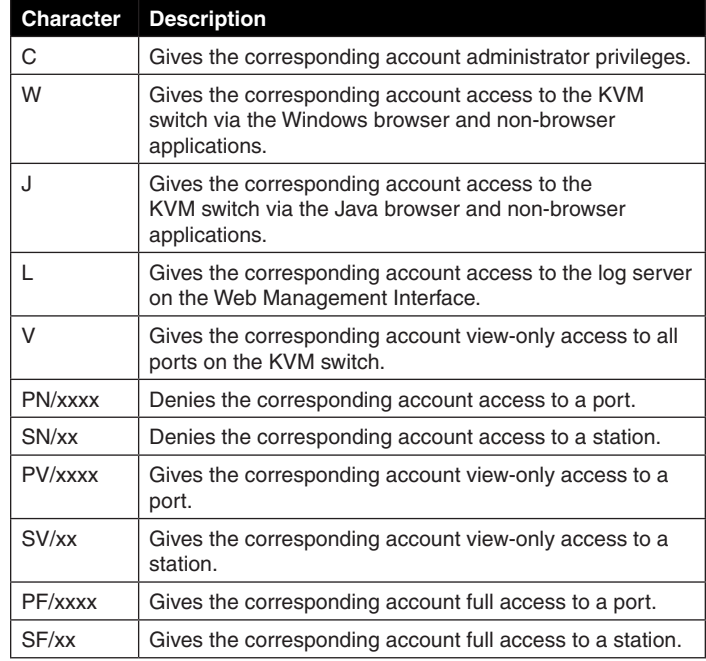

RADIUS Server access rights examples are given in the following table:

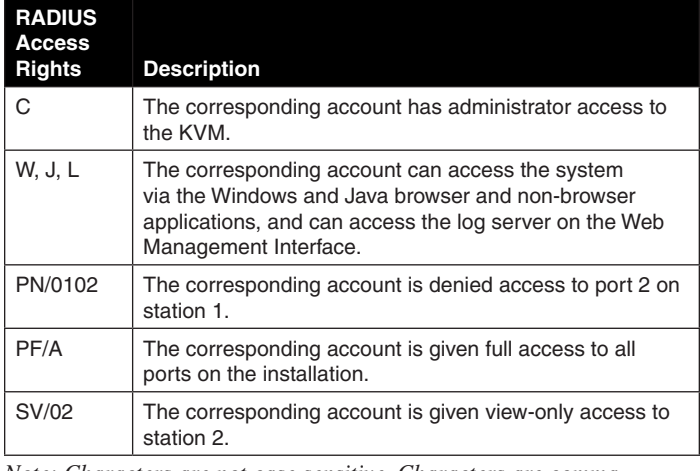

*Note: Characters are not case sensitive. Characters are comma delimited.*

#### **ANMS – LDAP/S**

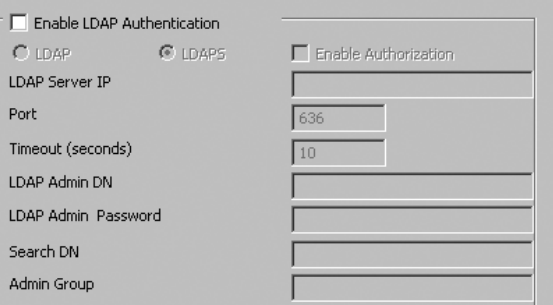

#### **7.2.3 Remote OSD Administration Tab** *(continued)*

To allow authentication and authorization via LDAP/S, do the following:

- 1. Check the *Enable LDAP Authentication* checkbox.
- 2. Select LDAP or LDAPS.
- 3. Determine whether to enable authorization or not.
	- • If the *Enable Authorization* checkbox is checked, the LDAP/S server directly returns a 'permission' attribute and authorization for the account that is logging in. With this selection, the LDAP schema must be extended.
	- • If the *Enable Authorization* checkbox is not checked, the LDAP/S server indicates whether the account that is logging in is a member of the KVM Admin Group or not. If yes, the account has full access rights. If no, the account has user access rights (See the *User Management* section of this manual for details on account permissions).
- 4. Enter the appropriate IP address and access port for the LDAP or LDAPS server in the LDAP Server IP and Port fields. The default port number for LDAP is 389, and is 636 for LDAPS.
- 5. In the *Timeout (Seconds)* field, enter the time in seconds that the KVM waits for an LDAP or LDAPS server reply before it times out.
- 6. Consult the LDAP/S administrator about the appropriate entry for the *LDAP Administrator DN* field. For example, the entry might look like this: cn=LDAPAdmin,ou=B022-U08- IP,dc=tripplite,dc=com
- 7. In the *LDAP Admin Password* field, key in the LDAP administrator's password.
- 8. In the *Search DN* field, set the distinguished name of the search base (i.e. the domain name where the search starts for the user name). *Note: If the* Enable Authorization *checkbox is not checked, this field must include the entry where the KVM* Admin Group *is created. Consult the LDAP/S administrator about the appropriate entry for this.*
- 9. In the *Admin Group* field, key in the group name for KVM administrator accounts. *Note: If the* Enable Authorization *checkbox is not checked, this field is used to authorize accounts that are logging in. Accounts that are in this group have full access rights to the KVM. Accounts that are not in this group have user access rights to the KVM* (*See the* User Management *section of this manual for details on account permissions). Consult the LDAP/S administrator about the appropriate entry for this.*
- 10. On the LDAP server, set the access rights for each user (The following sections describe how to configure LDAP/S for use with the KVM switch).

#### **ANMS – LDAP/S Configuration**

To allow authentication and authorization via LDAP or LDAPS, the active directory's LDAP Schema must be extended so that an extended attribute name for the KVM—*permission*—is added as an optional attribute to the person class.

*Note: Authentication refers to the identity verification of the person logging into the KVM switch, whereas Authorization refers to the assigning of device permissions.*

In order to configure the LDAP server, you will have to complete the following procedures:

- 1. Install the Windows Support Tools.
- 2. Install the Active Directory Schema Snap-In.
- 3. Extend and Update the Active Directory Schema.
- Each of these procedures is described in the following sections:

*Install the Windows Support Tools*

- 1. On the Windows Server, open the **Support**  $\rightarrow$  **Tools** folder.
- 2. In the right panel of the dialog box that comes up, double click **SupTools.msi**.
- 3. Follow along with the Installation Wizard to complete the procedure.

*Install the Active Directory Schema Snap-In*

- 1. Open a Command prompt.
- 2. Key in **regsvr32 schmmgmt.dll** to register schmmgmt.dll on your computer.
- 3. Open the *Start* menu. Click **Run** and key in **mmc /a**. Click **OK**.
- 4. In the *File* menu of the screen that appears, click **Add/Remove Snap-in**, and then click **Add**.
- 5. Under *Available Standalone Snap-ins*, double click **Active Directory Schema**, click **Close** and then click **OK**.
- 6. On the screen you are in, open the *File* menu and click **Save**.
- 7. When prompted where to save, specify the *C:\Windows\system32* directory.
- 8. Key in the filename **schmmgmt.msc**.
- 9. Click **Save** to complete the procedure.

*Extend and Update the Active Directory Schema – Create a New Attribute*

- 1. Open **Control Panel Administrative Tools Active Directory Schema**.
- 2. In the left panel of the screen that comes up, right-click **Attributes**.
- 3. Select **New Attribute**.

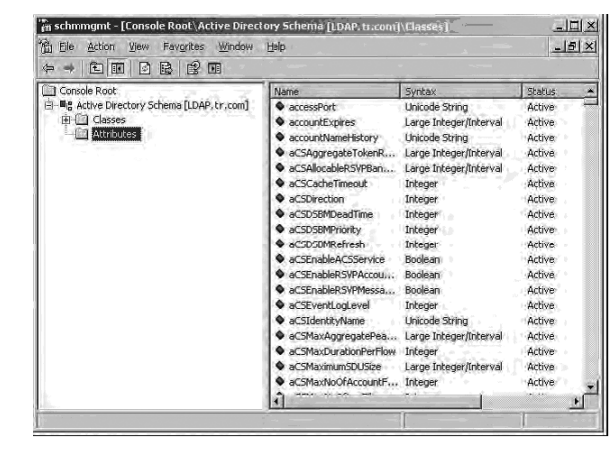

#### **7.2.3 Remote OSD Administration Tab** *(continued)*

- 4. A warning message appears. Click **Continue** to bring up the *Create New Attribute* dialog box.
- 5. Fill in the dialog box and click **OK**. The *Common Name* and *LDAP Display Name* fields can be populated as *B022-U08-IP-AccessRight*  or *B022-U16-IP-AccessRight*. The *Syntax* field should be *Unicode String*, the *Minimum* field should be set to *1*, and the *Maximum*  field to *255*.

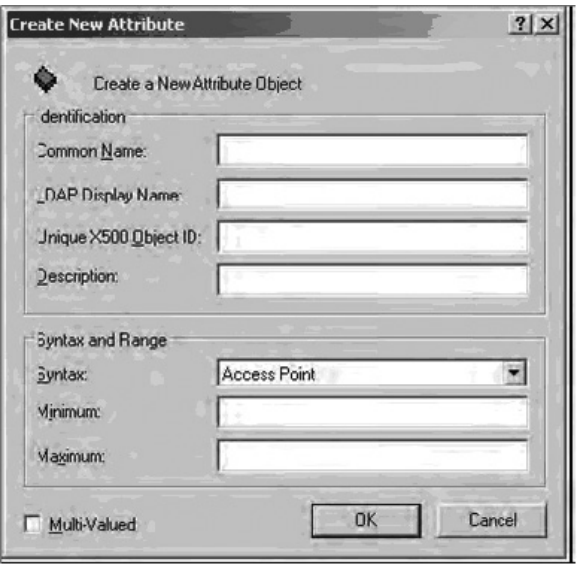

*Extend and Update the Active Directory Schema – Extend the Object Class with the New Attribute*

- 1. Open **Control Panel Administrative Tools Active Directory Schema**.
- 2. In the left panel of the screen that comes up, select *Classes*.
- 3. In the right panel, right-click **person** and select *Properties*. Select the *General* tab of the *person Properties* screen, and fill in the fields according to the example:

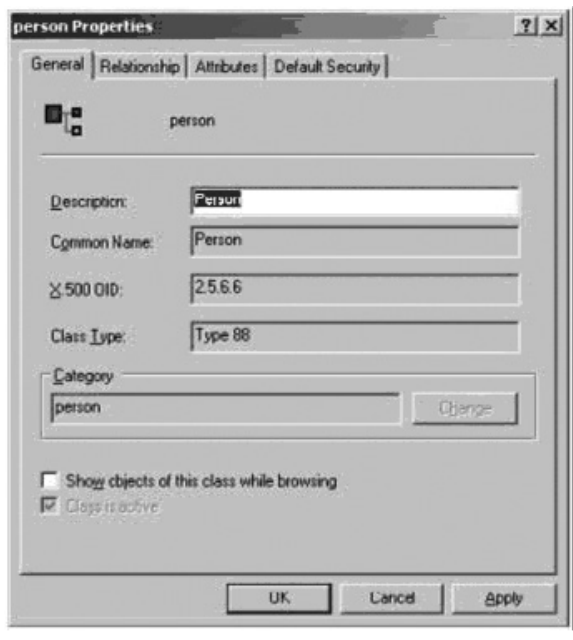

4. Select the *Attributes* tab of the *person Properties* screen and click the **Add** button.

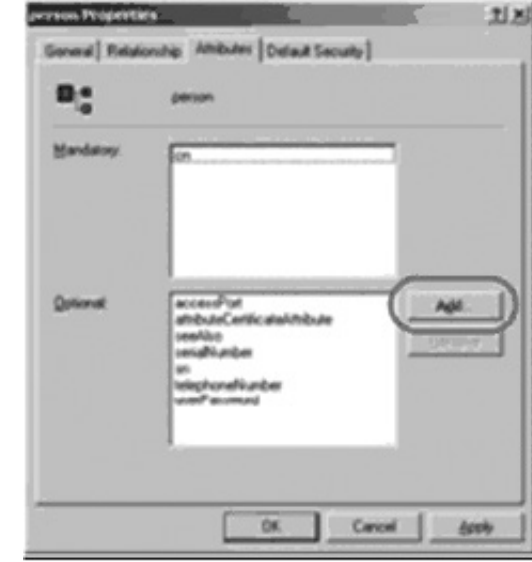

5. Select *B022-U08-IP-AccessRight* or *B022-U16-IP-AccessRight* from the list that appears. Click **OK**.

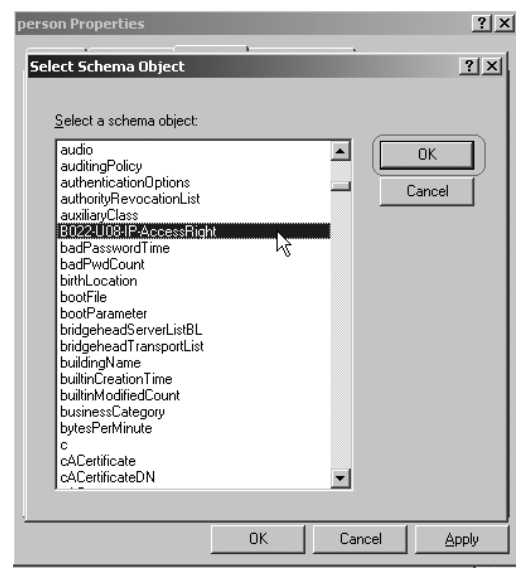

*Extend and Update the Active Directory Schema – Edit Active Directory Users with the Extended Schema*

- 1. Run **ADSI Edit**. (Installed as part of the *Support Tools*).
- 2. Open **domain**, and navigate to the *cn=users dc=tripplite dc=com* node.
- 3. Locate and highlight the user you wish to edit. (Our example uses jason.)

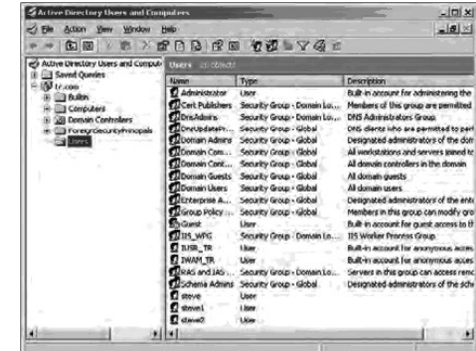

#### **7.2.3 Remote OSD Administration Tab** *(continued)*

- 4. Right-click on the user's name and select *properties*.
- 5. Select the *Attribute Editor* tab of the screen that appears. Select *B022-U08-IP-AccessRight* or *B022-U16-IP-AccessRight* from the list that appears. Click **Edit**.

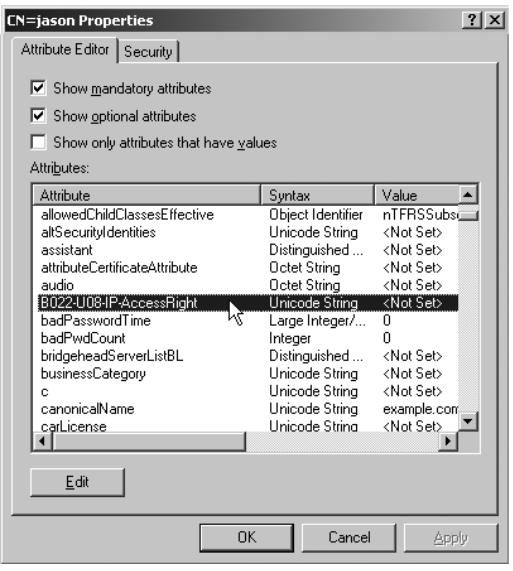

6. Replace the value shown with the desired KVM permission attribute value. (See table below for details.)

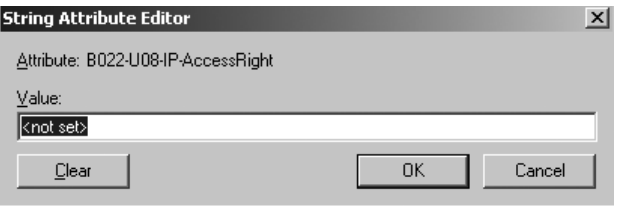

#### *Permission Attribute Value*

The *Permission Attribute Value* is made up of two parts; the IP address of the KVM switch that the user will be accessing and a string of characters that indicates the access rights the user has. The following rules apply to the makeup of the permission attribute value entry:

- An ampersand *(&)* connects the KVM represented by the IP address to the access rights represented by the string of characters.
- The characters of the access rights string can be entered in either upper or lower case. The available characters and what access rights they represent are listed in the following table.
- Each character in the access rights string is separated by a comma *(,)*. There are no spaces before or after the comma.
- If a user has access rights to more than one KVM, each permission segment is separated by a semicolon *(;)*. There are no spaces before or after the semicolon.

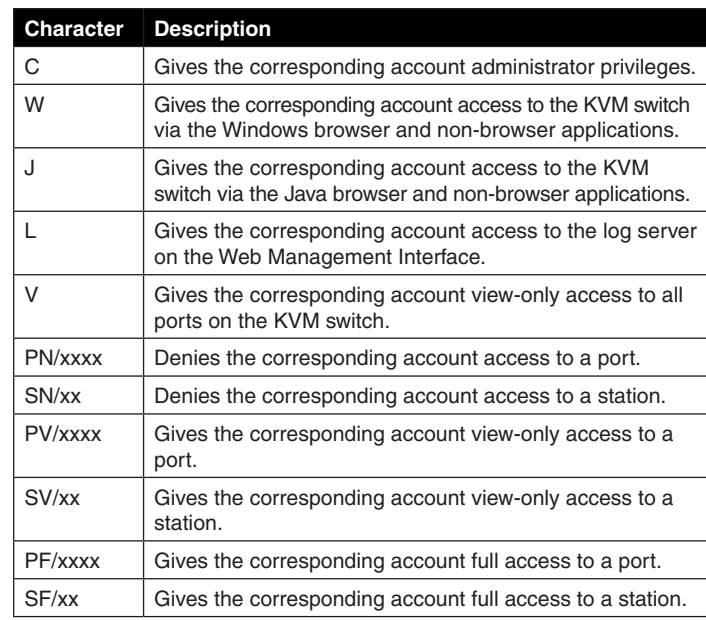

#### LDAP Server access rights examples are given in the following table:

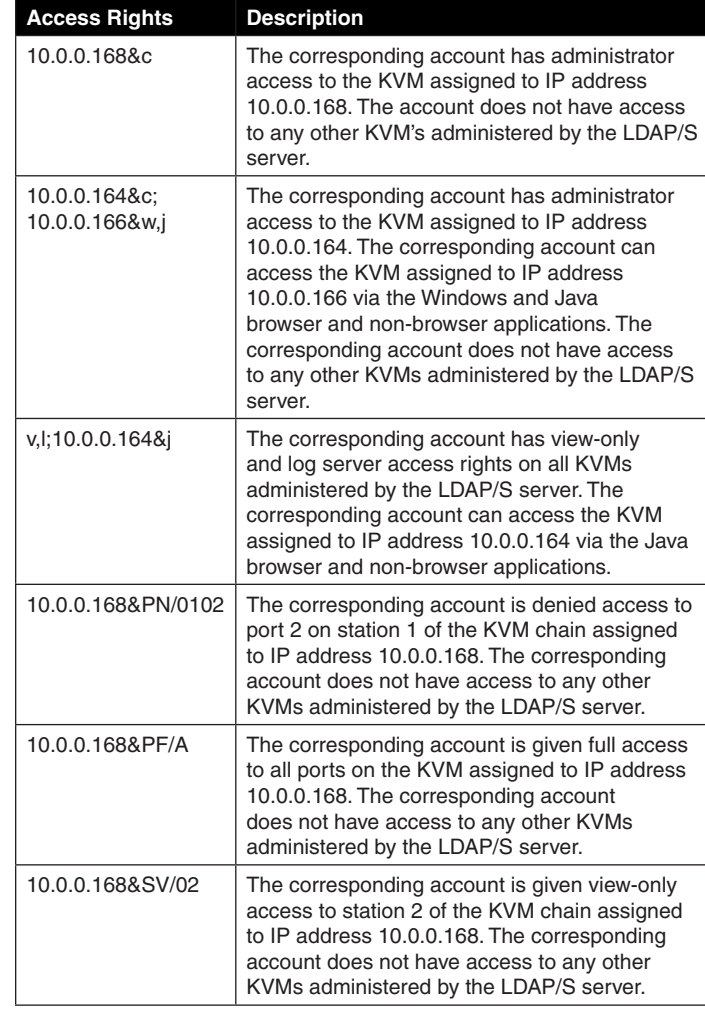

#### **7.2.3 Remote OSD Administration Tab** *(continued)*

7. Click **OK**. When you return to the attribute editor page, the *B022-U08-IP-AccessRight* or *B022-U16-IP-AccessRight* entry now reflects the new permissions.

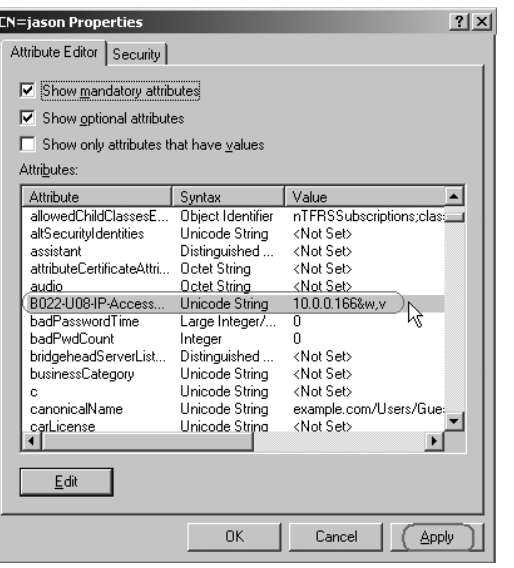

- 8. After entering in the desired KVM permission attribute value, click **Apply** to save the change and complete the procedure.
- 9. Repeat these steps for any other users you wish to assign KVM permissions to.

#### **ANMS – OpenLDAP Server**

*OpenLDAP* is an open source LDAP server designed for UNIX platforms. A Windows version can be downloaded from: http:// download.bergmans.us/openldap/openldap-2.2.29/openldap-2.2.29-db-4.3.29-openssl-.9.8awin32\_Setup.exe.

#### **OpenLDAP Server Installation**

After downloading the program, launch the installer, select your language, accept the license and choose the target installation directory. The default directory is:

*c:\Program Files\OpenLDAP*.

When the Select Components dialog box appears, select *install BDBtools* and *install OpenLDAP-slapd as NT service* options.

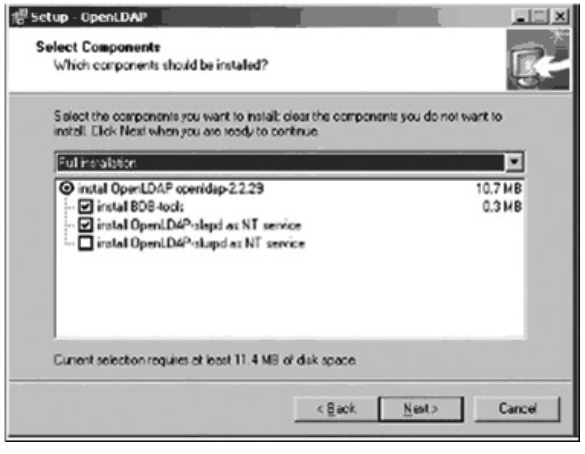

#### *OpenLDAP Server Configuration*

The main OpenLDAP configuration file, slapd.conf, has to be customized before launching the server. The modifications to the configuration file will do the following:

- Specify the unicode data directory. The default is *./ucdata*.
- Choose the required LDAP schemas. The core schema is mandatory.
- Configure the path for the OpenLDAP *pid* and *args* start up files. The first contains the server *pid*, the second includes command line arguments.
- Choose the database type. The default is *bdb (Berkeley DB).*
- Specify the server suffix. All entries in the directory will have this suffix, which represents the root of the directory tree. For example, with suffix *dc=tripplite,dc=com*, the fully qualified name of all entries in the database will end with *dc=tripplite,dc=com*.
- Define the name of the administrator entry for the server *(rootdn),*  along with its password *(rootpw)*. This is the server's super user. The *rootdn* name must match the suffix defined above. (Since all entry names must end with the defined suffix, and the *rootdn* is an entry.)

An example configuration file follows:

ucdata-path ./ucdata include ./schema/core.schema

pidfile ./run/slapd.pid argsfile ./run/slapd.args

database bdb suffix "dc=tripplite, dc=com" rootdn "cn=Manager, dc=tripplite,dc=com" rootpw secret directory /data

#### *Starting the OpenLDAP Server*

To start the OpenLDAP Server, run *slapd* (the OpenLDAP Server executable file) from the command line. *slapd* supports a number of command line options, the most important option is the *d* switch that triggers debug information. For example, a command of *slapd -d 256*  would start OpenLDAP with a debug level of 256, as shown in the following screenshot:

*Note: For details about slapd options and their meanings, refer to the OpenLDAP documentation.*

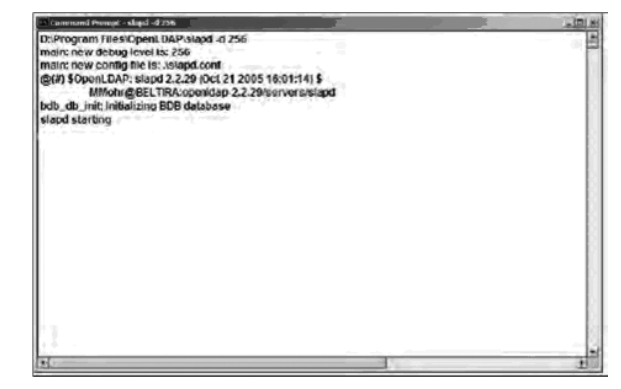

#### **7.2.3 Remote OSD Administration Tab** *(continued)*

#### *Customizing the OpenLDAP Schema*

The schema that *slapd* uses may be extended to support additional syntaxes, matching rules, attribute types, and object classes. In the case of the KVM, the *User* class and the *permission attribute* are extended to define a new schema. The extended schema file used to authenticate and authorize users logging in to the KVM switch is shown in the following figure:

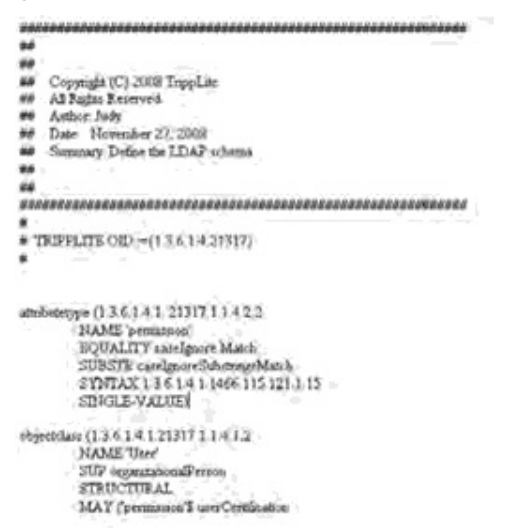

#### *LDAP Data Stucture*

An LDAP directory stores information in a tree structure known as the *Directory Information Tree (DIT).* The nodes in the tree are directory entries, and each entry contains information in attribute-value form. An example of the LDAP directory tree is shown in the figure:

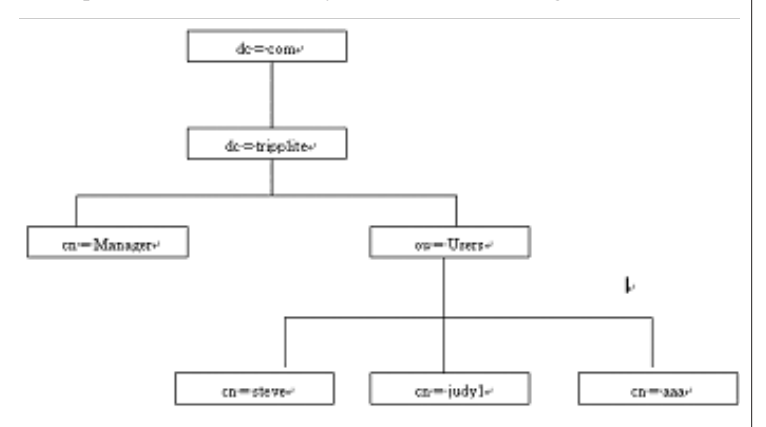

#### *DIT Creation*

The *LDAP Data Interchange Format (LDIF)* is used to represent LDAP entries in a simple text format (please refer to RFC 2849). The following figure illustrates an LDIF file that creates the DIT for the KVM directory tree:

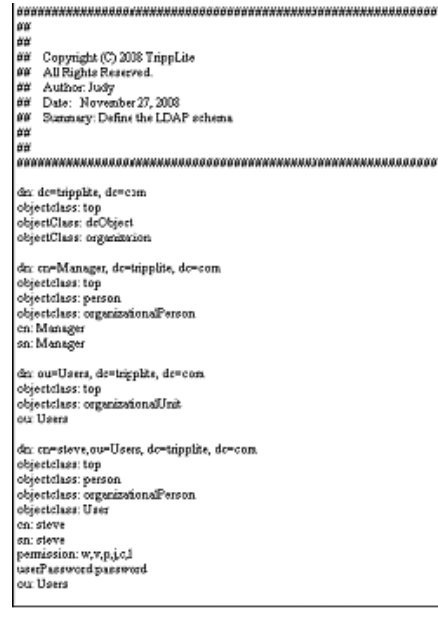

The following figure illustrates an LDIF file that defines the OpenLDAP group for the KVM.

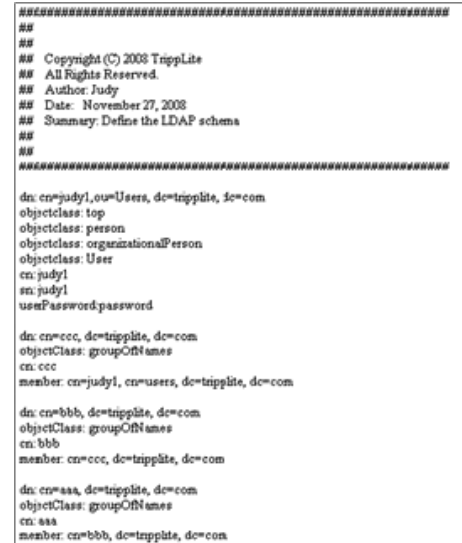

#### **7.2.3 Remote OSD Administration Tab** *(continued)*

#### *Using the New Schema*

To use the new schema, do the following:

- 1. Save the new schema file (e.g., B022-U08-IP.schema) in the **/** *OpenLDAP/ schema***/** directory.
- 2. Add the new schema to the *slapd.conf* file, as shown in the figure:

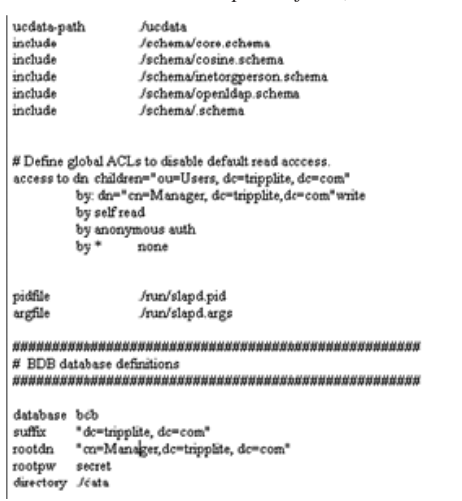

- 3. Restart the LDAP server.
- 4. Write the LDIF file and create the database entries in *init.ldif* with the *ldapadd* command, as shown in the following example: *ldapadd -f init.ldif -x -D "cn=Manager,dc=tripplite,dc=com" -w secret*

#### **ANMS – Log Server Settings**

Also included in the *ANMS* screen are settings that are required for the Windows-based log server; *MAC Address* and *Port*. If these settings are not entered correctly, the log server will not be able to communicate with and pull log information from the KVM switch.

- **• MAC Address:** Enter the MAC address of the computer that the Windows-based log server was installed on here.
- **Port:** Enter the firewall access port being used to communicate with the Windows-based log server here.

#### **Security**

The *Security* page controls IP access by filtering the range of IP addresses and/or MAC addresses that can access the KVM switch. IP and MAC address filters control access to the KVM switch based on the IP and/or MAC addresses of the computers attempting to connect. A maximum of 100 IP filters and 100 MAC filters are allowed.

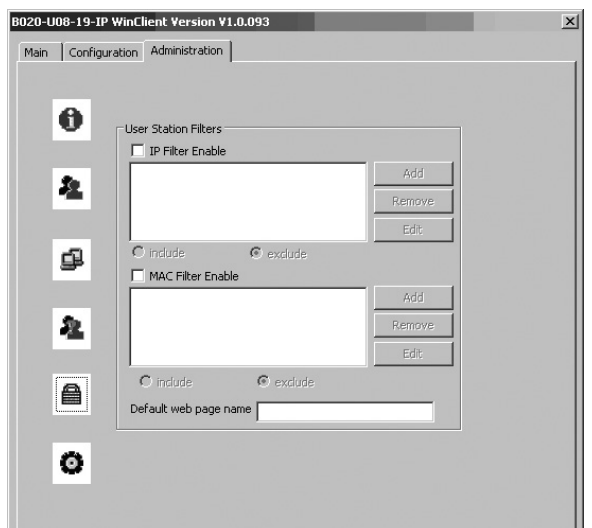

If any filters have been configured, they appear in the *IP filter* and/or *MAC filter* list boxes.

To remove a filter from the list, simply click on it and hit the corresponding *Remove* button.

*Note: When clicking the Remove button, you are not prompted to confirm the removal of the filter, it is automatically removed.*

To edit a filter, simply click on it and hit the corresponding *Edit* button.

#### *Adding/Editing a Filter*

- 1. Check the *IP Filter Enable* or *MAC Filter Enable* checkbox.
- 2. Click on the corresponding **Add** button, or highlight the desired filter and click on the corresponding **Edit** button. The *IP Filter* or *MAC Filter* entry box appears.

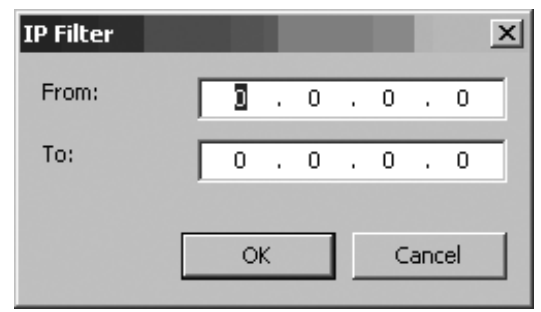

- 3. IP filters contain *From* and *To* address fields, which allow you to filter a range of IP addresses. If you only want to filter a single IP address, just enter the same address into both the *From* and *To* fields. MAC filters only allow you to filter one MAC address at a time. If you are adding a new filter, simply fill in the address fields and click OK. If you are editing an existing filter, replace the old address with the correct address and click **OK**.
- 4. Select the *include* or *exclude* option underneath the filter list. This will determine if all filters in the list are *excluded* from accessing the KVM, or if only those addresses in the list are *included* among those that can access the KVM.

#### **Security – Default Webpage Name**

The *Default Webpage Name* (also called a Login String) allows administrators to specify a login string that must be included after the IP address when accessing the KVM via web browser. For example, a default webpage name of *abcdefg* for a KVM with an IP address of 192.168.0.126 would require the following URL to be entered when accessing the KVM via web browser: *192.168.0.126/abcdefg*

#### **7.2.3 Remote OSD Administration Tab** *(continued)*

#### **Customization**

The *Customization* screen allows administrators to upgrade the IP firmware of the KVM and configure settings related to KVM operation. The sections that follow discuss the settings you will find on this page.

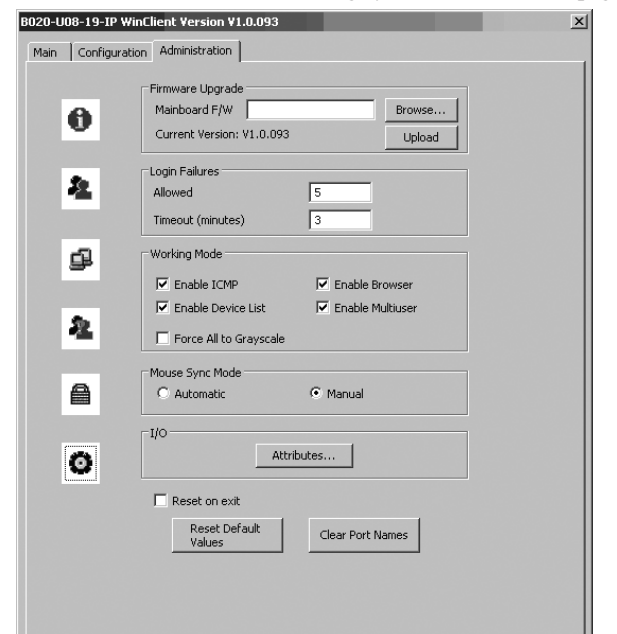

#### **Customization – Firmware Upgrade**

To upgrade the KVM's IP firmware, follow these steps:

- 1. Download the firmware upgrade file from the Tripp Lite website.
- 2. Open the *Remote OSD* and navigate to the *Customization* tab.
- 3. Click the **Browse** button and select the firmware upgrade file you just downloaded from the Tripp Lite website.
- 4. Click the **Upload** button in the *Customization* tab. A prompt appears to inform you the firmware upgrade process is underway. Upon completion, a prompt will appear stating the upgrade was successful, and that you will need to log out and reset the KVM.
- 5. Upon logging out of the KVM, a reset is performed to complete the upgrade process.

#### **Customization – Login Failures**

- **Allowed:** Enter into this field the number of unsuccessful login attempts that will be allowed from a remote computer.
- **• Timeout (minutes):** Enter into this field the number of minutes a user must wait before attempting to login again after exceeding the maximum number of unsuccessful logins.

#### **Customization – Working Mode**

The *Working Mode* section allows administrators to toggle particular KVM functions ON/OFF. The table describes the functions that can be controlled:

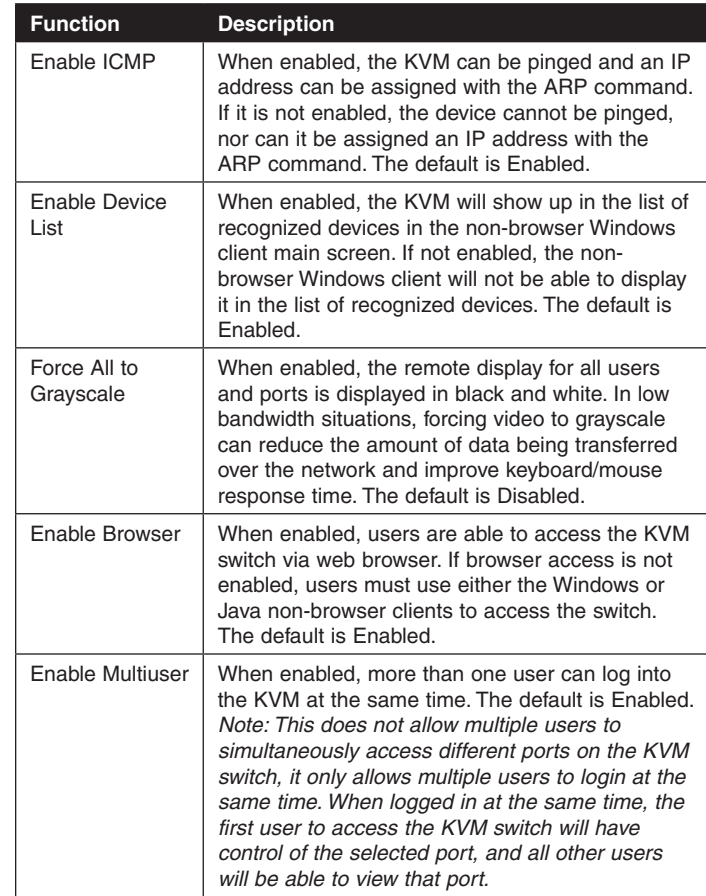

#### **Customization – Mouse Sync Mode**

Determines how the local and remote mouse pointer movement becomes synchronized.

*Note: In order to be able to remotely access computers connected to the KVM via the PS/2 connectors on the KVM cable kit, this setting must be set to Manual. It is set to Manual by default.*

Selecting *Automatic* provides automatic syncing of the local and remote mouse pointers, eliminating the need to constantly re-sync the two movements manually. If *Automatic* syncing isn't able to keep the pointers in sync, selecting *Manual* provides you with a number of methods to bring them back into sync. (See the Mouse Synchronization section in this manual for details.)

#### **7.2.3 Remote OSD Administration Tab** *(continued)*

#### **Customization – I/O**

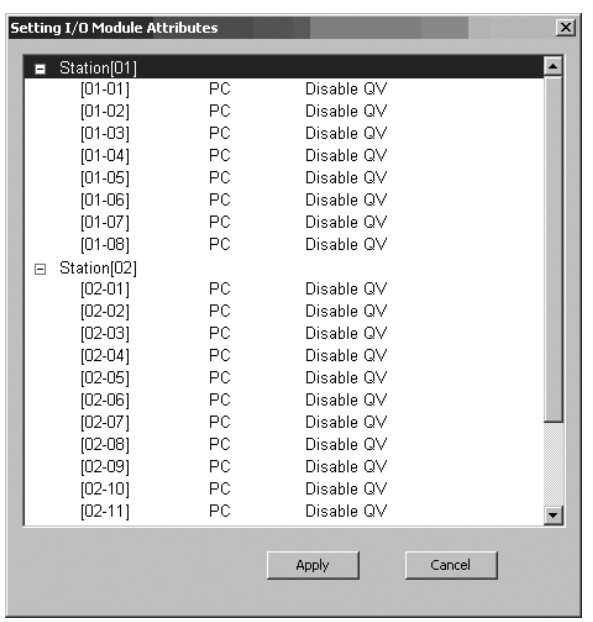

Clicking the Attributes button in the I/O panel brings up a dialog box that allows you to set the port operating systems and *Quick View* ports. These settings can only be edited in the *Local Console OSD* or the *Remote OSD*. You will not be able to edit them in the *Web Management Interface*. The port numbers are listed in the column on the left and the port attributes are shown to the right.

The first column to the right of the port numbers specifies the operating system of the computer connected to the corresponding port. Click on this field to toggle between *PC*, *Mac1, Mac2* and *Sun*. The default is *PC*.

*Note: If your Mac computer does not respond properly when Mac1 is selected, you should set it to Mac2.*

The next column shows whether the corresponding port is a *Quick View* port. The default is *Disable QV*. To toggle *Quick View* status ON/OFF, simply click on this field.

#### **Customization – Reset on Exit, Reset Default Values and Clear Port Names**

#### *Reset on Exit*

Check the checkbox next to the *Reset on Exit* option and click the **Apply** button to set the KVM up for reset upon logging out.

*Note: This checkbox is automatically checked when Network settings have been configured. Clearing the check mark before logging out will prevent the Network settings from being implemented; however, the next time you log in, the edited Network settings will still be present and the Reset on Exit checkbox will once again be checked. To avoid Network settings being saved unintentionally, you should always make sure that the information that appears in the Network settings fields is correct before logging out.*

#### *Reset Default Values*

Click this button to restore all of the OSD settings to their default values.

#### *Clear Port Names*

Click this button to delete all of the port names that have been entered in the installation.

#### **7.3 Web Management Interface**

When logging into the KVM switch via web browser, you are first taken to the *Web Management Interface*, with the *General Information* page displayed. In addition to providing Windows Client and Java Applet applications used in accessing the connected computers, the *Web Management Interface* allows administrators to configure the KVM switch, view the log file and manage user accounts. This chapter discusses the different sections found in the interface and how you can use them to manage the KVM switch.

#### **7.3.1 General Information**

As previously mentioned, the *General Information* page is the first page you see upon logging into the *Web Management Interface*. When navigating through the *Web Management Interface*, you can always display the *General Information* page by clicking on the icon at the top of the screen. The information on this page is discussed in the table:

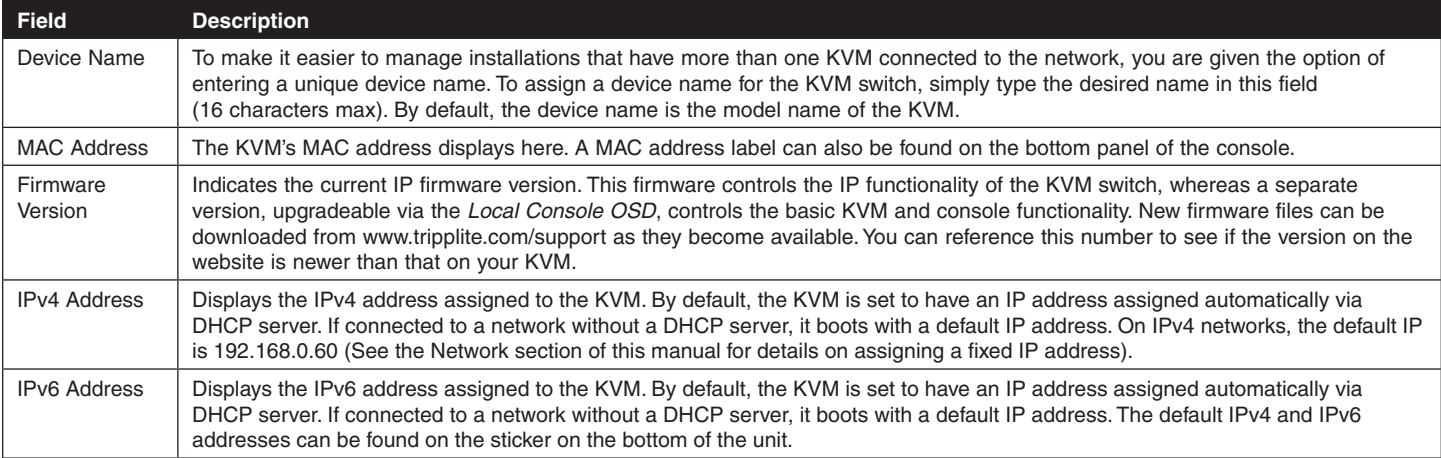

#### **7.3.2 Network**

Clicking on the *Network* icon at the top of the screen brings you to the *Network* page. From here you can set access ports that will be allowed by a firewall, configure the KVM's IP address and DNS server address, and set the *IP Installer* settings. *IP Installer* settings can only be changed using the *Web Management Interface*.

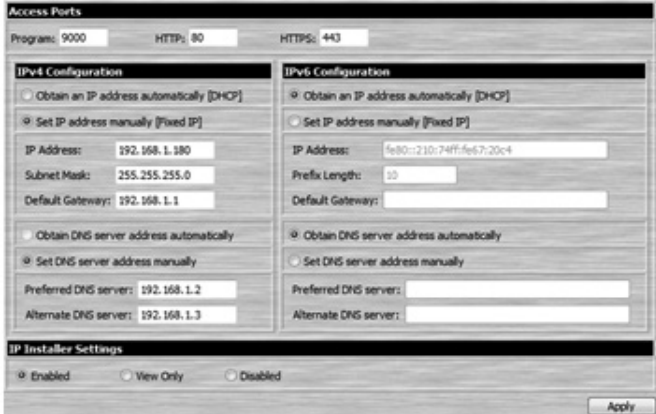

#### **Access Ports**

If a firewall is being used, these fields allow administrators to specify port numbers that the firewall will allow. The firewall must be set to allow access to these ports. If an invalid port number (or no port number) is specified in the firewall, the KVM switch will not be found. An explanation of the ports you can set via this page is given in the table:

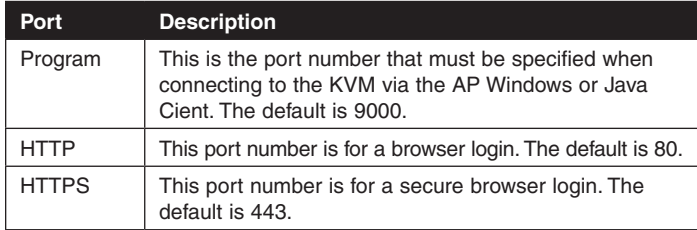

*Note: A different value must be set for each access port. If there is no firewall, it doesn't matter what these numbers are set to, since they have no effect.*

#### **IP Address and DNS Server**

The KVM's IP and DNS Server addresses can be assigned automatically by a DHCP server, or given a fixed address by an administrator. By default, the KVM switch is set to have an IP address assigned automatically via DHCP server. If this is the case, you will need to obtain the IP address from your network administrator. If connected to a network without a DHCP server, it boots with a default IP address. The default IPv4 and IPv6 addresses can be found on the sticker on the bottom of the unit. Follow the steps below to configure the KVM's IPv4 or IPv6 settings accordingly, depending on your network.

- 1. To have the IP address pulled automatically via DHCP server, make sure that the *Obtain an IP address automatically [DHCP]* option is selected.
- 2. To assign a fixed IP address, make sure the *Use the following IP address [Fixed IP]* option is selected.
- 3. Fill in the *IPv4 or IPv6 Configuration* fields with information appropriate to your network.
- 4. If you have set the IP address to be pulled via DHCP server, you can either choose to assign the DNS server address via DHCP as well, or assign a fixed DNS server address. If you have assigned a fixed IP address for the KVM, you must also assign a fixed DNS server address. To have the DNS server address pulled via DHCP server, make sure that the *Obtain DNS server address automatically* option is selected. To assign a fixed DNS server address, make sure that the *Using the following DNS server address* option is selected.
- 5. Fill in the *Primary DNS server* and *Alternate DNS server* fields with information appropriate for your network.

*Note: Specifying the primary DNS Server address is mandatory. The alternate DNS Server address is optional.*

- 6. After all changes have been made, make sure that the *Reset on exit* checkbox in the *Customization* screen is checked. This checkbox should automatically be checked anytime network settings have been changed.
- 7. Exit the remote session and logout of the KVM switch. Upon logging out of the KVM, a prompt will appear stating the KVM will be reset. Upon completion of the KVM reset, the new network settings will be saved.

#### **7.3.2 Network** *(continued)*

#### **IP Installer Settings**

An *IP Installer* utility is provided on the CD that comes with the KVM switch, which gives you a simple way to ascertain and configure the KVM's IP address. When invoked, the *IP Installer* scans the network for devices and displays the ones it finds. The settings found in this page limit what the *IP Installer* is allowed to do. These settings are described in the table:

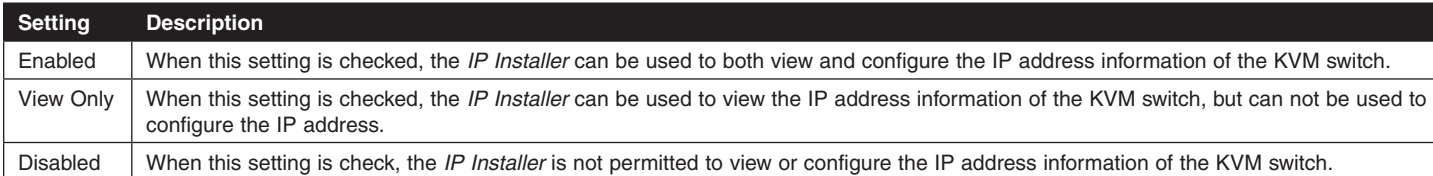

*Note: After making any network changes, make sure that the Reset on exit checkbox in the Customization page is checked before logging out of the KVM switch. This resets the KVM switch upon logout, allowing network changes to take effect without having to power the unit ON and OFF.*

#### **7.3.3 Security**

The *Security* page controls IP access by filtering the range of IP addresses and/or MAC addresses that can access the KVM switch. IP and MAC address filters control access to the KVM switch based on the IP and/or MAC addresses of the computers attempting to connect. A maximum of 100 IP filters and 100 MAC filters are allowed.

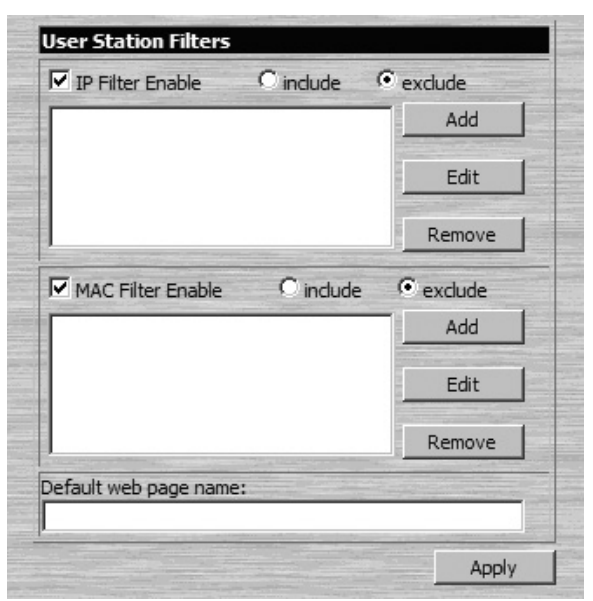

- If any filters have been configured, they appear in the *IP filter* and/or *MAC filter* list boxes.
- To remove a filter from the list, simply click on it and hit the corresponding *Remove* button.

*Note: When clicking the Remove button, you are not prompted to confirm the removal of the filter, it is automatically removed.*

• To edit a filter, simply click on it and hit the corresponding *Edit* button.

#### *Adding/Editing a Filter*

- 1. Check the *IP Filter Enable* or *MAC Filter Enable* checkbox.
- 2. Click on the corresponding **Add** button, or highlight the desired filter and click on the corresponding **Edit** button. The *IP Filter* or *MAC Filter* entry box appears.

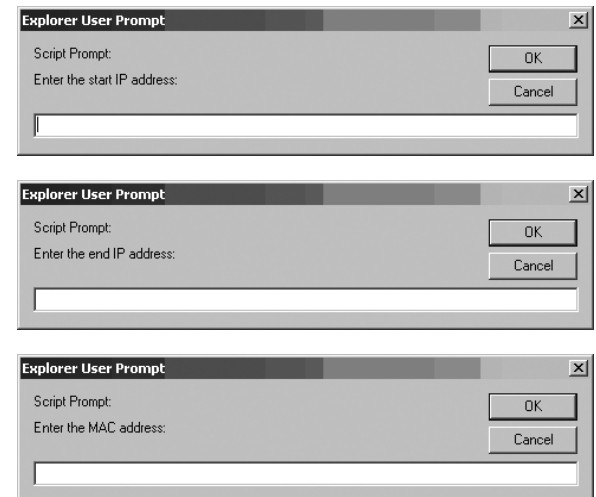

- 3. IP filters require you to enter a *Start IP Address* and an *End IP Address*, which allows for ranges of IP addresses to be filtered. If you only want to filter a single IP address, just enter the same address in twice. MAC filters only allow you to filter one MAC address at a time. If you are adding a new filter, simply fill in the address fields and click **OK**. If you are editing an existing filter, replace the old address with the correct address and click **OK**.
- 4. Select the *include* or *exclude* option next to the *IP Filter Enable* or *MAC Filter Enable* checkbox. This will determine if all filters in the list are *excluded* from accessing the KVM, or if only those addresses in the list are *included* among those that can access the KVM.

#### **Default Webpage Name**

In addition to IP and MAC address filtering, the *Security* page allows you to set a *Default Webpage Name* (also called a Login String). The *Default web page name* is a login string specified by an administrator that must be included after the IP address when accessing the KVM via web browser. For example, a default webpage name of *abcdefg* for a KVM with an IP address of 192.168.0.126 would require the following URL to be entered when accessing the KVM via web browser: *192.168.0.126/abcdefg*

#### **7.3.4 ANMS**

The Advanced Network Management Settings (ANMS) page allows you to set up login authorization management from an external source. From this screen, administrators can set up remote management via RADIUS and/or LDAP/S, and set up the access port and MAC address for the Windows-based log server.

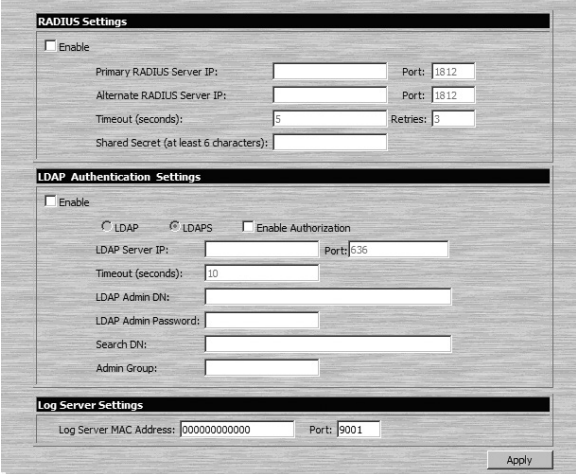

#### **RADIUS Settings**

To allow authorization for a RADIUS server, do the following:

- 1. Check the *Enable* checkbox.
- 2. Fill in the *Primary RADIUS Server IP* and access *Port*, and the *Alternate RADIUS Server IP* and access *Port*.
- 3. In the *Timeout (seconds)* field, set the time in seconds that the KVM waits for a reply from the RADIUS server before it times out.
- 4. In the *Retries* field, enter the number of times you want the KVM to try and reconnect with the RADIUS server before it gives up.
- 5. In the *Shared Secret* field, key in the character string that you want to use for authentication between the KVM and the RADIUS Server.
- 6. On the RADIUS server, set the access rights for each user according to the information in the table:

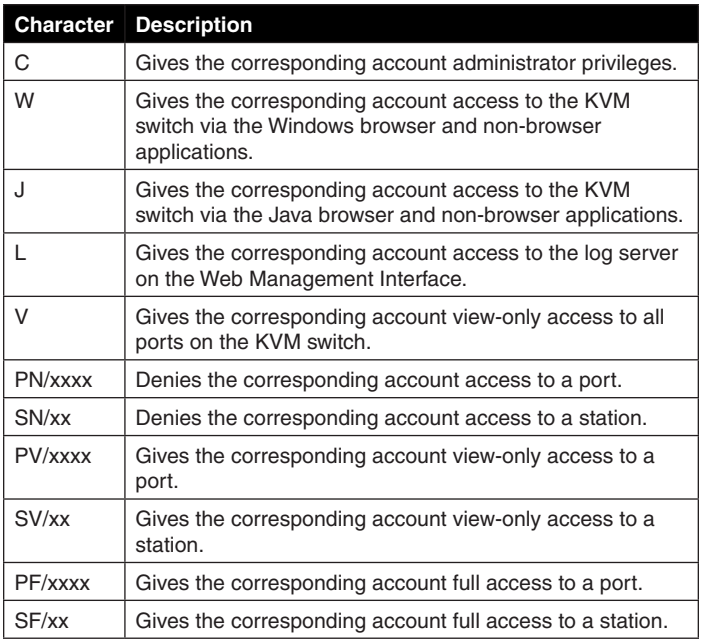

#### RADIUS Server access rights examples are given in the following table:

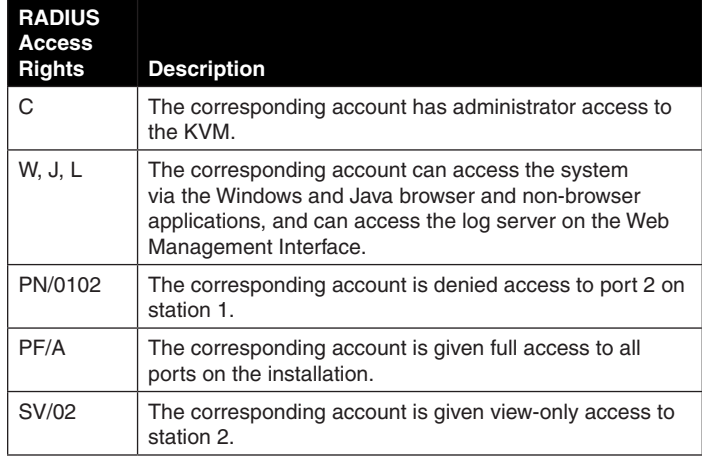

*Note: Characters are not case sensitive. Characters are comma delimited.*

#### **ANMS – LDAP/S**

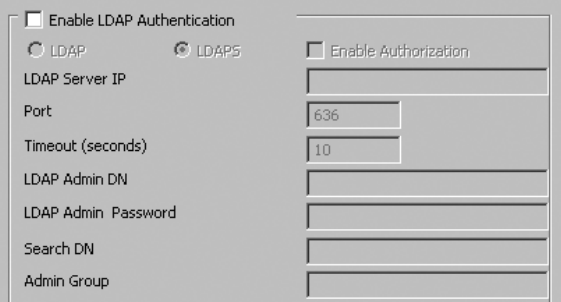

To allow authentication and authorization via LDAP/S, do the following:

- 1. Check the Enable LDAP Authentication checkbox.
- 2. Select LDAP or LDAPS.
- 3. Determine whether to enable authorization or not.
	- If the *Enable Authorization* checkbox is checked, the LDAP/S server directly returns a 'permission' attribute and authorization for the account that is logging in. With this selection, the LDAP schema must be extended.
	- • If the *Enable Authorization* checkbox is not checked, the LDAP/S server indicates whether the account that is logging in is a member of the KVM Admin Group or not. If yes, the account has full access rights. If no, the account has user access rights (See the *User Management* section of this manual for details on account permissions).
- 4. Enter the appropriate IP address and access port for the LDAP or LDAPS server in the LDAP Server IP and Port fields. The default port number for LDAP is 389, and is 636 for LDAPS.
- 5. In the *Timeout (Seconds)* field, enter the time in seconds that the KVM waits for an LDAP or LDAPS server reply before it times out.
- 6. Consult the LDAP/S administrator about the appropriate entry for the *LDAP Administrator DN* field. For example, the entry might look like this: cn=LDAPAdmin,ou=B022-U08- IP,dc=tripplite,dc=com
- 7. In the *LDAP Admin Password* field, key in the LDAP administrator's password.

#### **7.3.4 ANMS** *(continued)*

- 8. In the *Search DN* field, set the distinguished name of the search base (i.e. the domain name where the search starts for the user name). *Note: If the* Enable Authorization *checkbox is not checked, this field must include the entry where the KVM* Admin Group *is created. Consult the LDAP/S administrator about the appropriate entry for this.*
- 9. In the *Admin Group* field, key in the group name for KVM administrator accounts. *Note: If the* Enable Authorization *checkbox is not checked, this field is used to authorize accounts that are logging in. Accounts that are in this group have full access rights to the KVM. Accounts that are not in this group have user access rights to the KVM* (*See the* User Management *section of this manual for details on account permissions). Consult the LDAP/S administrator about the appropriate entry for this.*
- 10. On the LDAP server, set the access rights for each user (The following sections describe how to configure LDAP/S for use with the KVM switch).

#### **LDAP/S Server Configuration**

To allow authentication and authorization via LDAP or LDAPS, the active directory's LDAP Schema must be extended so that an extended attribute name for the KVM – *permission* – is added as an optional attribute to the person class.

*Note: Authentication refers to the identity verification of the person logging into the KVM switch, whereas Authorization refers to the assigning of device permissions.*

In order to configure the LDAP server, you will have to complete the following procedures:

- Install the Windows Support Tools
- Install the Active Directory Schema Snap-In
- Extend and Update the Active Directory Schema

Each of these procedures is described in the following sections:

#### *Install the Windows Support Tools*

- 1. On your Windows server CD, open the **Support**  $\rightarrow$  **Tools** folder.
- 2. In the right panel of the dialog box that comes up, double click **SupTools.msi**.
- 3. Follow along with the Installation Wizard to complete the procedure.

*Install the Active Directory Schema Snap-In*

- 1. Open a Command prompt.
- 2. Key in **regsvr32 schmmgmt.dll** to register schmmgmt.dll on your computer.
- 3. Open the *Start* menu. Click **Run** and key in **mmc /a**. Click **OK**.
- 4. In the *File* menu of the screen that appears, click **Add/Remove Snap-in**, and then click **Add**.
- 5. Under *Available Standalone Snap-ins*, double click **Active Directory Schema**, click **Close** and then click **OK**.
- 6. On the screen you are in, open the *File* menu and click **Save**.
- 7. When prompted where to save, specify the *C:\Windows\system32* directory.
- 8. Key in the filename **schmmgmt.msc**.
- 9. Click **Save** to complete the procedure.

*Extend and Update the Active Directory Schema – Create a New Attribute*

- 1. Open **Control Panel Administrative Tools Active Directory Schema**.
- 2. In the left panel of the screen that comes up, right-click **Attributes**.

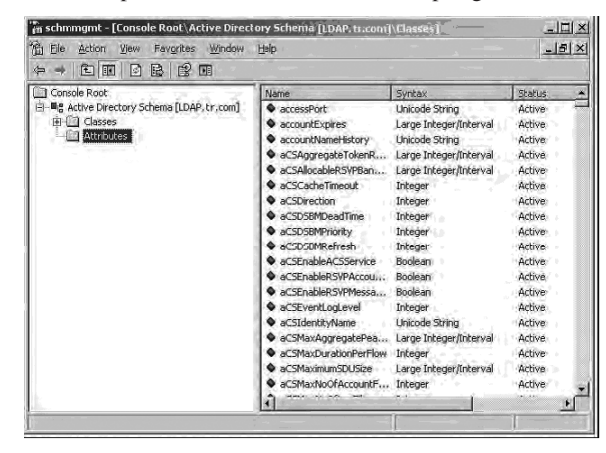

- 3. Select **New Attribute**.
- 4. A warning message appears. Click **Continue** to bring up the *Create New Attribute* dialog box.

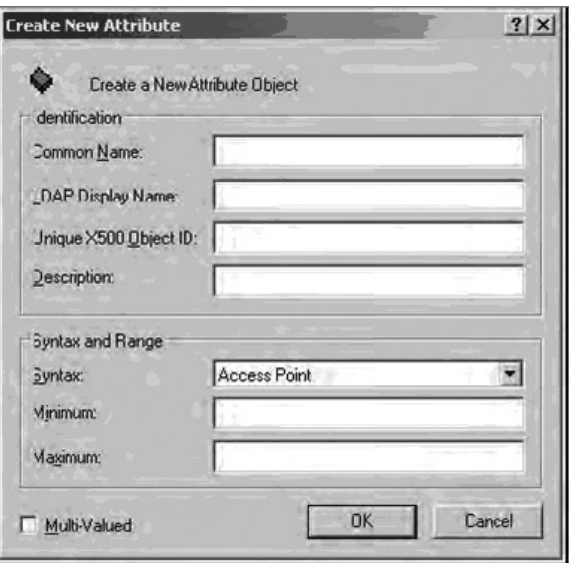

5. Fill in the dialog box and click **OK**. The *Common Name* and *LDAP Display Name* fields can be populated as *B022-U08-IP-AccessRight*  or *B022-U16-IP-AccessRight*. The *Syntax* field should be *Unicode String*, the *Minimum* field should be set to *1*, and the *Maximum* field to *255*.

#### **7.3.4 ANMS** *(continued)*

*Extend and Update the Active Directory Schema – Extend the Object Class with the New Attribute*

- 1. Open **Control Panel Administrative Tools Active Directory Schema**.
- 2. In the left panel of the screen that comes up, select *Classes*.
- 3. In the right panel, right-click **person** and select *Properties*. Select the *General* tab of the *person Properties* screen, and fill in the fields according to the example:

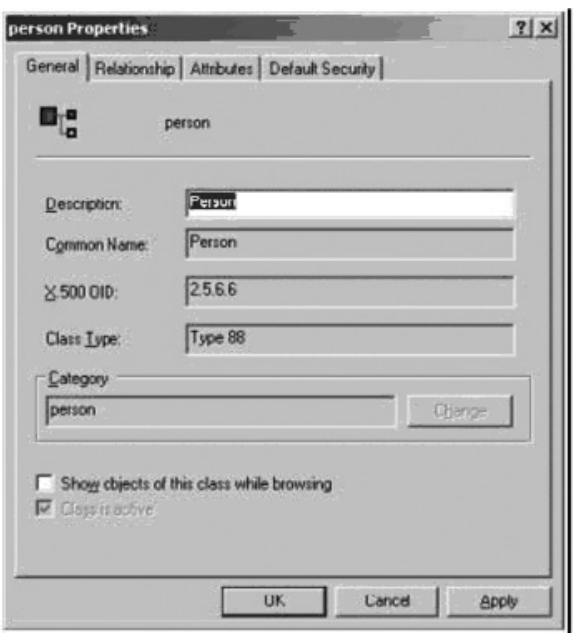

4. Select the *Attributes* tab of the *person Properties* screen and click the **Add** button.

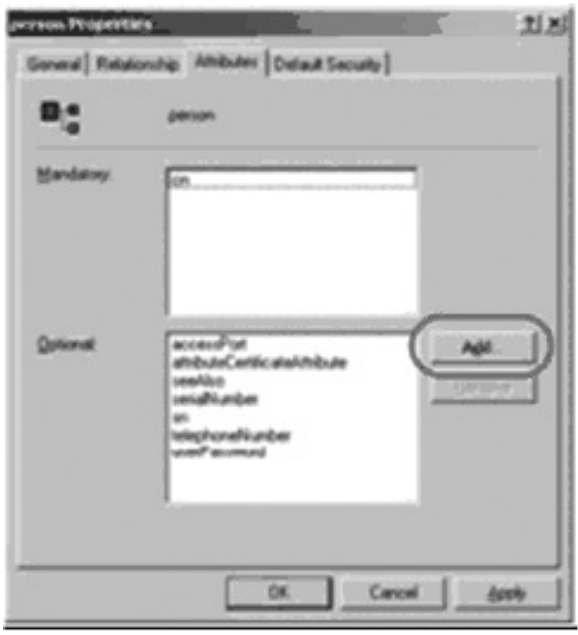

5. Select B022-U08-IP-AccessRight or B022-U16-IP-AccessRight from the list that appears. Click OK.

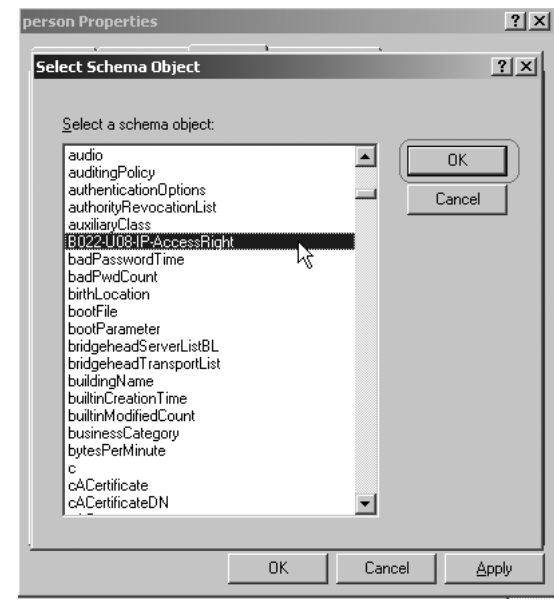

*Extend and Update the Active Directory Schema – Edit Active Directory Users with the Extended Schema*

- 1. Run **ADSI Edit**. (Installed as part of the *Support Tools*).
- 2. Open *domain*, and navigate to the *cn=users dc=tripplite dc=com* node.
- 3. Locate and highlight the user you wish to edit. (Our example uses jason.)

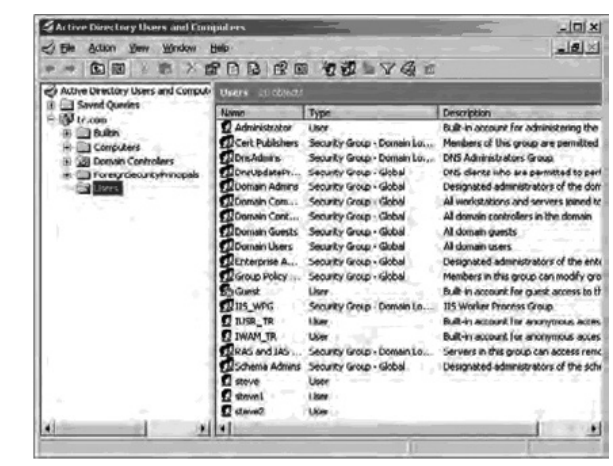

4. Right-click on the user's name and select *properties.*

#### **7.3.4 ANMS** *(continued)*

5. Select the *Attribute Editor* tab of the screen that appears. Select B022-U08-IP-AccessRight or B022-U16-IP-AccessRight from the list that appears. Click **Edit**.

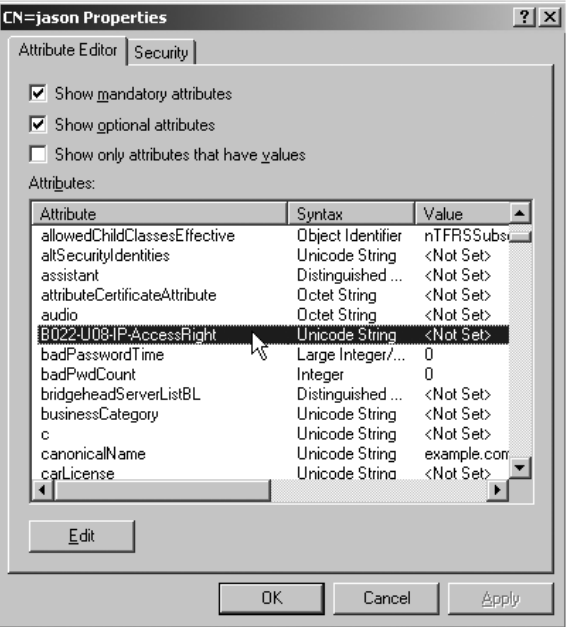

6. Replace the value shown with the desired KVM permission attribute value. (See table below for details.)

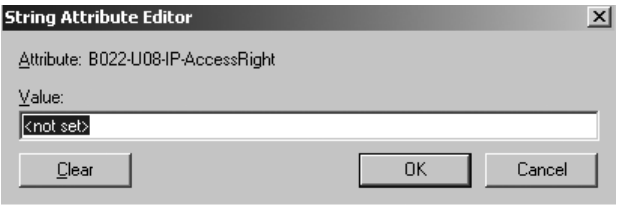

#### *Permission Attribute Value*

The *Permission Attribute Value* is made up of two parts; the IP address of the KVM switch that the user will be accessing and a string of characters that indicates the access rights the user has. The following rules apply to the makeup of the permission attribute value entry:

- An ampersand *(&)* connects the KVM represented by the IP address to the access rights represented by the string of characters.
- The characters of the access rights string can be entered in either upper or lower case. The available characters and what access rights they represent are listed in the following table.
- Each character in the access rights string is separated by a comma *(,)*. There are no spaces before or after the comma.
- If a user has access rights to more than one KVM, each permission segment is separated by a semicolon *(;)*. There are no spaces before or after the semicolon.

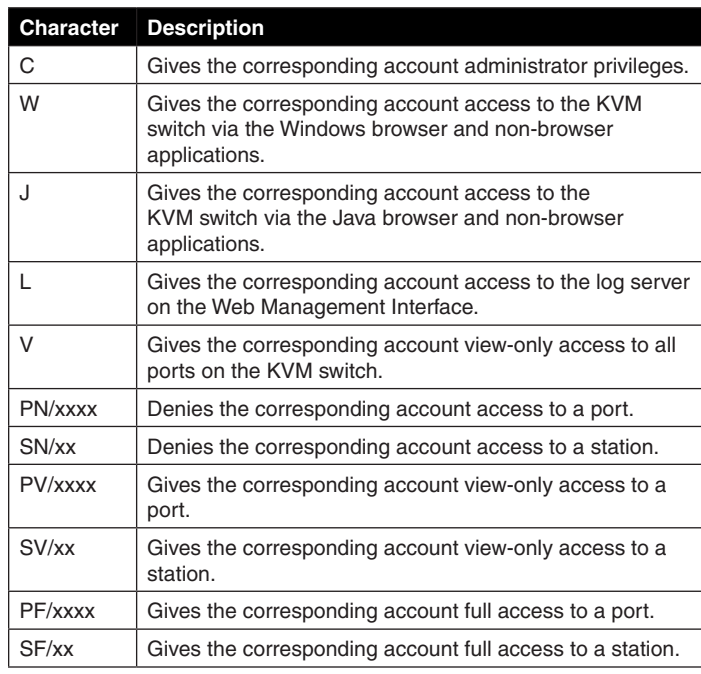

LDAP Server access rights examples are given in the following table:

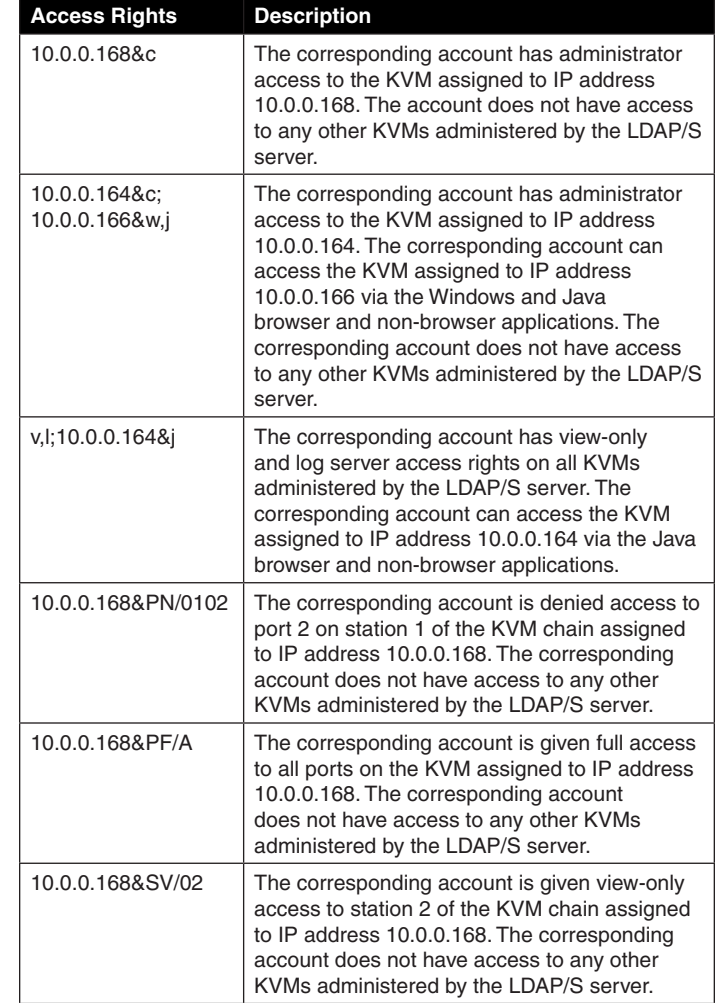

#### **7.3.4 ANMS** *(continued)*

7. Click **OK**. When you return to the attribute editor page, the B022-U08-IP-AccessRight or B022-U16-IP-AccessRight entry now reflects the new permissions.

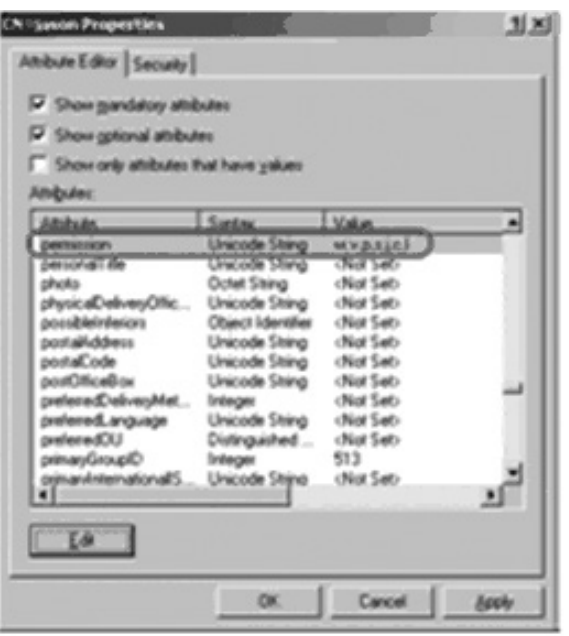

- 8. After entering in the desired KVM permission attribute value, click **Apply** to save the change and complete the procedure.
- 9. Repeat these steps for any other users you wish to assign KVM permissions to.

#### **OpenLDAP Server**

*OpenLDAP* is an open source LDAP server designed for UNIX platforms. A Windows version can be downloaded from: http:// download.bergmans.us/openldap/openldap-2.2.29/openldap-2.2.29-db-4.3.29-openssl-.9.8awin32\_Setup.exe.

#### *OpenLDAP Server Installation*

After downloading the program, launch the installer, select your language, accept the license and choose the target installation directory. The default directory is:

#### *c:\Program Files\OpenLDAP*.

When the Select Components dialog box appears, select *install BDBtools* and *install OpenLDAP-slapd as NT service* options.

#### *OpenLDAP Server Configuration*

The main OpenLDAP configuration file, slapd.conf, has to be customized before launching the server. The modifications to the configuration file will do the following:

- Specify the unicode data directory. The default is *./ucdata*.
- Choose the required LDAP schemas. The core schema is mandatory.
- Configure the path for the OpenLDAP *pid* and *args* start up files. The first contains the server *pid*, the second includes command line arguments.
- Choose the database type. The default is *bdb (Berkeley DB).*
- Specify the server suffix. All entries in the directory will have this suffix, which represents the root of the directory tree. For example, with suffix *dc=tripplite,dc=com*, the fully qualified name of all entries in the database will end with *dc=tripplite,dc=com*.

• Define the name of the administrator entry for the server *(rootdn),* along with its password *(rootpw).* This is the server's super user. The *rootdn* name must match the suffix defined above. (Since all entry names must end with the defined suffix, and the *rootdn* is an entry.)

An example configuration file is provided:

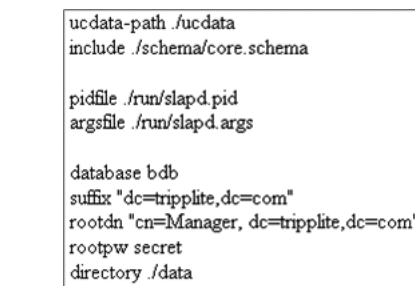

#### *Starting the Open LDAP Server*

To start the OpenLDAP Server, run *slapd* (the OpenLDAP Server executable file) from the command line. *slapd* supports a number of command line options, the most important option is the *d* switch that triggers debug information. For example, a command of *slapd -d 256*  would start OpenLDAP with a debug level of 256, as shown in the following screenshot:

*Note: For details about slapd options and their meanings, refer to the OpenLDAP documentation.*

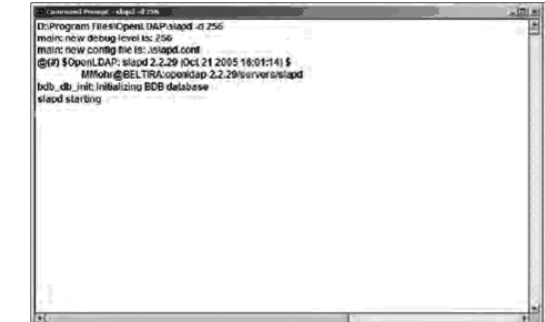

#### *Customizing the OpenLDAP Schema*

The schema that *slapd* uses may be extended to support additional syntaxes, matching rules, attribute types and object classes. In the case of the KVM, the *User* class and the *permission attribute* are extended to define a new schema. The extended schema file used to authenticate and authorize users logging in to the KVM switch is shown in the figure below.

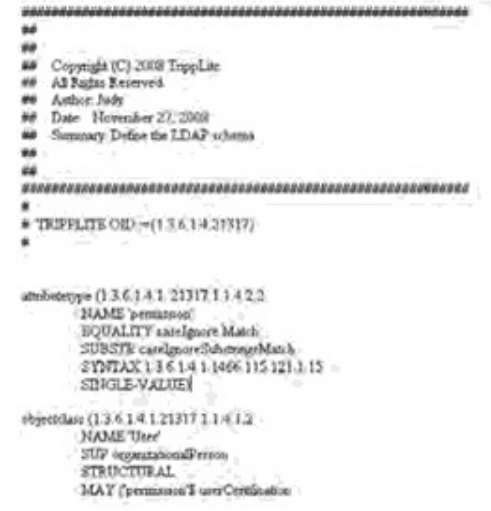

#### **7.3.4 ANMS** *(continued)*

#### *LDAP Data Structure*

An LDAP directory stores information in a tree structure known as the *Directory Information Tree (DIT).* The nodes in the tree are directory entries, and each entry contains information in attribute-value form. An example of the LDAP directory tree is shown in the figure below.

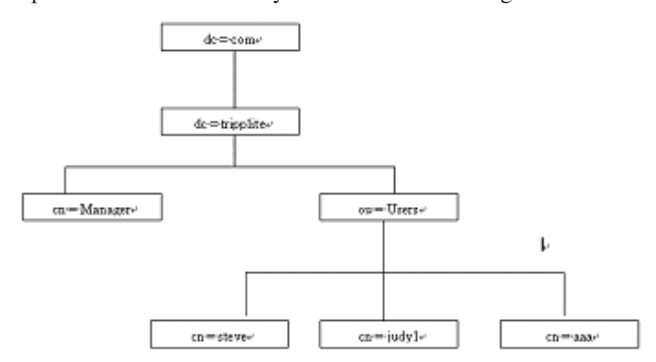

#### *DIT Creation*

The *LDAP Data Interchange Format (LDIF)* is used to represent LDAP entries in a simple text format (please refer to RFC 2849). The figure illustrates an LDIF file that creates the DIT for the KVM directory tree.

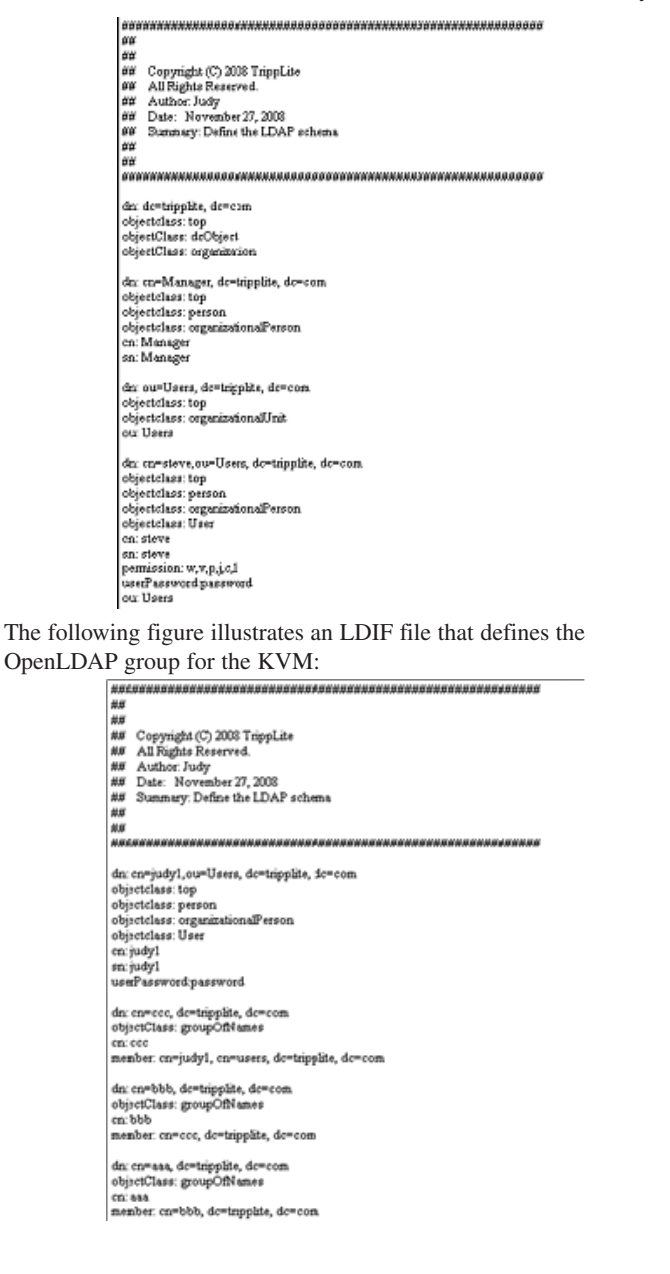

#### *Using the New Schema*

To use the new schema, do the following:

- 1. Save the new schema file (e.g., B022-U08-IP.schema) in the */ OpenLDAP/ schema/* directory.
- 2. Add the new schema to the *slapd.conf* file, as shown in the figure:

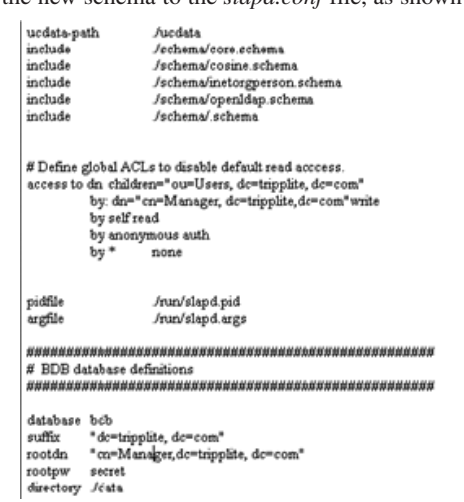

- 3. Restart the LDAP server.
- 4. Write the LDIF file and create the database entries in *init.ldif* with the *ldapadd* command, as shown in the following example: *ldapadd -f init.ldif -x -D "cn=Manager,dc=tripplite,dc=com" -w secret*

#### **Log Server Settings**

Also included in the *ANMS* screen are settings that are required for the Windows-based log server; *MAC Address* and *Port*. If these settings are not entered correctly, the log server will not be able to communicate with and pull log information from the KVM switch.

- **• MAC Address:** Enter the MAC address of the computer that the Windows-based log server was installed on here.
- **• Port:** Enter the firewall access port being used to communicate with the Windows-based log server here.

#### **7.3.5 User Management**

The *User Management* page allows administrators to *Add*, *Edit* and *Delete User* and *Administrator* accounts. Up to 64 accounts can be established, with any combination of *Administrators* and *Users*. The *Port Access* settings can not be configured using the *Web Management Interface*, and must be configured via the *Remote OSD*.

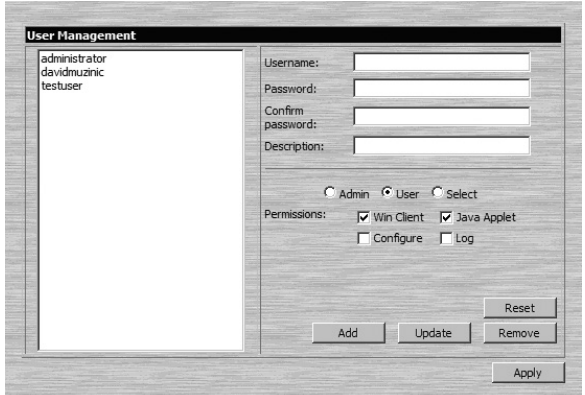

- *•* To add a new account, fill in the account information and click the **Add** button. The new account shows up in the list.
- To edit an existing account, highlight it in the list, and then update the account information that appears on the right side of the page. When all information has been updated, click on the **Update** button.
- To delete an existing account, highlight it in the list and click the **Remove** button. When clicking the **Remove** button, you are not asked to confirm whether you want to delete the selected account. It is automatically deleted.
- To clear the account information on the right side of the page without affecting the selected account, click the **Reset** button. In addition to clearing all account information, this de-selects any accounts that were selected prior to clicking the **Reset** button. It's as if you just entered the *User Management* page for the first time.
- When you are done adding, updating or removing information from the *User Management* page, click the **Apply** button to apply your changes.

#### **7.3.6 Customization**

The *Customization* screen allows administrators to configure settings related to KVM operation. The sections that follow discuss the settings you will find on this page.

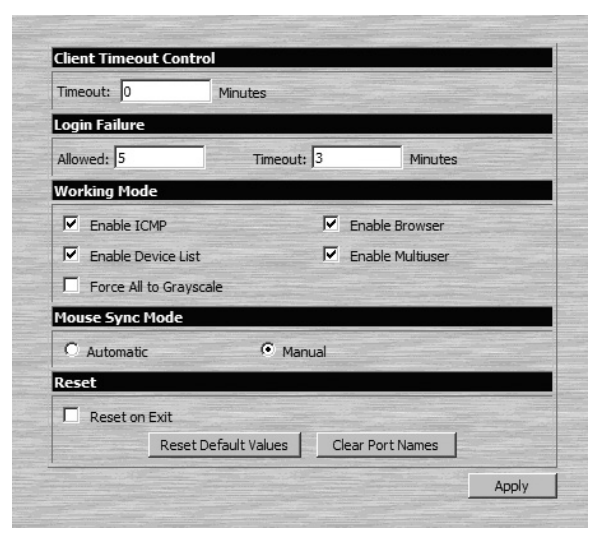

The table describes the account information fields and settings that are found in the *User Management* page.

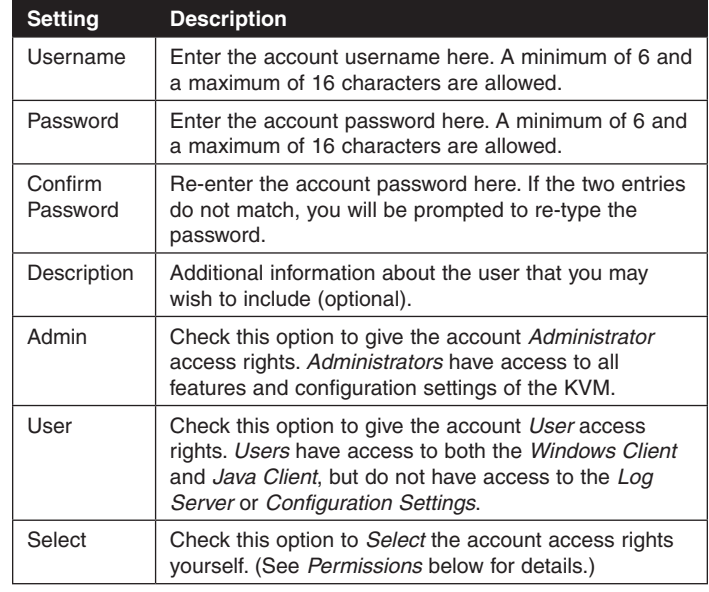

#### **Permissions**

The following permissions are included in the *User Management* page, and determine what access rights are available to each account:

- **Win Client:** When selected, the corresponding account can access the KVM switch using the *Windows Client i*n the *Web Management Interface* and the non-browser *AP Windows Client*.
- **• Java Applet:** When selected, the corresponding account can access the KVM switch using the *Java Applet* in the *Web Management Interface* and the non-browser *AP Java Client*.
- **• Log:** When selected, the corresponding account can access the *Log File* included in the *Web Management Interface*.
- **• Configure:** When selected, the corresponding account can access the *Administrator* settings in the *Local Console OSD*, *Remote OSD* and *Web Management Interface*.

#### **Client Timeout Control**

If there is no keyboard/mouse input for the amount of time specified here, the logged-in user is automatically logged out, and must enter their username and password in order to regain access to the KVM switch. The default is 0, which disables the *Timeout* function.

*Note: The Timeout function can only be set in the Web Management Interface and the Local Console OSD.*

#### **Login Failure**

- **Allowed:** Enter into this field the number of unsuccessful login attempts that will be allowed from a remote computer.
- **• Timeout (minutes):** Enter into this field the number of minutes a user must wait before attempting to log in again after exceeding the maximum number of unsuccessful logins.

#### **7.3.6 Customization** *(continued)*

#### **Working Mode**

The *Working Mode* section allows administrators to toggle particular KVM functions ON/OFF. The table describes the functions that can be controlled:

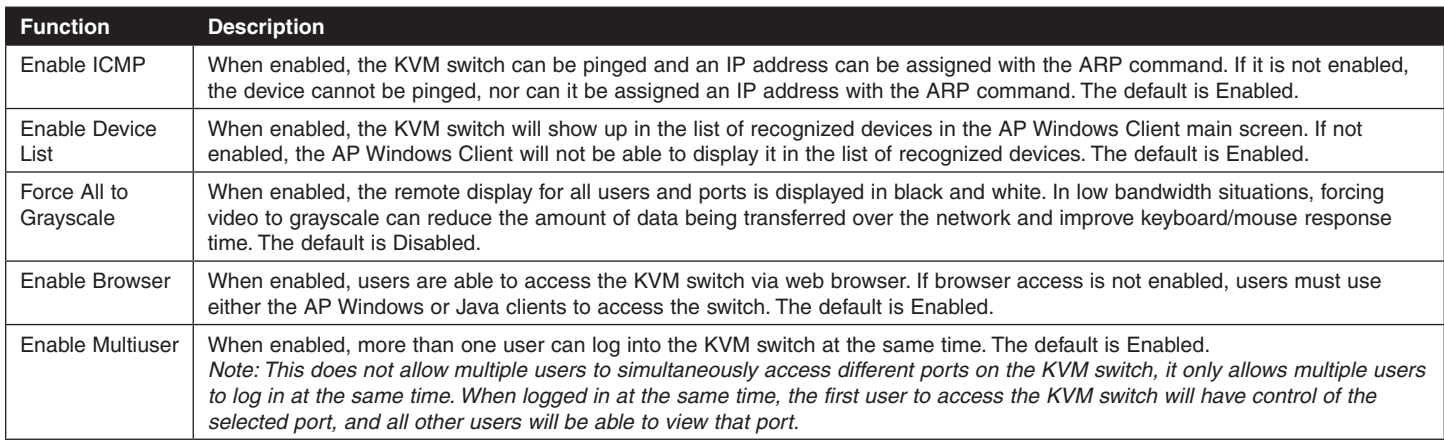

#### **Mouse Sync Mode**

Determines how the local and remote mouse pointer movement becomes synchronized.

*Note: In order to be able to remotely access computers connected to the KVM via the PS/2 connectors on a KVM cable kit, this setting must be set to Manual. It is set to Manual by default.*

Selecting *Automatic* provides automatic syncing of the local and remote mouse pointers, eliminating the need to constantly re-sync the two movements manually. If *Automatic* syncing isn't able to keep the pointers in sync, selecting *Manual* provides you with a number of methods to bring them back into sync. (See the Mouse Synchronization section of this manual for details.)

#### **Reset**

*Reset on Exit*

Check the checkbox next to the *Reset on Exit* option and click the **Apply** button to set the KVM up for reset upon logging out.

*Note: This checkbox is automatically checked when Network settings have been configured. Clearing the check mark before logging out will prevent the Network settings from being implemented; however, the next time you log in, the edited Network settings will still be present and the Reset on Exit checkbox will once again be checked. To avoid Network settings being saved unintentionally, you should always make sure that the information that appears in the Network settings fields is correct before logging out.*

#### *Reset Default Values*

Click this button to restore all of the OSD settings to their default values.

*Clear Port Names*

Click this button to delete all of the port names that have been entered in the installation.

#### **7.3.7 Maintenance**

The *Maintenance* page allows administrators to upgrade the IP firmware of the KVM switch, as well as backup and restore the KVM configuration settings and user profiles.

*Note: The Backup and Restore functions can only be performed using the Web Management Interface.*

#### **Firmware Upgrade**

To upgrade the KVMs IP firmware, follow the steps below:

- 1. Download the firmware upgrade file from www.tripplite.com/ support.
- 2. Open the *Web Management Interface* and navigate to the *Maintenance* page.
- 3. Click the **Browse** button and select the firmware upgrade file you just downloaded from the Tripp Lite website.
- 4. Click the **Upload** button. A prompt appears to inform you the firmware upgrade process is underway. Upon completion, a prompt will appear stating the upgrade was successful, and that you will need to log out and reset the KVM.
- 5. Upon logging out of the KVM, a reset is performed to complete the upgrade process.

#### **Backup Configuration / User Accounts**

This section of the page gives you the ability to back up the KVM's configuration settings and user profile information.

To perform a backup, do the following:

- 1. Enter a password into the *Password* field. This password will be required when using the backup file to restore the KVM configuration settings and/or user profile information.
- 2. Select what type of backup you wish to create; *Backup Configuration*, *Backup User Accounts, Backup Port Names,* or *Backup All*.
- 3. Click the **Save** button to create the backup file.
- 4. A prompt will appear asking if you want to save the file or find a program to open it. Click the **Save** button, give the file a unique name and save it in a convenient location.

#### **Restore Configuration / User Accounts**

To erase the configuration settings and/or user profile information currently stored on the KVM and replace it with that from a backup file, do the following:

- 1. In the *Password* field, key in the password that you entered when creating the backup file.
- 2. Click the **Browse** button, navigate to the backup file and select it.
- 3. After selecting the backup file, click the **Restore** button. After the file is restored, a message appears to inform you that the procedure succeeded.

#### **7.3.8 Log**

Important transactions that occur on the KVM switch, such as logins and internal status messages, are kept in an automatically generated log file located in the *Web Management Interface*. In addition to this, a more expansive, searchable Windows-based *Log Server* is included in the CD that comes with the KVM. See the *Log Server* section of this manual for details*.*) To view the built-in log file, simply click on the *Log* icon on the left side of the *Web Management Interface* screen.

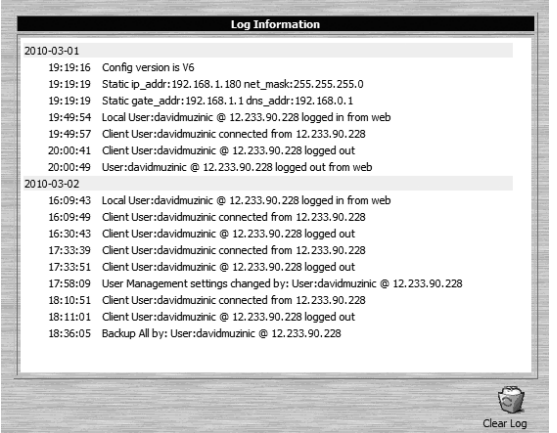

A maximum of 512 events are kept in this log file. New events are recorded and placed at the bottom of the list, whereas older events are placed at the top of the list. When a new event is recorded after there are already 512 events in the log file, the oldest record is discarded to make room for the new one. To clear the log file, click on the **Clear Log** icon in the lower-right corner of the screen.

#### **7.4 Log Server**

The Windows-based *Log Server* is an administrative utility that records all the events that take place on the selected unit and writes them to a searchable database. This chapter describes how to install and configure the *Log Server*.

*Note: The Log Server requires the Microsoft Jet OLEDB 4.0 driver in order to function properly.*

To install the *Log Server*, do the following:

1. From the computer that you want to use to host the *Log Server*, open the CD that came with the KVM switch and open the *Log Server Installer* file. If any security warning dialog boxes appear, ignore them and click **Run** or **Open**. A *Log Server* setup screen appears.

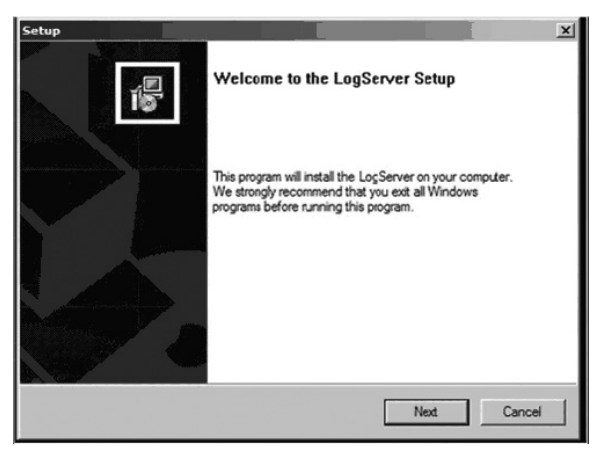

- 2. Click the **Next** button, and then follow the on-screen instructions to complete the installation and have the *Log Server* program icon placed on your desktop.
- 3. After installation, and before opening the *Log Server* for the first time, go to the *ANMS* page in the *Web Management Interface* or *Remote OSD* and enter the MAC address of the computer you installed the *Log Server* on and an access port that can be used to get through a firewall. (See *ANMS* section of this manual for details.)
- 4. Double-click the *Log Server* desktop icon. The first time you open the *Log Server*, a screen similar to the one below appears:

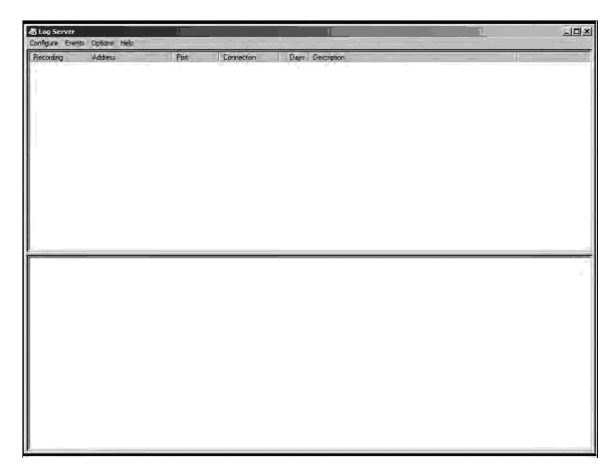

The screen is divided into three components:

- A Menu Bar at the top.
- A panel that will contain a list of all KVM units in the middle.
- A panel that will contain an Events List at the bottom.

#### **Menu Bar**

The Menu bar consists of four drop-down menus:

- Configure
- Events
- Options
- Help

#### **Configure**

The *Configure* menu consists of three functions; *Add*, *Edit* and *Delete.*

*Add* Select the *Add* function when you need to add a new KVM to the list of units that the *Log Server* records events for.

*Note: You must first add a KVM via the* Add *function before the Log Server can start recording its events.*

When you open the *Add* function the following dialog box will appear:

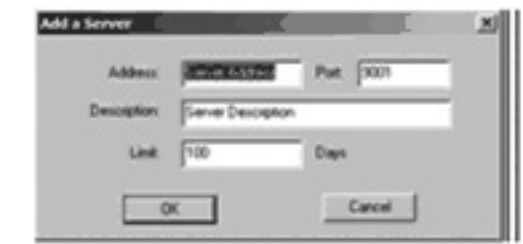

Descriptions of the fields in this dialog box are shown in the table:

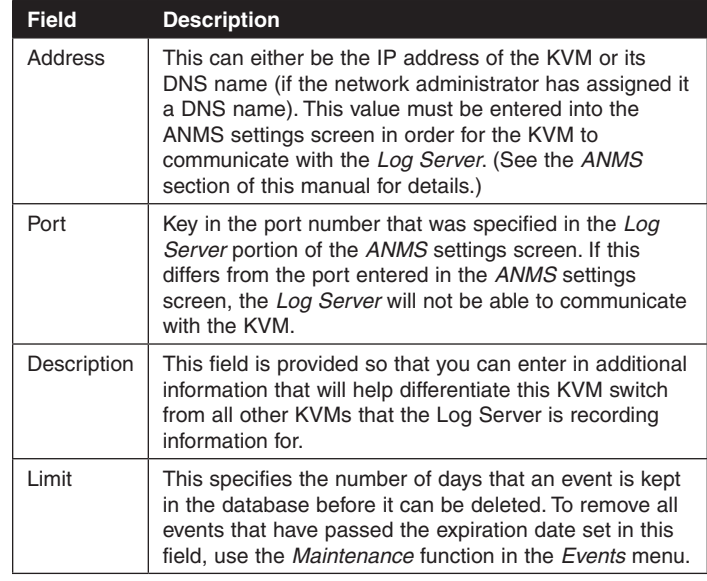

#### *Edit*

Select the Edit function when you need to change the information for an existing KVM switch. To edit an existing KVM, simply highlight it in the *Log Server* list and open the *Edit* function from the *Configure* menu. A dialog box will appear that shows the exact information that was entered for the KVM when it was added using the *Add* function. Edit this information and click **OK**.

#### *Delete*

To delete a KVM switch, simply highlight it in the *Log Server* list and open the *Delete* function from the *Configure* menu. A dialog box will appear which will display the KVMs information and ask you to click **OK** to delete it. If you want to remove it from the list of KVMs being tracked by the *Log Server*, click **OK**.

#### **7.4 Log Server** *(continued)*

#### **Events**

The *Events* menu consists of two items; *Search* and *Maintenance*.

*Search*

Search allows you to search for events containing specific words or strings. When you access this function, a screen similar to the one that follows appears:

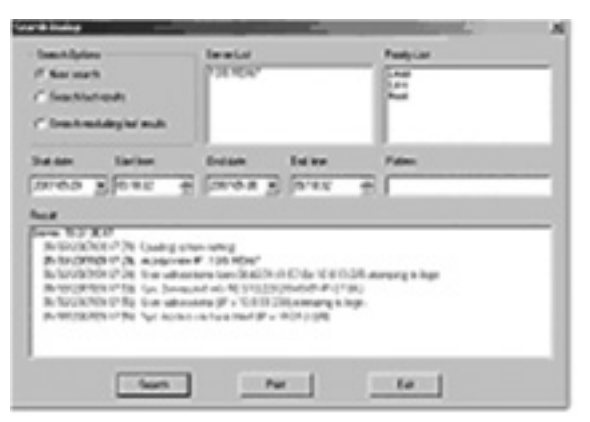

A description of the items from the *Search* screen is given in the table:

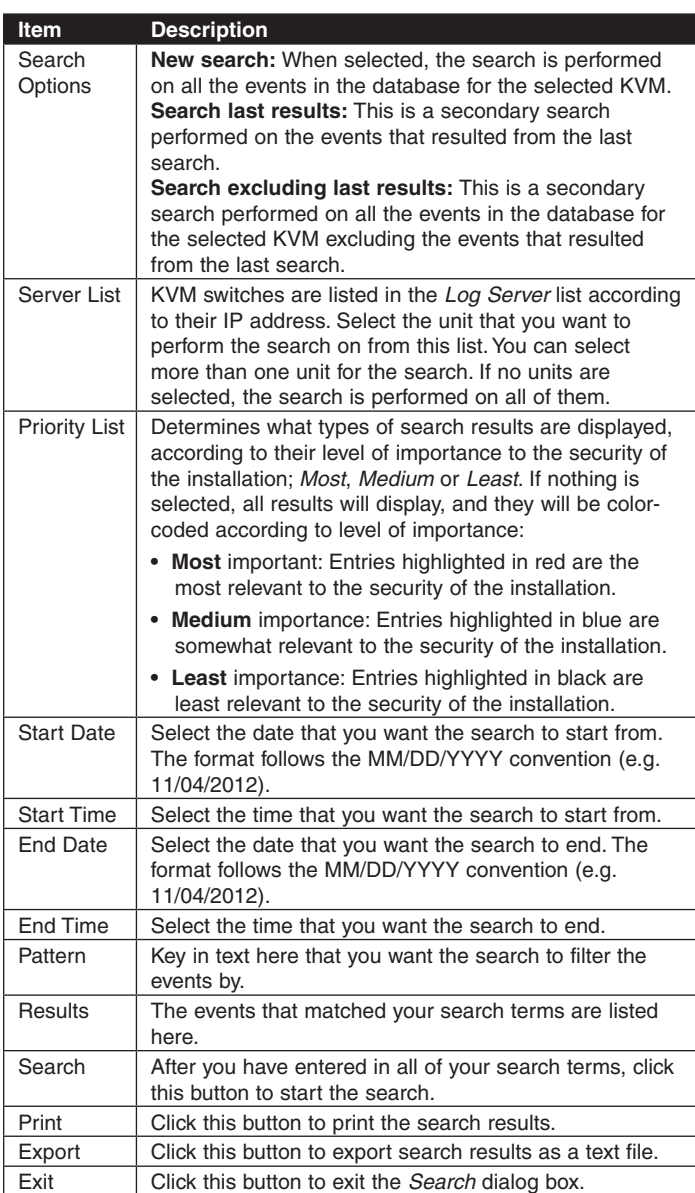

#### *Maintenance*

This function allows the Administrator to remove all records that have passed their expiration limit. In order to delete old files from the log server, the maintenance function must be performed.

#### **Options**

The *Options* menu consists of only one function: *Network Retry*.

#### *Network Retry*

*Network Retry* allows you to set the number of seconds that the *Log Server* should wait before attempting to connect in the event that the previous connection attempt failed. When you click this item, a dialog box appears:

Key in the desired number of seconds and click **OK** to finish.

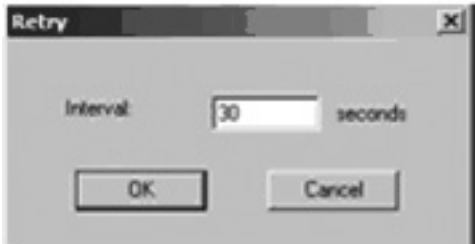

#### **Help**

The *Help* menu consists of two options: *Contents* and *About Log Server*.

#### *Contents*

Selecting the *Contents* function will bring up an online help file. The help file contains instructions about how to setup, operate and troubleshoot the *Log Server*.

#### *About Log Server*

Selecting the *About Log Server* option will pull up a dialog box that gives you the version number of the Log Server.

#### **The Log Server Main Screen**

The *Log Server Main Screen* is divided into two main panels: an upper (List) panel that displays all of the KVM switches that have been added to the *Log Server* and a lower (Event) panel that displays the log events for the currently selected KVM. To select a KVM from the list, simply click on it.

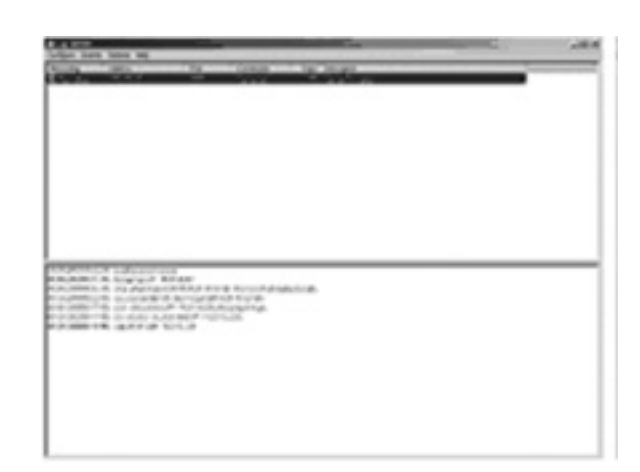

#### **7.4 Log Server** *(continued)*

#### **The List Panel**

The *List panel* contains the following fields:

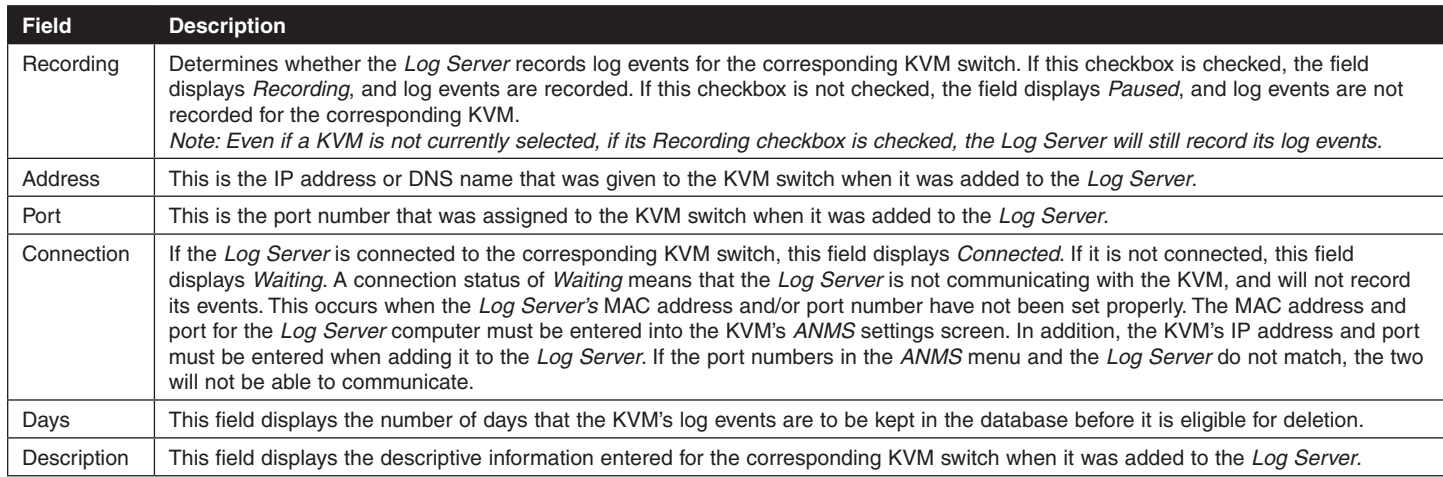

*The Event Panel*

The lower panel displays event information for the currently selected KVM switch.

# **8. Specifications**

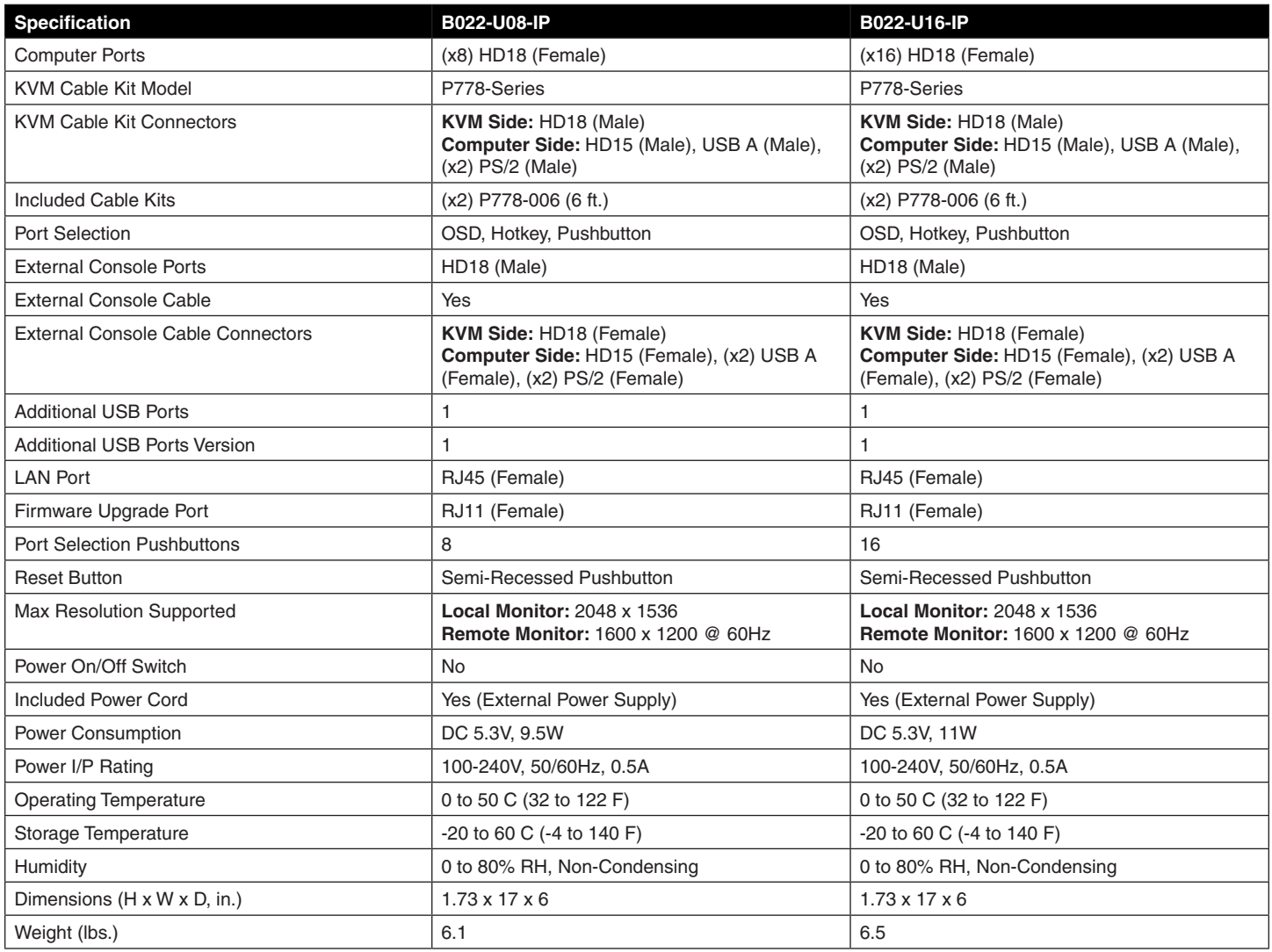

# **8. Specifications**

#### **8.1 OSD Default Settings**

![](_page_57_Picture_277.jpeg)

#### **8.2 Keyboard Emulation**

#### **Mac Keyboard**

The PC compatible (101/104 key) keyboard can emulate the functions of the Mac keyboard. The emulation mappings are listed in the table:

| <b>PC Keyboard</b> | <b>Mac Keyboard</b> |
|--------------------|---------------------|
| [Shift]            | [Shift]             |
| [Ctrl]             | [Ctrl]              |
|                    |                     |
| $[Ctr]$ $[1]$      |                     |
| [Ctrl] [2]         |                     |
| $[Ctrl]$ $[3]$     |                     |
| [Ctrl] [4]         |                     |
| [Alt]              | [Alt]               |
| [Print Screen]     | $[F13]$             |
| [Scroll Lock]      | $[F14]$             |
|                    | $[=]$               |
| [Enter]            | [Return]            |
| [Backspace]        | [Delete]            |
| [Insert]           | [Help]              |
| [Ctrl]             | $[F15]$             |

*Note: When using key combinations, press and release the first key and then press and release the second key.*

#### **Sun Keyboard**

The PC compatible (101/104 key) keyboard can emulate the functions of the Sun keyboard when the **[Ctrl]** key is used in conjunction with other keys. The corresponding functions are shown in the table:

![](_page_57_Picture_278.jpeg)

*Note: When using key combinations, press and release the first key and then press and release the second key.*

# **9. Warranty & Product Registration**

#### **1-YEAR LIMITED WARRANTY**

TRIPP LITE warrants its products to be free from defects in materials and workmanship for a period of one (1) year from the date of initial purchase. TRIPP LITE's obligation under this warranty is limited to repairing or replacing (at its sole option) any such defective products. To obtain service under this warranty, you must obtain a Returned Material Authorization (RMA) number from TRIPP LITE or an authorized TRIPP LITE service center. Products must be returned to TRIPP LITE or an authorized TRIPP LITE service center with transportation charges prepaid and must be accompanied by a brief description of the problem encountered and proof of date and place of purchase. This warranty does not apply to equipment which has been damaged by accident, negligence or misapplication or has been altered or modified in any way. EXCEPT AS PROVIDED HEREIN, TRIPP LITE MAKES NO WARRANTIES, EXPRESS OR IMPLIED, INCLUDING WARRANTIES OF MERCHANTABILITY AND FITNESS FOR A PARTICULAR PURPOSE. Some states do not permit limitation or exclusion of implied warranties; therefore, the aforesaid limitation(s) or exclusion(s) may not apply to the purchaser. EXCEPT AS PROVIDED ABOVE, IN NO EVENT WILL TRIPP LITE BE LIABLE FOR DIRECT, INDIRECT, SPECIAL, INCIDENTAL OR CONSEQUENTIAL DAMAGES ARISING OUT OF THE USE OF THIS PRODUCT, EVEN IF ADVISED OF THE POSSIBILITY OF SUCH DAMAGE. Specifically, TRIPP LITE is not liable for any costs, such as lost profits or revenue, loss of equipment, loss of use of equipment, loss of software, loss of data, costs of substitutes, claims by third parties, or otherwise.

#### **PRODUCT REGISTRATION**

Visit www.tripplite.com/warranty today to register your new Tripp Lite product. You'll be automatically entered into a drawing for a chance to win a FREE Tripp Lite product!\*

\* No purchase necessary. Void where prohibited. Some restrictions apply. See website for details.

#### **FCC Notice, Class A**

This device complies with part 15 of the FCC Rules. Operation is subject to the following two conditions: (1) This device may not cause harmful interference, and (2) this device must accept any interference received, including interference that may cause undesired operation.

*Note: This equipment has been tested and found to comply with the limits for a Class A digital device, pursuant to part 15 of the FCC Rules. These limits are designed to provide reasonable protection against harmful interference when the equipment is operated in a commercial environment. This equipment generates, uses, and can radiate radio frequency energy and, if not installed and used in accordance with the instruction manual, may cause harmful interference to radio communications. Operation of this equipment in a residential area is likely to cause harmful interference in which case the user will be required to correct the interference at his own expense. The user must use shielded cables and connectors with this equipment. Any changes or modifications to this equipment not expressly approved by Tripp Lite could void the user's authority to operate this equipment.*

#### **WEEE Compliance Information for Tripp Lite Customers and Recyclers (European Union)**

Under the Waste Electrical and Electronic Equipment (WEEE) Directive and implementing regulations, when customers buy new electrical and electronic equipment from Tripp Lite they are entitled to:

- Send old equipment for recycling on a one-for-one, like-for-like basis (this varies depending on the country)
- Send the new equipment back for recycling when this ultimately becomes waste

Tripp Lite has a policy of continuous improvement. Specifications are subject to change without notice.

![](_page_58_Picture_14.jpeg)

1111 W. 35th Street, Chicago, IL 60609 USA • www.tripplite.com/support